# Symantec NetBackup™ for Microsoft SQL Server Administrator's Guide

for Windows

Release 7.5

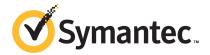

# Symantec NetBackup™ NetBackup for Microsoft SQL Server Administrator's Guide

The software described in this book is furnished under a license agreement and may be used only in accordance with the terms of the agreement.

Documentation version: 7.5

#### Legal Notice

Copyright © 2012 Symantec Corporation. All rights reserved.

Symantec and the Symantec Logo and NetBackup are trademarks or registered trademarks of Symantec Corporation or its affiliates in the U.S. and other countries. Other names may be trademarks of their respective owners.

This Symantec product may contain third party software for which Symantec is required to provide attribution to the third party ("Third Party Programs"). Some of the Third Party Programs are available under open source or free software licenses. The License Agreement accompanying the Software does not alter any rights or obligations you may have under those open source or free software licenses. Please see the Third Party Legal Notice Appendix to this Documentation or TPIP ReadMe File accompanying this Symantec product for more information on the Third Party Programs.

The product described in this document is distributed under licenses restricting its use, copying, distribution, and decompilation/reverse engineering. No part of this document may be reproduced in any form by any means without prior written authorization of Symantec Corporation and its licensors, if any.

THE DOCUMENTATION IS PROVIDED "AS IS" AND ALL EXPRESS OR IMPLIED CONDITIONS, REPRESENTATIONS AND WARRANTIES, INCLUDING ANY IMPLIED WARRANTY OF MERCHANTABILITY, FITNESS FOR A PARTICULAR PURPOSE OR NON-INFRINGEMENT, ARE DISCLAIMED, EXCEPT TO THE EXTENT THAT SUCH DISCLAIMERS ARE HELD TO BE LEGALLY INVALID. SYMANTEC CORPORATION SHALL NOT BE LIABLE FOR INCIDENTAL OR CONSEQUENTIAL DAMAGES IN CONNECTION WITH THE FURNISHING, PERFORMANCE, OR USE OF THIS DOCUMENTATION. THE INFORMATION CONTAINED IN THIS DOCUMENTATION IS SUBJECT TO CHANGE WITHOUT NOTICE.

The Licensed Software and Documentation are deemed to be commercial computer software as defined in FAR 12.212 and subject to restricted rights as defined in FAR Section 52.227-19 "Commercial Computer Software - Restricted Rights" and DFARS 227.7202, "Rights in Commercial Computer Software or Commercial Computer Software Documentation", as applicable, and any successor regulations. Any use, modification, reproduction release, performance, display or disclosure of the Licensed Software and Documentation by the U.S. Government shall be solely in accordance with the terms of this Agreement.

Symantec Corporation 350 Ellis Street Mountain View, CA 94043

http://www.symantec.com

#### **Technical Support**

Symantec Technical Support maintains support centers globally. Technical Support's primary role is to respond to specific queries about product features and functionality. The Technical Support group also creates content for our online Knowledge Base. The Technical Support group works collaboratively with the other functional areas within Symantec to answer your questions in a timely fashion. For example, the Technical Support group works with Product Engineering and Symantec Security Response to provide alerting services and virus definition updates.

Symantec's support offerings include the following:

- A range of support options that give you the flexibility to select the right amount of service for any size organization
- Telephone and/or Web-based support that provides rapid response and up-to-the-minute information
- Upgrade assurance that delivers software upgrades
- Global support purchased on a regional business hours or 24 hours a day, 7 days a week basis
- Premium service offerings that include Account Management Services

For information about Symantec's support offerings, you can visit our Web site at the following URL:

www.symantec.com/business/support/

All support services will be delivered in accordance with your support agreement and the then-current enterprise technical support policy.

#### **Contacting Technical Support**

Customers with a current support agreement may access Technical Support information at the following URL:

www.symantec.com/business/support/

Before contacting Technical Support, make sure you have satisfied the system requirements that are listed in your product documentation. Also, you should be at the computer on which the problem occurred, in case it is necessary to replicate the problem.

When you contact Technical Support, please have the following information available:

Product release level

- Hardware information
- Available memory, disk space, and NIC information
- Operating system
- Version and patch level
- Network topology
- Router, gateway, and IP address information
- Problem description:
  - Error messages and log files
  - Troubleshooting that was performed before contacting Symantec
  - Recent software configuration changes and network changes

#### Licensing and registration

If your Symantec product requires registration or a license key, access our technical support Web page at the following URL:

www.symantec.com/business/support/

#### Customer service

Customer service information is available at the following URL:

www.symantec.com/business/support/

Customer Service is available to assist with non-technical questions, such as the following types of issues:

- Questions regarding product licensing or serialization
- Product registration updates, such as address or name changes
- General product information (features, language availability, local dealers)
- Latest information about product updates and upgrades
- Information about upgrade assurance and support contracts
- Information about the Symantec Buying Programs
- Advice about Symantec's technical support options
- Nontechnical presales questions
- Issues that are related to CD-ROMs, DVDs, or manuals

#### Support agreement resources

If you want to contact Symantec regarding an existing support agreement, please contact the support agreement administration team for your region as follows:

Asia-Pacific and Japan customercare\_apac@symantec.com

Europe, Middle-East, and Africa semea@symantec.com

North America and Latin America supportsolutions@symantec.com

# Contents

| Technical Su | pport                                                                 | 4  |
|--------------|-----------------------------------------------------------------------|----|
| Chapter 1    | Introduction to NetBackup for SQL Server                              | 15 |
|              | Overview of NetBackup for SQL Server                                  | 15 |
|              | About NetBackup operations                                            |    |
|              | About the NetBackup for SQL Server graphical user interface           |    |
|              | NetBackup for SQL Server terminology                                  |    |
|              | Technical overview                                                    |    |
|              | What are the components of NetBackup for SQL Server?                  | 20 |
|              | How does NetBackup for SQL Server back up a database?                 |    |
|              | How does NetBackup for SQL Server recover a database?                 |    |
|              | What factors affect the data transfer rate during a SQL Server backup |    |
|              | or restore operation?                                                 | 23 |
|              | How does NetBackup resolve SQL Server host and instance               |    |
|              | names?                                                                | 24 |
|              | About SQL Server backups and restores in a VMware                     |    |
|              | environment                                                           |    |
|              | NetBackup documentation                                               | 26 |
| Chapter 2    | Installing NetBackup for SQL Server                                   | 27 |
|              | Planning the installation of NetBackup for SQL Server                 | 27 |
|              | Verifying the operating system and platform compatibility for         |    |
|              | NetBackup for SQL Server                                              | 28 |
|              | NetBackup server and client requirements for NetBackup for SQL        |    |
|              | Server                                                                | 29 |
|              | SQL Server server software requirements for NetBackup for SQL         |    |
|              | Server                                                                | 29 |
|              | Requirements for installing NetBackup for SQL Server in a NetBackup   |    |
|              | cluster                                                               | 30 |
|              | About support for Microsoft Cluster server (MSCS) clusters with       |    |
|              | NetBackup for SQL                                                     | 30 |
|              | About support for Veritas Cluster Server (VCS) clusters with          |    |
|              | NetBackup for SQL                                                     | 31 |
|              | Configuration and licensing requirements for NetBackup for SQL        |    |
|              | Server with Snapshot Client                                           | 31 |

|           | Adding license keys for NetBackup for SQL Server backups             | 31 |
|-----------|----------------------------------------------------------------------|----|
| Chapter 3 | Configuring NetBackup for SQL Server                                 | 33 |
|           | About user interface terminology                                     | 33 |
|           | Configuring the Maximum jobs per client                              |    |
|           | About configuring a backup policy for an SQL Server database         | 35 |
|           | Adding a new NetBackup for SQL Server policy                         |    |
|           | About policy attributes for NetBackup for SQL Server                 |    |
|           | About adding schedules to a NetBackup for SQL Server                 |    |
|           | policy                                                               | 37 |
|           | About NetBackup for SQL Server schedule properties                   | 37 |
|           | About the types of NetBackup for SQL Server backups                  | 38 |
|           | Adding clients to a NetBackup for SQL Server policy                  | 39 |
|           | Adding backup selections to a NetBackup for SQL Server               |    |
|           | policy                                                               | 40 |
|           | Adding batch files to the backup selections list                     | 40 |
|           | Testing configuration settings for NetBackup for SQL Server          | 42 |
|           | Configuring multistream operations                                   | 42 |
|           | Configuring multistriped backups                                     | 43 |
|           | Configuring multiplexed backups                                      | 43 |
|           | About configuration for a multi-interface network connection         |    |
|           | (multi-NIC)                                                          |    |
|           | Configuring the master server for a multi-NIC                        |    |
|           | Configuring a policy for a multi-NIC                                 | 44 |
|           | Adding the permissions that allow for browsing of backups across     |    |
|           | the private interface                                                |    |
|           | Configuring the client for a multi-NIC                               |    |
|           | About SQL Server privileges                                          |    |
|           | About setting the SQL Server logon for scheduled operations          | 47 |
|           | Authorizing scheduled operations (for sites with SQL Server security |    |
|           | restrictions)                                                        |    |
|           | Mapping a Windows account to a standard SQL Server user ID           |    |
|           | About NetBackup for SQL performance factors                          |    |
|           | NetBackup for SQL buffer space parameters                            |    |
|           | About backup stripes                                                 |    |
|           | About shared memory usage                                            |    |
|           | About alternate buffer method                                        |    |
|           | About page verification                                              |    |
|           | About instant data file initialization                               |    |
|           | Using read-write and read-only filegroups                            |    |
|           | Racking up SOI Server in an environment with log shipping            | 53 |

| Chapter 4 | Backup and recovery concepts                                     | 55 |
|-----------|------------------------------------------------------------------|----|
|           | Overview of backup and recovery concepts                         | 55 |
|           | Overview of backup and recovery concepts                         |    |
|           | About SQL Server system database types                           | 56 |
|           | About database backups                                           |    |
|           | About filegroup backups                                          |    |
|           | About differential backups                                       |    |
|           | Protecting files and filegroups                                  |    |
|           | About recovery considerations for files and filegroups           |    |
|           | Reducing backup size and time by using read-only filegroups (SQL |    |
|           | Server 2005 or later)                                            | 60 |
|           | About recovery factors for SQL Server                            |    |
|           | About SQL Server transaction logs                                |    |
|           | About recovery strategies                                        |    |
|           | Backing up the transaction log                                   |    |
|           | About differential backups                                       |    |
|           | About file and filegroup backups                                 |    |
|           | About database recovery                                          |    |
|           | About staging recovery                                           |    |
| Chapter 5 | Performing backups and restores of SQL Server                    | 67 |
|           | Jeivei                                                           | 67 |
|           | Overview of using NetBackup for SQL Server                       | 68 |
|           | Using dbbackex to perform user-directed operations for SQL       |    |
|           | Server                                                           | 69 |
|           | Using client-based schedulers with dbbackex                      | 70 |
|           | Selecting the SQL host and instance                              | 71 |
|           | Using the NetBackup for SQL Client interface                     |    |
|           | Starting the NetBackup SQL Client for the first time             | 71 |
|           | Backup Microsoft SQL Server Objects field descriptions           | 72 |
|           | Backing up databases                                             |    |
|           | Backing up transaction logs                                      |    |
|           | Backing up database filegroups                                   |    |
|           | Backing up read-only filegroups (SQL Server 2005 or later)       |    |
|           | Viewing read-only backup sets                                    |    |
|           | Backing up read-write filegroups (SQL Server 2005 or later)      |    |
|           | Backing up database files                                        |    |
|           | Performing partial backups (SQL Server 2005 or later)            |    |
|           | Browsing for backup images                                       |    |
|           | Restore Microsoft SQL Server Objects field descriptions          |    |
|           | Restoring a database backup                                      |    |
|           | Staging a full database recovery                                 |    |
|           |                                                                  |    |

| Restoring filegroup backups                                          | 88  |
|----------------------------------------------------------------------|-----|
| Recovering a database from read-write backups                        | 89  |
| Restoring read-only filegroups (SQL Server 2005 or later)            | 90  |
| Restoring database files                                             | 90  |
| Restoring a transaction log image without staging a full             |     |
| recovery                                                             | 91  |
| Performing a database move                                           | 91  |
| Restoring partial databases (SQL Server 2000)                        | 94  |
| Performing page-level restores (SQL Server 2005 or later)            | 96  |
| About performing page-level restores (SQL Server 2005 or             |     |
| later)                                                               | 96  |
| About page-level restore requirements and limitations                | 96  |
| Performing SQL Server page-level restores                            | 97  |
| Redirecting a restore to a different host                            | 98  |
| Redirecting a database to a different location on a different host   | 99  |
| About selecting a server                                             | 100 |
| Performing restores with a multi-NIC connection                      | 101 |
| Backing up and restoring the databases that contain full-text search |     |
| catalogs (SQL Server 2005)                                           | 101 |
| About full-text catalog directory structure                          | 101 |
| Backing up and restoring the databases that contains full-text       |     |
| catalogs                                                             |     |
| Moving a database that contains full-text catalogs                   | 103 |
| About using batch files                                              | 103 |
| About text format used in batch files                                | 104 |
| Guidelines for creating and using batch files                        | 104 |
| Notes when creating and using batch files                            |     |
| About keywords and values used in batch files                        | 105 |
| Creating a batch file                                                | 116 |
| Running batch files                                                  | 117 |
| About file checkpointing                                             | 117 |
| About automatic retry of unsuccessful backups                        | 118 |
| Performing backups and restores of remote SQL Server                 |     |
| installations                                                        | 120 |
| Restoring multistreamed backups                                      | 120 |
| About conventional backups using multiple streams                    |     |
| About advanced backup methods using multiple streams                 | 121 |
| Restoring a multiplexed SQL Server backup                            | 121 |
| Restoring a multistreamed SQL Server backup with fewer devices       |     |
| than it was backed up with                                           |     |
| About using bplist to retrieve SQL Server backups                    | 122 |
| About NetBackup for SOL Server backup names                          | 123 |

| Chapter 6 | Protecting SQL Server data with VMware backups 125                   |
|-----------|----------------------------------------------------------------------|
|           | About Protecting SQL Server data with VMware backups 125             |
|           | About VMware SQL Server systems supported                            |
|           | About VMware SQL Server required applications and licenses 127       |
|           | Adding a new VMware backup policy to protect SQL Server              |
|           | Restoring SQL Server databases from a VMware backup                  |
|           | Limitations of using a VMware policy to protect SQL Server           |
| Chapter 7 | Disaster recovery 131                                                |
|           | About disaster recovery                                              |
|           | Preparing for disaster recovery of SQL Server                        |
|           | About disaster recovery of SQL Server                                |
|           | Restoring an existing installation of SQL Server with other active   |
|           | databases                                                            |
|           | About disaster recovery of SQL Server databases                      |
|           | Rebuilding the master database                                       |
|           | Starting SQL Server in single-user mode                              |
|           | Restoring the SQL Server databases                                   |
| Chapter 8 | Using NetBackup for SQL Server with clustering solutions             |
|           | Overview of NetBackup for SQL Server with clustering solutions 136   |
|           | About using NetBackup for SQL in a cluster                           |
|           | Configuring the NetBackup server to be aware of clustered SQL Server |
|           | instances                                                            |
|           | Performing a backup on a virtual SQL Server instance                 |
|           | Performing a restore on a virtual SQL Server instance                |
|           | About using SQL Server in a cluster with a multi-interface network   |
|           | connection (multi-NIC)                                               |
|           | About master server configuration for a SQL Server in a cluster with |
|           | a multi-NIC                                                          |
|           | Configuring a policy for a SQL Server in a cluster with a multi-NIC  |
|           | Adding the permissions that allow for browsing of backups across     |
|           | the private interface in a cluster                                   |
|           | Configuring clients for a SQL Server in a cluster with a             |
|           | multi-NIC                                                            |
|           | Specifying the private name of the client for a SQL Server in a      |
|           | cluster with a multi-NIC                                             |
|           | Performing backups in a cluster with a multi-NIC connection 140      |

|            | Performing restores in a cluster with a multi-NIC connection         | 142 |
|------------|----------------------------------------------------------------------|-----|
| Chapter 9  | Using NetBackup for SQL Server with Snapshot Client                  | 145 |
|            | About NetBackup for SQL Server with Snapshot Client                  | 145 |
|            | About NetBackup Snapshot Client for SQL Server overview              |     |
|            | About Snapshot Client features                                       |     |
|            | How SQL Server operations use Snapshot Client                        | 147 |
|            | About selection of backup method                                     |     |
|            | About SQL Server limitations                                         | 147 |
|            | What is backed up by NetBackup for SQL Server                        | 147 |
|            | About Snapshot Client and SQL Server performance                     |     |
|            | considerations                                                       | 148 |
|            | Performing SQL Server snapshot backups                               | 148 |
|            | Performing SQL Server snapshot restores                              | 149 |
|            | About SQL Server agent grouped backups                               | 149 |
|            | Restoring a database backed up in a group                            | 151 |
|            | Using copy-only or cloaked snapshot backups to affect how            |     |
|            | differentials are based                                              | 152 |
|            | Configuring a snapshot backup                                        | 156 |
|            | Configuration requirements                                           |     |
|            | Configuration steps                                                  | 157 |
|            | Configuring Snapshot Client policies for NetBackup for SQL<br>Server | 157 |
| Chapter 10 | Backups and restores in an SAP environment                           | 161 |
|            | About backups and restores in an SAP environment                     | 161 |
|            | About NetBackup manual backups                                       |     |
|            | About policy configuration for SQL Server in an SAP                  |     |
|            | environment                                                          | 162 |
|            | Creating batch files for automatic backups in for SQL Server in      |     |
|            | an SAP environment                                                   | 162 |
|            | Monitoring backups on SQL Server                                     | 163 |
|            | Restoring the R/3 database                                           |     |
| Chapter 11 | Backup Exec restore topics                                           | 167 |
|            | Using NetBackup to restore SQL Server from Backup Exec images        | 167 |
|            | Requirements for restoring SQL Server from Backup Exec               | 107 |
|            | images                                                               | 167 |
|            | mages                                                                | 107 |

|            | Limitations when restoring SQL Server from Backup Exec             |       |
|------------|--------------------------------------------------------------------|-------|
|            | images                                                             | . 168 |
|            | Specifying the server, client, and policy type                     | . 168 |
|            | Restoring from Backup Exec images                                  | . 169 |
|            | Restore options for restoring SQL backups from Backup Exec         |       |
|            | images                                                             | . 169 |
|            | Restoring Backup Exec SQL transaction logs up to a named           |       |
|            | transaction                                                        | 174   |
|            | Redirecting a restore that was backed up with Backup Exec          | 175   |
|            | Restoring Backup Exec SQL transaction logs backups up to a point   |       |
|            | in time                                                            | 175   |
|            | Restoring the SQL master database from a Backup Exec image         | 176   |
|            | Restarting SQL using database copies                               | 177   |
|            | Restoring Backup Exec filegroup backups                            | . 179 |
|            | Restoring Backup Exec Database backups                             | . 180 |
|            |                                                                    |       |
| Chapter 12 | Using NetBackup for SQL Server with database                       |       |
|            | mirroring                                                          | . 181 |
|            | •                                                                  |       |
|            | About NetBackup for SQL Server with database mirroring             |       |
|            | Configuring NetBackup to support database mirroring                |       |
|            | Initiating simultaneous backups for mirrored partners              |       |
|            | Browsing for mirrored database backup images                       | . 183 |
| Cl         | T 11 1 1                                                           |       |
| Chapter 13 | Troubleshooting                                                    | . 185 |
|            | About progress reports created for NetBackup for SQL Server on the |       |
|            | client                                                             | . 185 |
|            | About sample progress report for NetBackup for SQL Server          |       |
|            | backup                                                             | . 186 |
|            | About debug logging for SQL Server troubleshooting                 |       |
|            | Creating all NetBackup debug logs for SQL Server                   |       |
|            | troubleshooting                                                    | . 189 |
|            | About backup operation debug logging for SQL Server                |       |
|            | About restore operation debug logging for SQL Server               |       |
|            | Setting the maximum trace level for NetBackup for SQL Server       |       |
|            | About NetBackup reports for SQL Server troubleshooting             |       |
|            | About minimizing timeout failures on large SQL Server database     |       |
|            | restores                                                           | . 190 |
|            | Troubleshooting VMware SOI Server jobs                             |       |

| Chapter 14 | Sample batch files                                            | . 193 |
|------------|---------------------------------------------------------------|-------|
|            | About sample batch files                                      | . 193 |
|            | About NetBackup for SQL Server-Simple script to back up a     |       |
|            | database named BUSINESS                                       | . 194 |
|            | About NetBackup for SQL Server-Simple script to restore a     |       |
|            | database named pubs                                           | . 194 |
|            | About NetBackup for SQL Server-Perform a striped database     |       |
|            | backup and allow multiple internal buffers per stripe         | 195   |
|            | About NetBackup for SQL Server-Restore a database from        |       |
|            | multiple stripes                                              | . 195 |
|            | About NetBackup for SQL Server-Restore a database transaction |       |
|            | log up to a point in time                                     | . 196 |
|            | About NetBackup for SQL Server-Perform an operation and       |       |
|            | specify the user ID and password to use to SQL Server         | 196   |
|            | About NetBackup for SQL Server-Perform multiple operations    |       |
|            | in sequence                                                   | . 197 |
|            | About NetBackup for SQL Server-Perform a set of operations in |       |
|            | parallel                                                      | . 198 |
|            | About NetBackup for SQL Server-Specify the maximum transfer   |       |
|            | size and block size for a backup                              | . 200 |
|            | About NetBackup for SQL Server-Stage a database restore from  |       |
|            | a database backup, a differential backup, and a series of     |       |
|            | transaction backups                                           | . 200 |
|            | About NetBackup for SQL Server-Stage a database restore from  |       |
|            | a filegroup backup, several file backups, and transaction log |       |
|            | backups                                                       | . 202 |
|            | About NetBackup for SQL Server-Using environment variables    |       |
|            | to exclude instances and databases from backup                | . 205 |
|            |                                                               |       |
| Index      |                                                               | . 207 |

Chapter 1

# Introduction to NetBackup for SQL Server

This chapter includes the following topics:

- Overview of NetBackup for SQL Server
- About NetBackup operations
- About the NetBackup for SQL Server graphical user interface
- NetBackup for SQL Server terminology
- Technical overview
- What are the components of NetBackup for SQL Server?
- How does NetBackup for SQL Server back up a database?
- How does NetBackup for SQL Server recover a database?
- What factors affect the data transfer rate during a SQL Server backup or restore operation?
- How does NetBackup resolve SQL Server host and instance names?
- About SQL Server backups and restores in a VMware environment
- NetBackup documentation

### Overview of NetBackup for SQL Server

NetBackup for SQL Server extends the capabilities of NetBackup for Windows to include backing up and restoring SQL Server databases. These capabilities are

provided for a Windows client using either a UNIX or Windows NetBackup master server.

NetBackup for SQL Server includes a client-based graphical user interface (GUI) program to perform various activities on SQL Server. These activities include the following:

- Configuration of options for NetBackup for SQL Server operations.
- Backups and restores of databases and database components, which include transaction logs, differentials, files, and filegroups.
- Starting NetBackup for SQL Server operations from the batch files which you have created.
- Monitoring NetBackup for SQL Server operations.

Microsoft SQL Server is referred to as SQL Server. NetBackup for Microsoft SQL Server is referred to as NetBackup for SQL Server.

#### About NetBackup operations

NetBackup for SQL Server includes the following operation features.

- Full integration with the NetBackup master server and Media Manager.
- Stream-based backup and restore of SQL Server objects to tape or disk with SQL Server's high-speed virtual device interface.
- Snapshot-based backup and restore of SQL Server objects with NetBackup Snapshot Client methods.
- Backup and recovery of databases, differentials, files, filegroups, and transaction logs.
- Browse capability for SQL Server objects on the local nodes and remote nodes.
- Support for redirection of SQL Server restores to different locations.
- Support for multiple SQL Server instances.
- Client operation monitoring through the NetBackup Client job monitor. Server monitoring is also available through the NetBackup master.
- Performance tuning through user control of backup stripes, transfer size, and buffer usage.
- Job launch is supported through the following options:
  - Immediate launch through the NetBackup Database Extension GUI
  - Scheduled backup in a backup policy

- Command line launch
- Support for instances of SQL Server that are clustered with Microsoft Cluster Server or Veritas Cluster Server.
- Recovery of the Microsoft SQL Server images that were backed up with Backup Exec, through the Backup, Archive, and Restore (NetBackup Client) interface.
- Support for SQL Server 2005 enhancements: page level validation, page level recovery, database mirroring, on-line restore, and partial database backup and restore.
- Support for SQL Server 2007 enhancements: XX.
- Partial recovery
- Optimization for read-only filegroups
- Verify-only restore
- Page verification during backup and restore
- Page-level restore
- Backup and restore of the full text search catalog
- Extended object information in the SQL Server catalog
- Progress statistics during backup and restore
- Copy-only back up
- Compression and encryption of backups
- Option to retry unsuccessful backups automatically
- Ability to restore a multistream backup with use of fewer devices than it was backed up with
- Support for application consistent full backups of VMware machines running **SQL Server**

#### About the NetBackup for SQL Server graphical user interface

NetBackup for SQL Server includes the following graphical user interface features:

- GUI capability to browse SQL Server databases, filegroups, and files.
- Stage a complete database recovery. This recovery can be made from the backup images that were created for databases, filegroups, files, database

differentials, and transaction logs. Recovery can also be made from read-write filegroup backups and partial database backups.

- GUI assistance for page level restore.
- Assistance to minimize backup volume thorough the use of the read-only versus read-write properties of SQL Server data.
- Restore any database objects that are backed up on one SQL Server client to another SOL Server client.
- If you do not want to perform an immediate job launch, you can create and save a backup script.
- Properties display for SQL Server databases, filegroups, and files.
- Properties display for NetBackup for SQL Server backup images.
- Online Help provided through the NetBackup Database Extension GUI.

#### NetBackup for SQL Server terminology

Table 1-1 shows the important terms that might be new to a SQL Server database administrator or a NetBackup administrator.

Table 1-1 NetBackup for SQL Server terminology

| Term                      | Definition                                                                                                    |  |
|---------------------------|----------------------------------------------------------------------------------------------------|--|
| batch file                | The script that is used to back up or to restore SQL Server objects. The database agent performs all operations through a batch file. Batch files are typically stored in the $install\_path \dext\mssql\$ directory. For operations executed immediately from the NetBackup Microsoft SQL Client, a temporary batch file is placed in the following directory: $\dex{Veritas}\dex{Netbackup}\dex{dext}\mssql\temp\directory$ |  |
| full backup               | A complete backup of the database that contains all of the data files and the log file. (Note that a full backup does not truncate the transaction log.)                                                                                                    |  |
| differential backup       | A backup of the changed blocks since the last full backup.                                                                                                    |  |
| transaction log           | An ongoing record of updates that were made to a database.                                                                                                    |  |
| transaction log<br>backup | A backup of the inactive portion of the transaction log. Typically, this portion of the transaction log is truncated after it has been backed up successfully.                                                                                                    |  |

Table 1-1 NetBackup for SQL Server terminology (continued)

| Term           | Definition                                                                                                    |  |
|----------------|----------------------------------------------------------------------------------------------------|--|
| restore        | To copy data back to a SQL Server object (see "recovery").                                                                                                    |  |
| recovery       | To bring a database online as a result of a restore.                                                                                                    |  |
| SQL host       | The host machine on which SQL Server resides. It may also refer to the virtual name of a cluster that supports a SQL Server installation.                                                                                                    |  |
| SQL instance   | A SQL Server installation. If an instance is not specified, it is considered the default SQL instance for the SQL host.                                                                                                    |  |
| source client  | A NetBackup term that identifies a host machine. The source client is commonly the network name of the host. It can also be an IP address or a cluster name, depending on how it is identified in the client configuration.                                                    |  |
| backup stripes | A data stream that is used for a backup or a restore of SQL Server objects. The user specifies the number of stripes for the backup. NetBackup performs a separate job each stripe that is specified.                                                                          |  |
| multiplex      | When more than one backup stripe is written simultaneously to the same tape.                                                                                                    |  |
| multistream    | multistreaming is the generic method in which NetBackup manages a backup or restore that includes multiple backup stripes. Multiplexing is an example of multistreaming. NetBackup can also perform a multistreamed backup by writing individual streams to individual drives. |  |
| ODBC           | An open interface protocol that NetBackup for SQL Server uses to interact with SQL Server.                                                                                                    |  |
| VDI            | Virtual device interface. A proprietary interface that SQL Server provides for backup and for restore. The interface is used both for snapshot and for streamed operations. A VDI connection is managed as a COM object.                                                       |  |

### **Technical overview**

This topic describes the NetBackup for SQL Server database agent in more detail. These details include the following:

- See "What are the components of NetBackup for SQL Server?" on page 20.
- See "How does NetBackup for SQL Server back up a database?" on page 22.

- See "How does NetBackup for SQL Server recover a database?" on page 22.
- See "What factors affect the data transfer rate during a SQL Server backup or restore operation?" on page 23.
- See "How does NetBackup resolve SQL Server host and instance names?" on page 24.

#### What are the components of NetBackup for SQL Server?

Table 1-2 describes the components of NetBackup for SQL Server.

Table 1-2 Components of NetBackup for SQL Server

| Component                         | Filename       | Description                                                                                                    |
|-----------------------------------|----------------|----------------------------------------------------------------------------------------------------|
| graphical user<br>interface (GUI) | dbbackup.exe   | You use this interface to browse database objects and backup images, create backup and restore scripts, and launch backup and restore operations. |
| driver                            | dbbackex.exe   | Launches backup and restore operations.                                                                                                    |
| library                           | dbbackmain.dll | Facilitates backup and restore activities, access to SQL Server, and other operations that NetBackup for SQL Server performs.                     |

These components also interface with VxBSA.dll, which is a common NetBackup client module that connects NetBackup for SQL Server to the NetBackup server.

Figure 1-1 shows the relationships of NetBackup for SQL Server with other software components.

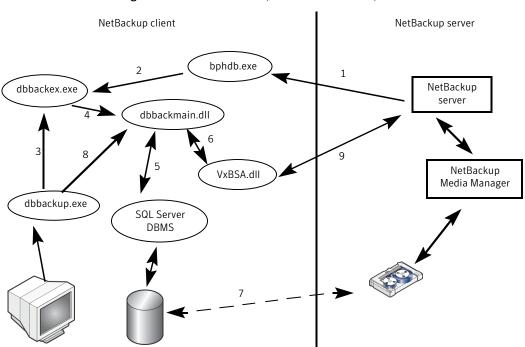

Figure 1-1 NetBackup for SQL Server components

The following interactions occur between NetBackup for SQL Server and other software components:

- Every backup or restore operation is initiated through dbbackex.exe, in one of the following ways:
  - Scheduled backups The NetBackup scheduler calls bphdb (1), which calls dbbackex (2).
  - GUI-initiated backups dbbackup.exe invokes dbbackex.exe (3).
  - Command line dbbackex.exe is invoked directly from a command line or third-party tool.
- Dbbackex.exe makes function calls to dbbackmain.dll (4) to facilitate a backup or a restore operation. The operation is carried out as dbbackmain.dll facilitates one or more data streams between SQL Server and NetBackup server. The data stream (7) is established through VDI (5) and the XBSA interface (6). VDI interacts with SQL Server whereas XBSA interacts with the NetBackup database client.

- The NetBackup for SQL Server GUI (dbbackup.exe) lets you browse for SQL Server objects, normally, databases, filegroups, and database files. dbbackup.exe invokes dbbackmain.dll (8) for accessing the SQL Server master database. NetBackup for SQL Server accesses information about SQL Server through ODBC.
- The NetBackup for SQL Server GUI (dbbackup.exe) also lets you browse for SQL backup images. The NetBackup catalog contains the images you can browse. To access the contents of the catalog the GUI invokes dbbackmain.dll, which uses VxBSA function calls to access the NetBackup server database manager.

#### How does NetBackup for SQL Server back up a database?

From the NetBackup Microsoft SQL Client you can select the databases or the database components that you want to back up. When you select an object for backup, the GUI creates a batch file that contains a script. The SQL Server database agent interprets this script. You can either execute the script immediately or save it to run later. You can run a script later by including it in the backup selections list of a backup policy.

When a backup script is executed, NetBackup for SOL Server does the following: generates an SQL backup statement, logs into SQL Server, and delivers the SQL statement to SQL Server through ODBC. Next, the database agent connects to SQL Server through one or more VDI objects. One virtual device is created per backup stripe. In addition, a VxBSA session is initiated for each stripe. These separate sessions allow NetBackup to start a backup job for each stream that is generated from SOL Server.

When the backup completes, the database agent obtains detailed properties of the object that was backed up, including its relationships to other objects. The agent writes this information to the NetBackup catalog and associates it with the backup image. If there are multiple stripes, then the metadata is associated with the first backup image. The adjunct stripes are associated with one another based upon a common naming convention.

#### How does NetBackup for SQL Server recover a database?

The NetBackup Microsoft SQL client displays backup images in a logical hierarchy that mirrors the composition of the database. If you select a transaction log or

differential image, then NetBackup examines the metadata that is stored with the images for the selected database. It then determines the most efficient recovery set. Then the agent generates a batch file that includes a sequence of scripted restores. When the scripts are executed, the database is recovered.

The individual restore operations work in a similar manner to backups. An SQL restore statement is generated and provided to SQL Server by ODBC. A VDI connection is made. Then a VxBSA session is initiated that starts the data flow between the media manager and SQL Server. NetBackup determines the number of streams (and the corresponding virtual devices and VxBSA sessions) by the number of stripes that were generated during backup.

After all of the recovery operations have completed, the NetBackup agent takes the final step that sets the database into the recovered state. The database goes back online and becomes available for use.

# What factors affect the data transfer rate during a SQL Server backup or restore operation?

To optimize your system for SQL Server backups the first step is to tune your environment for standard backup operations. Details are provided in the NetBackup Backup Planning and Performance Tuning Guide. With this information as a background, you still must adjust several things specific to SQL Server. Note that some of the following factors are only applicable to SQL Server stream-based operations and have no affect on snapshot backups or restores. A detailed description of how to make these adjustments is available.

See "About NetBackup for SQL performance factors" on page 49.

The following factors affect the data transfer rate during a SQL Server backup or restore operation.

MAXTRANSFERSIZE

(stream-based only) The size that SQL Server uses for transferring data. Among the SQL Server-specific factors, MAXTRANSFERSIZE has the greatest overall potential for optimizing transfer rates. In general, improved performance correlates directly with an increased MAXTRANSFERSIZE value.

#### NUMBER OF BUFFERS PER STRIPE

(stream-based only) Setting this factor to a value greater than one enables multi-buffer during data transfer. Multi-buffer prevents short-term producer-consumer imbalances during a backup or restore operation. Although you can set the number of buffers as high as 32, normally a value of 2 or 3 is sufficient.

This setting corresponds to the NUMBUFS keyword. You can also use the BUFFERS keyword.

#### NUMBER OF STRIPES

You can improve performance if you increase the number of stripes that you use to back up a SQL Server object. You must meet the following requirements:

- Each stripe is backed up to a separate tape unit (the stripes are not multiplexed to the same drive).
- You have reached the maximum transfer rate of any single drive.

Performance varies depending on your environment. Since each stripe uses individual threads, multiple stripes may lead to contention when they access internal SQL Server structures. A cost that is associated with management of the threads. However, you may see improvement on a large system if the cost to start starting and stop I/O is greater than using additional stripes.

#### SHARED MEMORY

Shared memory should always be used if it is available in your backup environment.

#### ALTERNATE BACKUP **METHOD**

(stream-based only) A transfer method in which SQL Server and NetBackup are allowed to share the same data transfer buffers. This method may not be faster than ordinary shared memory data transfer. But this method results in decreased CPU utilization because it avoids a data copy step. If you use ALTERNATE BACKUP METHOD, Symantec recommends that you have MAXTRANSFERSIZE set to the maximum value.

#### How does NetBackup resolve SQL Server host and instance names?

Normally SQL Server identifies its installations with a combination that includes the name of the host on which the installation resides plus an instance name. If you omit the instance name then NetBackup assumes that the installation is the default installation on the host. For example, a single host may contain several

SQL Server installations, such as, TIGER, TIGER\ACCOUNTING, and TIGER\WAREHOUSE. However, a clustered instance of SQL Server resides jointly on multiple hosts and is identified with a virtual name.

Backups for a host are cataloged under the client name that is specified in the client properties for that host. Ordinarily, the client name is the same as the host name on which SQL Server resides. Normally, this name is the host's NetBIOS name (such as TIGER). However, some backup administrators prefer to identify the client to NetBackup in other ways. For example, an administrator might use the IP name (for example, 20.81.74.123) or the fully qualified domain name (tiger.apexworks.com). Or, an administrator might use an alternate network interface that is attached to the host (tiger1.apexworks.com). For clustered SQL instances, the client name is the virtual SQL Server name that is used for the virtual SOL Server installation.

In most cases when you browse for backup images using the NetBackup Microsoft SQL Client, you only need to specify the SQL Server host name. Specify this name in the Backup History Options dialog box.

NetBackup then displays the backup images for all of the instances on that host. However, to ensure that NetBackup displays the backup images you want, consider the following special cases:

■ Retrieval of backups on a network interface not having the same name as the host name (such as tiger1 or tiger.apexworks.com).

In this case, the backup images are stored under the network interface name and not the NetBIOS name. To retrieve these images, you should specify the host name in the SQL Host field and the network interface name in the Source Client field.

SOL Host: TIGER Source Client: TIGER1

■ Retrieving backups from a UNIX (or Linux) server.

This scenario may present a problem because UNIX names are case sensitive, whereas Windows names are not. In this case, NetBackup tries to retrieve the backup images by specifying the client name with all upper case characters or all lower case characters. If the UNIX client name has mixed uppercase and lowercase characters, you must provide the client name in the Source Client field.

**SQL Host: TIGER** Source Client: Tiger

■ The NetBackup client name is a qualified domain name.

To retrieve backup images specify the SQL Host as the NetBIOS name and the Source Client as the fully qualified domain name.

SQL Host: Tiger

Source Client: tiger.apexworks.com

■ The NetBackup client name is an IP address.

To retrieve backup images specify the SQL Host as the NetBIOS name and the Source Client as the IP address:

SQL Host: Tiger

Source Client: 10.80.136.68

■ Retrieval of the backups that were backed up from a SQL Server cluster. This scenario does not present any special problem because the images are stored under the cluster name. Provide the SQL Host name as the virtual name and use the default value for the Source Client.

#### About SQL Server backups and restores in a VMware environment

In NetBackup 7.5, application-aware VMware backups provide a single pass backup that protects SQL Server. From one VMware backup the following restore options are available: disk level restore, file-level recovery, or database restore. You can also choose whether or not to truncate logs.

### **NetBackup documentation**

NetBackup documentation is part of the NetBackup media kit and can be found in a directory on the installation DVD for each release platform.

The documents are in Adobe® Portable Document Format (PDF), viewable with the Adobe Acrobat Reader. Download the reader from the Adobe web site.

Symantec assumes no responsibility for the installation and use of the reader.

For a complete list of NetBackup technical documents, see the Related Documents appendix in the NetBackup Release Notes.

The Symantec support Web site contains links to the most recent documentation plus a list of helpful how-to and product alert topics.

Chapter 2

# Installing NetBackup for SQL Server

This chapter includes the following topics:

- Planning the installation of NetBackup for SQL Server
- Verifying the operating system and platform compatibility for NetBackup for SQL Server
- NetBackup server and client requirements for NetBackup for SQL Server
- SQL Server server software requirements for NetBackup for SQL Server
- $\,\blacksquare\,\,$  Requirements for installing NetBackup for SQL Server in a NetBackup cluster
- About support for Microsoft Cluster server (MSCS) clusters with NetBackup for SQL
- About support for Veritas Cluster Server (VCS) clusters with NetBackup for SQL
- Configuration and licensing requirements for NetBackup for SQL Server with Snapshot Client
- Adding license keys for NetBackup for SQL Server backups

#### Planning the installation of NetBackup for SQL Server

Table 2-1 shows the major installation steps needed to run NetBackup for SQL Server. Each step contains one or more links to pertinent procedures and concepts.

| Step   | Action                                            | Description                                                                                                    |
|--------|---------------------------------------------------|----------------------------------------------------------------------------------------------------|
| Step 1 | Verify the installation prerequisites.            | See "Verifying the operating system and platform compatibility for NetBackup for SQL Server" on page 28.                                 |
|        |                                                   | See "NetBackup server and client requirements for<br>NetBackup for SQL Server" on page 29.                                               |
|        |                                                   | See "SQL Server server software requirements for NetBackup for SQL Server" on page 29.                                                   |
|        |                                                   | See "Requirements for installing NetBackup for SQL Server in a NetBackup cluster" on page 30.                                            |
|        |                                                   | See "Configuration and licensing requirements for NetBackup for SQL Server with Snapshot Client" on page 31.                             |
|        |                                                   | For VMware backups, follow the instructions for VMware installation and configuration in the NetBackup for VMware Administrator's Guide. |
| Step 2 | Add the license key for NetBackup for SQL Server. | See "Adding license keys for NetBackup for SQL Server backups" on page 31.                                                               |

Table 2-1 Installation steps for NetBackup for SQL Server

# Verifying the operating system and platform compatibility for NetBackup for SQL Server

Verify that the NetBackup for SQL Server agent is supported on your operating system or platform.

#### To verify operating system and compatibility

- Go to the Symantec Support Web page: http://www.symantec.com/business/support/index.jsp
- 2 Click on the link for NetBackup Enterprise Server.
- In the list of documents, click on the following document: NetBackup Database Agent Compatibility List
- For information on supported cluster environments for NetBackup for SQL Server, see the following document:
  - NetBackup Cluster Compatibility List
- For information on support for Snapshot Client, see the following document: NetBackup Snapshot Client Compatibility List

# NetBackup server and client requirements for NetBackup for SQL Server

Verify that the following requirements are met for the NetBackup server:

- The NetBackup server software is installed and operational on the NetBackup server. The NetBackup server platform can be any that NetBackup supports. See the NetBackup Installation Guide.
- Make sure that you configure any backup media that the storage unit uses. The number of media volumes that are required depends on several things:
  - The devices used
  - The sizes of the databases that you want to back up
  - The amount of data that you want to archive
  - The size of your backups
  - The frequency of backups or archives

See the NetBackup Administrator's Guide, Volume I.

Verify that the following requirements are met for the NetBackup clients:

- The NetBackup client software is installed on the computer that has the databases you want to back up. In a VMware environment, the NetBackup client software must be installed on the virtual machines that have SQL Server running.
- If the SOL client is on a different host than the master server or media server, then install the NetBackup client on that host.

# SQL Server server software requirements for NetBackup for SQL Server

Verify the following regarding the SQL Server server software on the NetBackup server or client:

■ SQL Server server software must be installed and operational.

### Requirements for installing NetBackup for SQL Server in a NetBackup cluster

If you plan to use the database agent software on a NetBackup server configured in a NetBackup cluster, verify the following requirements:

- Your cluster environment is supported by NetBackup:
  - See "Verifying the operating system and platform compatibility for NetBackup for SQL Server" on page 28.
  - See "About support for Microsoft Cluster server (MSCS) clusters with NetBackup for SQL" on page 30.
  - See "About support for Veritas Cluster Server (VCS) clusters with NetBackup for SQL" on page 31.
- The NetBackup server software is installed and configured to work in a NetBackup cluster.
  - See the NetBackup Installation Guide.
  - See the NetBackup Clustered Master Server Administrator's Guide.
- The SQL Server server software is installed and operational on each node to which NetBackup can failover.
- On each node where NetBackup server resides, add the license key for the database agent.

# About support for Microsoft Cluster server (MSCS) clusters with NetBackup for SQL

NetBackup supports MSCS on 32-bit systems. On SQL Server 2000 a maximum of four nodes is supported, on SQL Server 2005, 8 nodes, on SQL Server 2008, XX nodes. Symantec recommends that the NetBackup server and the SQL Server be in different cluster groups.

Table 2-2 includes the maximum failover nodes and the virtual servers that are used in an MSCS.

Maximum failover nodes and virtual servers allowed in an MSCS Table 2-2

|                                                      | SQL Server 2000 | SQL Server 2005 | SQL Server 2008 |
|------------------------------------------------------|-----------------|-----------------|-----------------|
| maximum failover<br>nodes allowed,<br>32-bit systems | 4               | 8               | XX              |

|                                                      | (continued)     |                 |                 |  |
|------------------------------------------------------|-----------------|-----------------|-----------------|--|
|                                                      | SQL Server 2000 | SQL Server 2005 | SQL Server 2008 |  |
| maximum failover<br>nodes allowed,<br>64-bit systems | -               | 4               | XX              |  |
| maximum virtual servers allowed                      | 24              | 24              | XX              |  |

Table 2-2 Maximum failover nodes and virtual servers allowed in an MSCS (continued)

If SQL Server shares a cluster with a virtual NetBackup server, then SQL Server and the NetBackup server may be placed in the same group. The SQL Server and the NetBackup server must have different IP and network names.

# About support for Veritas Cluster Server (VCS) clusters with NetBackup for SQL

NetBackup for SQL Server supports VCS clusters with active SQL Server instances.

# Configuration and licensing requirements for NetBackup for SQL Server with Snapshot Client

To use NetBackup for SQL Server with Snapshot Client, you must have a license for NetBackup Snapshot Client.

# Adding license keys for NetBackup for SQL Server backups

To use NetBackup for SQL Server, add a valid license key for it on the master server. More information is available on how to add license keys.

See the NetBackup Administrator's Guide, Volume I.

In a NetBackup cluster, add the key on each node where the NetBackup server is installed.

# To add a NetBackup for SQL Server license key in the NetBackup Administration

- On the master server, open the NetBackup Administration Console.
- Choose **Help > License Kevs**.

- 3 Click the **New** icon.
- 4 Type the license key and click **Add**.

Chapter 3

# Configuring NetBackup for SQL Server

This chapter includes the following topics:

- About user interface terminology
- Configuring the Maximum jobs per client
- About configuring a backup policy for an SQL Server database
- Testing configuration settings for NetBackup for SQL Server
- Configuring multistream operations
- About configuration for a multi-interface network connection (multi-NIC)
- About SQL Server privileges
- About setting the SQL Server logon for scheduled operations
- Authorizing scheduled operations (for sites with SQL Server security restrictions)
- Mapping a Windows account to a standard SQL Server user ID
- About NetBackup for SQL performance factors
- Backing up SQL Server in an environment with log shipping

### About user interface terminology

You perform many configuration steps from the NetBackup Administration Console on the master server. The type of console available depends on your master server platform. NetBackup supports a Java interface for both Windows

and UNIX master servers. In addition, NetBackup supports a Windows interface for Windows master servers.

The Java and Windows interfaces are nearly identical. If interface differences exist in the configuration procedures, the term "Windows" or "Java" appears in the procedure to differentiate between the two interfaces.

#### Configuring the Maximum jobs per client

The following procedure shows how to set the **Maximum jobs per client** attribute.

To configure the maximum jobs per client

- In the left pane of the NetBackup Administration Console, expand **NetBackup Management > Host Properties.**
- 2 Select Master Server.
- 3 In the right pane, double-click the server icon.
- 4 Click Global Attributes.
- 5 Change the **Maximum jobs per client** value to 99.

The **Maximum jobs per client** specifies the maximum number of concurrent backups that are allowed per client. The default is 1.

You can use the following formula to calculate a smaller value for the Maximum jobs per client setting:

Maximum jobs per client = number of streams X number of policies

Refer to the following definitions:

number of streams The number of backup streams between the database server and NetBackup. If striping is not used, each separate stream starts a new backup job on the client. If striping is used, each new job uses one stream per stripe.

number of policies The number of policies of any type that can back up this client at the same time. This number can be greater than one. For example, a client can be in two policies to back up two different databases. These backup windows can overlap.

#### About configuring a backup policy for an SQL Server database

A backup policy for a database defines the backup criteria for a specific group of one or more clients.

These criteria include the following:

- Storage unit and media to use
- Policy attributes
- Backup schedules
- Clients to be backed up
- The batch files to run on the clients

To back up the database environment, define at least one MS-SQL-Server policy with the appropriate schedules. A configuration can have a single policy that includes all clients, or there can be many policies, some of which include only one client.

Most requirements for database policies are the same as for file system backups. In addition to the policy attributes for this database agent, other attributes are available that you should consider.

See the NetBackup Administrator's Guide, Volume I.

To add and configure a policy, see the following topics:

- See "Adding a new NetBackup for SQL Server policy" on page 35.
- See "About policy attributes for NetBackup for SQL Server" on page 36.
- See "About adding schedules to a NetBackup for SQL Server policy" on page 37.
- See "Adding clients to a NetBackup for SQL Server policy" on page 39.
- See "Adding backup selections to a NetBackup for SQL Server policy" on page 40.

#### Adding a new NetBackup for SQL Server policy

This topic describes how to add a new backup policy for a database.

**Note:** To perform multistreamed backups and restores, or if you have multiple network interfaces, you need to perform other configuration.

#### To add a new NetBackup for SQL Server policy

- Log on to the master server as administrator (Windows) or root (UNIX).
- 2 Start the NetBackup Administration Console.
- 3 If your site has more than one master server, choose the one on which you want to add the policy.
- Do one of the following:
  - Windows: In the left pane, right-click **Policies** and choose **New Policy**.
  - Java interface: In the left pane, click **Policies**. In the **All Policies** pane, right-click the master server, and click New Policy.
- In the **Add a New Policy** dialog box, in the **Policy name** box, type a unique name for the new policy.
- Click OK.
- In the **Add New Policy** dialog box, in the **Policy type** list, select MS-SQL-Server.

The database agent policy type does not appear in the drop-down list unless your master server has a license key for the database agent.

Complete the entries on the **Attributes** tab.

See "About policy attributes for NetBackup for SQL Server" on page 36.

- Add other policy information as follows:
  - Add schedules.
    - See "About adding schedules to a NetBackup for SQL Server policy" on page 37.
  - Add clients. See "Adding clients to a NetBackup for SQL Server policy" on page 39.
  - Add batch files to the backup selections list.
- 10 When you have added all the schedules, clients, and backup selections you need, click OK.

#### About policy attributes for NetBackup for SQL Server

With a few exceptions, NetBackup manages a database backup like a file system backup. Other policy attributes vary according to your specific backup strategy and system configuration.

For more information on policy attributes, see the *NetBackup Administrator*'s Guide, Volume I.

| Attribute                   | Description                                                                                                    |
|-----------------------------|----------------------------------------------------------------------------------------------------|
| Policy type                 | Determines the types of clients that can be in the policy. In some cases the policy type determines the types of backups that NetBackup can perform on those clients. To use the SQL Server database agent, you must define at least one policy of type that is MS-SQL-Server. |
| Keyword phrase              | Although you can create a keyword phrase for MS-SQL-Server policies, NetBackup for SQL Server does not record this information with the backup image.                                                                                                    |
| Snapshot Client             | This option enables backups with Snapshot Client.                                                                                                    |
| Perform snapshot<br>backups | This option enables backups with Snapshot Client.  See "About NetBackup for SQL Server with Snapshot Client" on page 145.                                                                                                    |

Table 3-1 Policy attribute descriptions for NetBackup for SQL Server policies

## About adding schedules to a NetBackup for SQL Server policy

Each policy has its own set of schedules. These schedules initiate automatic backups and specify when a user can initiate operations. A database backup has these types of schedules: application backup and automatic backup.

## About NetBackup for SQL Server schedule properties

This topic describes the schedule properties that have a different meaning for database backups than for file system backups. Other schedule properties vary according to your specific backup strategy and system configuration. Additional information about other schedule properties is available.

See the NetBackup Administrator's Guide, Volume I.

Table 3-2 Description of schedule properties

| Property       | Description                                                                                                    |
|----------------|----------------------------------------------------------------------------------------------------|
| Type of backup | Specifies the type of backup that this schedule controls. The selection list shows only the backup types that apply to the policy you want to configure. |
|                | See "About the types of NetBackup for SQL Server backups" on page 38.                                                                                    |

Description of schedule properties (continued) Table 3-2

| Property        | Description                                                                                                    |
|-----------------|----------------------------------------------------------------------------------------------------|
| Schedule type   | You can schedule a backup in one of the following ways:                                                                                                    |
|                 | <ul> <li>Frequency         This setting is used only for scheduled backups. It is not used for user-directed backups.     </li> <li>Frequency specifies the period of time that can elapse until the next backup or archive operation begins on this schedule. For example, assume that the frequency is seven days and a successful backup occurs on Wednesday. The next full backup does not occur until the following Wednesday. Typically, incremental backups have a shorter frequency than full backups.</li> <li>Calendar         This setting is used only for scheduled backups. It is not used for user-directed backups. The Calendar option allows you to schedule backup operations that are based on specific dates, recurring week days, or recurring days of the month.     </li> </ul>                       |
| Retention       | The retention period for an application backup schedule refers to the length of time that NetBackup keeps backup images (stream-based backups). The retention period for an automatic schedule controls how long NetBackup keeps records of when scheduled backups occurred (proxy backups). For example, if your database is backed up once every Sunday morning, you should select a retention period of at least 2 weeks.                                                                                                    |
|                 | The retention period is affected by the type of schedule you select, as follows:                                                                                                    |
|                 | <ul> <li>Frequency-based scheduling</li> <li>Set a retention period that is longer than the frequency setting for the schedule. For example, if the frequency setting is set to one week, set the retention period to be more than one week. The NetBackup scheduler compares the latest record of the automatic backup schedule to the frequency of that automatic backup schedule to determine whether a backup is due. This means that if you set the retention period to expire the record too early, the scheduled backup frequency is unpredictable. However, if you set the retention period to be longer than necessary, the NetBackup catalog accumulates unnecessary records.</li> <li>Calendar-based scheduling</li> <li>The retention period setting is not significant for calendar-based scheduling.</li> </ul> |
| Multiple copies | If you want to specify multiple copies of a backup for the policy, configure <b>Multiple copies</b> on the application backup schedule.                                                                                                    |

## About the types of NetBackup for SQL Server backups

Table 3-3 shows the backup schedules you can specify.

| Backup type        | Description                                                                                                    |
|--------------------|----------------------------------------------------------------------------------------------------|
| Application backup | The application backup schedule enables user-controlled NetBackup operations from the client. These operations include those initiated from the client and those initiated by an automatic schedule on the master server. NetBackup uses the application backup schedule when the user starts a backup manually. Configure at least one application backup schedule for each database policy. The Default-Application-Backup schedule is configured automatically as an application backup schedule. |
| Automatic backup   | An automatic backup schedule specifies the dates and times for NetBackup to automatically start backups. NetBackup runs the scripts in the order that they appear in the file list. If there is more than one client in the policy, the scripts are run on each client.                                                                                                    |

NetBackup for SQL Server backup types Table 3-3

## Adding clients to a NetBackup for SQL Server policy

The client list is the list of hosts on which your batch files are run during an automatic backup. A NetBackup client must be in at least one policy but can be in more than one.

For a NetBackup for SQL Server policy, clients you want to add must have the following software installed:

- SQL Server
- NetBackup client or server
- The backup or restore batch file(s)

**Note:** Each batch file must be present on each client.

#### To add clients to a NetBackup for SQL Server policy

- In the **Policy** dialog box, click the **Clients** tab. To access the **Policy** dialog box, double-click the policy name in the **Policies** list in the NetBackup Administration Console.
- 2 Click New.
- Type the name of the client and press **Enter** (Windows) or click **Add** (Java). If SQL Server is installed in a NetBackup cluster, specify the virtual SQL Server name as the client name.

- (Windows) To add another client, repeat step 2 and step 3.
- 5 (Java) To add another client, repeat step 3.
- 6 If this client is the last client you want to add, click **OK**.
- 7 (Java) In the **Policy** dialog box, click **Close**.

## Adding backup selections to a NetBackup for SQL Server policy

The backup selections list in a database policy has a different meaning than for non-database policies. For example, in a Standard or Microsoft Windows policy, the list contains files and directories to be backed up. In a database policy, you can specify batch files to be run. (For NetBackup for SQL Server, the scripts are called batch files is identified by the .bch extension.) Batch files describe the backup operations you want to start. They can be started through manual or scheduled operations initiated from the NetBackup server. These files reside on the client and direct the operation of NetBackup for SQL Server and SQL Server.

Add batch files to set up a policy for automatic scheduling. All batch files that are listed in the backup selections list are run for manual backups and for Automatic Backup schedules. The schedules are specified under the Schedules tab. NetBackup runs the batch files in the order that the batch files appear in the backup selections list.

## Adding batch files to the backup selections list

The following procedures describe how to add batch files to the backup selections list using the Java interface and using the Windows interface.

**Note:** Specify the correct batch file names in the backup selections list to prevent an error or possibly a wrong operation. Make sure that the batch file resides on the client before you try to add it to the backup selections list.

#### To add batch files to the backup selections list from the Java interface

- Open the **Policy** dialog box.
  - To access the **Policy** dialog box, double-click the policy name in the Policies list in the NetBackup Administration Console.
- Click the **Backup Selections** tab.
- 3 Click New.
- Specify the names of the batch files that you want NetBackup to use by doing the following:

■ In the **Script** box, type the full path name of a batch file on the client. For example, a path name for a batch file that backs up a database may be:

install path\NetBackup\DbExt\Mssql\bkup.bch

install path refers to the directory where you installed the NetBackup software. By default, this directory is C:\Program Files\VERITAS\. You can also specify only the file name if the batch file resides in the install path\NetBackup\Dbext\Mssql\ directory.

- Click **Add** to add the batch file to the list.
- Add any other batch files.
- 5 Click OK.

#### To add batch files to the backup selections list from the Windows interface

In the **Policy** dialog box, click the **Backup Selections** tab.

To access the **Policy** dialog box, double-click the policy name in the Policies list in the NetBackup Administration Console.

- Click New. 2
- 3 Specify the names of the batch files that you want NetBackup to use. Use one of the following methods:
  - Type the full path name of the batch file on the client. For example, a path name for a batch file that backs up a database may be:

install path\NetBackup\DbExt\Mssql\bkup.bch

install path refers to the directory where you installed the NetBackup software. By default, this directory is C:\Program Files\VERITAS\. You can also specify only the file name if the batch file resides in the install path\NetBackup\Dbext\Mssql\ directory.

- Click the **Remote Folder** option. Navigate to and select the batch file and click **OK**.
- Click OK.

# Testing configuration settings for NetBackup for SQL Server

After you configure the master server for NetBackup for SQL Server, test the configuration settings. Perform a manual backup (or backups) with the automatic backup schedules you created. A description of status codes and other troubleshooting information is available.

See the NetBackup Status Codes Reference Guide.

See the NetBackup Troubleshooting Guide.

#### To test the configuration settings

- Log onto the master server as administrator (Windows) or root (UNIX).
- 2 Start the NetBackup Administration Console.
- 3 In the left pane, click **Policies**.
- 4 Click the policy you want to test.
- 5 Select Actions > Manual Backup.

The **Schedules** pane contains the name of an automatic schedule (or schedules) configured for the policy that you want to test. The Clients pane contains the name of the client(s) listed in the policy that you want to test.

- Follow the directions in the **Manual Backup** dialog box.
- To check the status of the backup, click **Activity Monitor** in the NetBackup Administration Console.

The Activity Monitor and the script output indicate the status of the backup operation.

For more information, see the *Troubleshooting* chapter.

To test compression, perform a backup with and without compression. Then compare the image sizes. The compressed image should be smaller.

# **Configuring multistream operations**

NetBackup supports multistriped and multiplexed backups of SQL Server. Backup streams can each be written to separate storage units or multiplexed to a single storage unit.

See "Configuring multistriped backups" on page 43.

See "Configuring multiplexed backups" on page 43.

## Configuring multistriped backups

SQL Server supports backups of databases through multiple data streams, which are called stripes. NetBackup stores each stripe as a separate image. The purpose of this feature is to speed up the rate of data transmission with the use of multiple tape devices. This configuration is useful if the tape device is a bottleneck.

Symantec does not recommend that you enable multiplexing for a schedule that is used for backing up multiple stripes. Restores will not work with MPX enabled with multistripe backup configured (you must set STRIPES N to STRIPES 1).

Backup images can be written to more tapes than available drives. If this situation, in the batch file for the restore operation, indicate the number of drives that are available.

See "Restoring multistreamed backups" on page 120.

#### To configure a multistriped backup

- In your "Application Backup" policy, set **Media multiplexing** to **1** in the schedule you want to use for striped backups or restores.
  - Then multiplexing is disabled for this schedule. All streams are made simultaneously available so restore operations are successful.
- 2 Ensure that the storage unit has as many drives as you want to have stripes.
- Configure schedules for backups and restores so that enough drives are available at the time you want to perform striped backups or restores.
- In the **Backup Microsoft SQL Server Objects** dialog box, select a **Stripes** setting greater than 1.

#### Configuring multiplexed backups

NetBackup provides a multiplexing feature that lets you interleave multiple backups to the same tape. Multiplexing is useful if you have many simultaneous backups using the same tape drive. However, it can interfere with SQL Server recovery due to how SQL Server requests streams during restore.

If you use multiplexing when you perform multistreamed backups, see the information on how to perform restores.

See "Restoring multistreamed backups" on page 120.

#### To configure multiplexed backups

- In the schedule for your "Application Backup" policy, set **Media multiplexing** to the number of backup stripes that you plan to use.
- 2 In the storage units that are associated with this schedule, select **Enable** Multiplexing.

- Set Maximum streams per drive to the number of stripes that you plan to
- In the **Backup Microsoft SQL Server Objects** dialog box, select a **Stripes** setting equal to the number of stripes that you want to use.

# About configuration for a multi-interface network connection (multi-NIC)

Many administrators want to reserve a separate network interface for their SQL Server host machines that are used for routing backup traffic. This type of configuration requires some special considerations when you configure both the NetBackup master server and the NetBackup client that backs up SQL Server. The process to browse backup images across a required network interface is also different.

For information on how to perform restores with a multi-NIC connection, see the following topic.

See "Performing restores with a multi-NIC connection" on page 101.

If you have installed SQL Server in a cluster, refer to the following topic.

See "About using SQL Server in a cluster with a multi-interface network connection (multi-NIC)" on page 138.

## Configuring the master server for a multi-NIC

The following configuration changes must be made on the master server to allow for backups and restores over a private interface:

- The backup policies must include the private interface name in the Clients list of the policy.
  - See "Configuring a policy for a multi-NIC" on page 44.
- Permissions must be added to allow for browsing of backups across the private interface.

See "Adding the permissions that allow for browsing of backups across the private interface" on page 45.

#### Configuring a policy for a multi-NIC

The private name of the client must be added to the Clients list of the policy. The NetBIOS or public name of the client should not be used.

In the following procedure, the NetBackup client machine that backs up SQL Server is SOLHOST. The private interface that is used to back up SOLHOST is SOLHOST-NB.

#### To configure a policy for a multi-NIC

- 1 Open the NetBackup Administration Console.
- 2 Create a new policy or open an existing policy.
- 3 In the Clients list for the policy, add a new client. Specify the Client name as the private interface name. For example, SOLHOST-NB.

## Adding the permissions that allow for browsing of backups across the private interface

The administrator can enable all clients or single clients to browse and restore backups that are performed over the multi-nic connection.

#### To allow all clients to browse for backups and perform restores across the private interface

Add the empty file NB INSTALL\db\altnames\No.Restrictions on the master

This option allows any NetBackup client to browse the backups the SQL Server host machine makes.

#### To allow a single client to browse for backups and perform restores across the private interface

Add the empty file, NB INSTALL\db\altnames\SQLHOST on the master server. This configuration only allows the SQL Server host machine, SQLHOST, to access the backups the master server manages.

## Configuring the client for a multi-NIC

To configure backups of a client in a multi-NIC environment where SQL Server is clustered, you must provide the following for NetBackup:

- The private interface name You can set client name during the installation of the NetBackup client. Or you can change it in the **NetBackup Client Properties** dialog box in the Backup, Archive, and Restore interface.
- Public interface name

Set the public interface name the NetBackup Microsoft SQL Client interface. in the "SQL Server connection properties" dialog box.

#### Specifying the private name of the client for a multi-NIC

This topic describes how to specify the private name of the client when you want to configure backups of a client in a multi-NIC environment.

#### To specify the private name of the client for a multi-NIC

- 1 Open the Backup, Archive, and Restore interface.
- 2 Select File > **NetBackup Client Properties**.
- 3 Click the General tab.
- In the Client name box, specify the private name of the client. For example, the private name for the machine SQLHOST would be SQLHOST-NB.

#### Specifying the public name of the client for a multi-NIC

When SQL Server is clustered, specify the public name of the client for configuring client backups in a multi-NIC environment..

#### To specify the public name of the client for a multi-NIC

- 1 Open the NetBackup for SQL Server interface.
- 2 Select File > **Set SQL Server connection properties**.
- 3 In the Host box, specify the public name of the SQL Server host.
- 4 Click **Apply** and **Close**.

# About SQL Server privileges

When you install SQL Server, you can elect to use either integrated security or standard security. Integrated security refers to the usage of Windows authentication in lieu of standard SQL Server-based logons.

Note: Microsoft recommends using integrated security. Windows logons, unlike SQL Server-based logons, can be traced with standard Windows security tools. NetBackup for SQL Server supports both integrated security and standard security for any level of SQL Server.

If you select integrated security, then SQL Server ignores the user ID and password that you provided in the **SQL Server connection properties** dialog box of the

NetBackup Database Extension GUI. Instead, use security validation to perform backup and restore operations. Also use security validation for querying the master database are based upon the SQL Server privileges that are granted to the Windows account. The batch file user ID and password keywords are also ignored. When integrated security is used SQL Server operations generated by NetBackup for SQL Server are always validated against the Windows user ID.

If you select standard security, then you must supply NetBackup for SQL Server with a SQL Server-based user ID and password. This user ID and encrypted password are stored in the registry under the following key:

HKEY CURRENT USER\SOFTWARE\VERITAS\NETBACKUP\NetBackup for Microsoft SOL Server\

To perform an operation with standard SQL Server security, NetBackup for SQL Server looks up the SQL Server user ID and password from the registry.

Note: Since NetBackup for SQL Server does back up and restore commands and issues select statements against the master database, review the SQL Server user documentation to determine exactly what privileges are required by the user accounts that you establish for NetBackup for SQL Server.

# About setting the SQL Server logon for scheduled operations

When using the NetBackup Database Extension GUI, SQL Server security is satisfied. This is based upon either your current Windows account (if you use integrated security) or a SQL Server-based user ID and password.

See "About SQL Server privileges" on page 46.

When the NetBackup scheduler is used, backup operations that are launched from a daemon process called the NetBackup Client Service. You must ensure that the Client Service has SQL Server privileges to perform backup and restore operations. If you use integrated security, you must ensure that the NetBackup Client Service specifies a Windows account that has been granted SQL Server administrative privileges.

Note: If your site does not place any SQL Server security restrictions on the right to back up databases then you do not need to authorize schedule operations or configure standard SQL Server security.

# Authorizing scheduled operations (for sites with SQL Server security restrictions)

You must set up an account that the NetBackup Client Service can use to log in to SQL Server. The account must have sufficient SQL Server privileges to perform a backup. You can then use NetBackup to perform automatic SQL Server backups of a site that places SQL Server security restrictions on the right to back up databases.

**Note:** If your site does not place SQL Server security restrictions on the right to back up databases, authorization of scheduled operations is not needed.

#### To authorize scheduled operations for a site with SQL Server security restrictions

- If you use standard SQL Server security, first map a Windows account to a standard SOL Server user ID.
  - See "Mapping a Windows account to a standard SQL Server user ID" on page 49.
- Open the Windows Services application.
- 3 Double-click the **NetBackup Client Service** entry.
- 4 Click the **Log On** tab.
- 5 Select This account.
- Type the name of the account, or browse for and select an account.
- Type the password and the password confirmation.
  - If you later change the password, you must also indicate the new password for the NetBackup Client Service, then restart the NetBackup Client Service. If you do not indicate the new password, NetBackup scheduled backup operations fail.
- Log on to Windows with the Windows account selected in step 6.
- Select the SQL host and instance.
  - See "Selecting the SQL host and instance" on page 71.
  - The database logon parameters are used for the SQL Server backups that the NetBackup scheduler launches.
- **10** Stop and restart the NetBackup Client Service from the service dialog box.

# Mapping a Windows account to a standard SQL Server user ID

If you use standard SQL Server security, the NetBackup Client Service must be started with a Windows account. That account needs to be associated with a standard SQL Server user ID. The account also requires sufficient administrative privileges to perform backups and restores.

**Note:** If your site does not place SQL Server security restrictions on the right to back up databases, you do not need to perform this procedure.

#### To associate a Windows user ID with a SQL Server user ID

- Log on to your Windows host with the Windows account that you intend to use for the NetBackup Client Service.
- Start the NetBackup Database Extension GUI and go to the **DBMS login** parameters window. Type the standard SQL Server logon name and password into the edit boxes provided. The values that you supply are encrypted in a registry entry that is associated with the current Windows account.
- To set the logon account for the NetBackup Client Service, follow the instructions to authorize scheduled operations.
  - See "Authorizing scheduled operations (for sites with SQL Server security restrictions)" on page 48.

# About NetBackup for SQL performance factors

Your hardware environment and the settings in SQL Server, the NetBackup master server, and NetBackup for SQL Server, can all influence the backup performance. The availability of buffer space has a definite influence on how fast backups run.

#### NetBackup for SQL buffer space parameters

Use the following parameters to increase buffer space in SQL Server:

- See "Setting MAXTRANSFERSIZE for NetBackup for SQL Server" on page 50.
- See "Setting BLOCKSIZE for NetBackup for SQL Server" on page 50.
- See "Setting NUMBER OF BUFFERS PER STRIPE for NetBackup for SQL Server" on page 50.

#### Setting MAXTRANSFERSIZE for NetBackup for SQL Server

The MAXTRANSFERSIZE parameter can be set for each backup or restore operation. It ranges in size from 64 kilobytes to 4 MB. The default is 64 kilobytes. MAXTRANSFERSIZE is the buffer size used by SQL Server for reading and writing backup images. Generally, you can get better SQL Server performance by using a larger value.

Set the MAXTRANSFERSIZE for your NetBackup for SQL Server session by choosing File > **Set NetBackup client properties** or add this parameter to batch file.

See "About using batch files" on page 103.

#### Setting BLOCKSIZE for NetBackup for SQL Server

The BLOCKSIZE parameter can be set for each backup operation. For restores, NetBackup for SQL Server automatically chooses the same size that you backed up with. BLOCKSIZE ranges from 512 bytes to 64 kilobytes. The default is 512 bytes. BLOCKSIZE is the incremental size that SQL Server uses for reading and writing backup images.

Set the BLOCKSIZE for your NetBackup for SQL Server session using the NetBackup client properties dialog box. Otherwise, you can use the BLOCKSIZE parameter to set this value when you create a batch file manually.

See "About using batch files" on page 103.

#### Setting NUMBER OF BUFFERS PER STRIPE for NetBackup for SQL Server

The NUMBER OF BUFFERS PER STRIPE parameter affects buffer space availability. This parameter is set in the NetBackup MS SQL Client interface for each operation. NetBackup uses this parameter to decide how many buffers to allocate for reading or writing each data stream during a backup or restore operation. By allocating a greater number of buffers, you can affect how quickly NetBackup can send data to the NetBackup master server.

The default value for the NUMBER OF BUFFERS PER STRIPE is 2. which allows double buffering. You may get slightly better performance by increasing this value to a higher value.

In the Microsoft SQL Client interface, you can change this value through the NetBackup client properties dialog box. (File > Set NetBackup client properties). Otherwise, you can use the NUMBUFS parameter to set this value when you create a batch file manually.

See "About using batch files" on page 103.

## About backup stripes

You can divide the backup operation into multiple concurrent streams. This configuration applies in any situation in which SQL Server dumps data faster than your tape drive is capable of writing. NetBackup does supports multiplexing many stripes to the same drive. Though you generally realize performance gains only if you use the same number of tape drives as streams.

To divide a backup operation into multiple stripes, modify the **Stripes** value. This value is in the **Backup Microsoft SQL Server objects** dialog box of the Microsoft SOL Client interface.

## About shared memory usage

If NetBackup server is installed on the same host as NetBackup for SQL Server, then you see optimal performance. The optimal performance is seen if you use shared memory for data transfer instead of sockets. Shared memory is the default for this configuration and is used unless you create a

install path\NetBackup\NOSHM file.

#### About alternate buffer method

NetBackup for SQL Server supports an alternate buffer method. It optimizes CPU usage by allowing NetBackup and SQL Server to share the same memory buffers without transferring data between them.

The alternate buffer method for backup and restore typically does not improve data transfer rate, only CPU utilization. A situation may occur in which the transfer rate is significantly degraded when alternate buffer method is in use. To improve the transfer rate set the MAXTRANSFERSIZE for the backup to the maximum allowed, which is 4 megabytes. Set this parameter by choosing File > **Set NetBackup client properties** or add this parameter to a batch file.

See "About using batch files" on page 103.

#### About alternate buffer method with backup operations

This method is chosen automatically for backups if all of the following conditions apply:

- NetBackup shared memory is in use.
- The backup is non-multiplexed.
- The backup policy does not specify either compression or encryption.
- The NetBackup buffer size equals the SQL Server blocksize.

The default NetBackup buffer size is 64 kilobytes, but this value can be overridden in the following settings:

install path\Netbackup\db\config\SIZE DATA BUFFERS (for tape backups), or,

install path\Netbackup\db\config\SIZE DATA BUFFERS DISK (for disk backups)

You can set the SQL Server blocksize either in the NetBackup client properties dialog box of the NetBackup Database Extension GUI. Or you can adjust it directly using the BLOCKSIZE option in your batch file.

■ NetBackup for SQL Server must be started with the same account as the NetBackup Client Service.

The backups that are initiated from an automatic backup policy are started with the NetBackup Client Service so the same account is already in use. However, you can start an SQL Server backup through NetBackup for SQL Server or through dbbackex. Then your logon account must be the same as the NetBackup Client Service account. Then your backups can be candidates for the alternate buffer method.

#### About alternate buffer method with restore operations

Conditions for backups require that you use the alternate buffer method. Restores also require that backups have been made with the alternate buffer method. You can verify that the alternate buffer method was used. Look for the words Using alternate buffer method, which appear in the dbclient log and the progress report.

## About page verification

With SQL Server 2005 or later, you can choose to perform page verification before you perform a backup or restore. When this option is enabled, it imposes a performance penalty on a backup or restore operation.

#### About instant data file initialization

When you restore a database, filegroup, or database file, SQL Server zeroes the file space before it begins the restore operation. This action can slow the total recovery time by as much as a factor of 2. To eliminate file initialization, run the MSSQLSERVER service under a Windows account that has been assigned the SE MANAGE VOLUME NAME. For more information about eliminating the file initialization, see the SOL Server and Windows 2003 documentation.

## Using read-write and read-only filegroups

You can significantly reduce backup time and the storage media that is needed if you periodically back up only read-write filegroups. Then keep a single backup of read-only filegroups, which is retained infinitely. You can set the retention level in the schedule.

# Backing up SQL Server in an environment with log shipping

Log shipping is a SQL Server feature that may be employed to enhance the overall availability of your installation. It uses a primary server, which contains the active database, a monitor, and one or more secondary servers. Under log shipping, copies of the transaction log are supplied to the secondary servers on an on-going basis to the secondary servers. This configuration allows each secondary server to be in a standby state in case the primary goes offline.

Many sites also use the secondary server to off-load certain activities from the primary to minimize its load. However, a backup must NOT be performed on a secondary (or standby) server. Databases must always be backed up on the primary server and restored on the primary server. This requirement is based on the Microsoft SQL Server restriction that is outlined in Microsoft knowledge base article 311115. If you try to perform a backup on the secondary server, the result cannot be predicted. However, you may see a message in the dbclient log similar to the following:

16:33:26 [1208,2348] <16> CODBCaccess::LogODBCerr: DBMS MSG - ODBC message. ODBC return code <-1>, SQL State <37000>, Message Text <[Microsoft][ODBC SQL Server Driver][SQL Server]Database 'Mumbo' is in warm-standby state (set by executing RESTORE WITH STANDBY) and cannot be backed up until the entire load sequence is completed.>

Chapter 4

# Backup and recovery concepts

This chapter includes the following topics:

- Overview of backup and recovery concepts
- Overview of backup and recovery concepts
- Protecting files and filegroups
- About recovery considerations for files and filegroups
- Reducing backup size and time by using read-only filegroups (SQL Server 2005 or later)
- About recovery factors for SQL Server

## Overview of backup and recovery concepts

These topics describe the concepts of backup and recovery of SQL Server and how NetBackup for SQL Server performs these operations.

# Overview of backup and recovery concepts

A SQL Server instance is created on a Windows host by installing Microsoft SQL Server. You can install multiple instances on a single host including a default instance and multiple named instances. You can select the database instance that you want to browse and back up. Select File > **Set SQL Server connection** properties.

See "About differential backups" on page 58.

## About SQL Server system database types

A SQL Server instance cannot be backed up as a single entity. The largest granularity of a SQL Server backup is the database. SQL Server has system and user databases.

The system databases are as follows:

This database is the "brains" of your installation. It contains a great Master

> deal of the metadata that describes your instance. Be sure to retain an up-to-date backup of the master database. Back up the master any time you have made changes to your SQL Server installation, including when you have created or modified other databases. Note that you can only do full database backups on the master. You cannot back up its component files, perform differentials, or backup up its transaction log. Recovery of the master database requires special considerations.

See "About disaster recovery" on page 131.

msdb The Microsoft SQL Agent uses the msdb for schedules, alerts, and for

> recording the backup history. All types of backups can be performed on it, providing that it has the full or bulk-load recovery option set.

Model The model database serves as a template for new databases when the

> Create Database statement is executed. All types of backups can be performed on it, providing that it has the full or bulk-load recovery

option set.

tempdb The tempdb is for the temporary databases that applications use. It

cannot be backed up and does not appear in the NetBackup for SQL

Server backup browser.

## About database backups

The following types of backup operations can be performed on databases:

Full The database, including all of its component files are backed up as a

single image. The log file is included in a full database backup.

**Note:** The transaction log is not automatically truncated following a full backup. Thus a common practice to preserve disk space is to manually truncate the transaction log following a successful full

backup.

Differential All of the changes since the last full are backed up to a single image.

#### Transaction log

Transaction log backups are only available for the full and bulk-load recovery options. In this operation, the inactive portion of the transaction log is backed up. Four options are available when you select transaction log backup:

- Back up and truncate transaction log.
- Back up transaction log, but do not truncate it.
- Truncate the transaction log, but do not back it up. (SQL Server 2000 only)
- Back up and restore tail log. (SQL Server 2005 only)

The third option is not a backup at all. It only provides a convenient way to truncate the transaction log for you. It is typically used after a full database backup. The last option is a backup but it does not create a permanent backup image. A typical use of this type of transaction log backup is: after a page-level restore when the database is recovered, but all of the filegroups have not been brought back on line. By backing up and recovering the tail end of the log, SQL Server is able to bring the database back to a usable state.

## About filegroup backups

In addition to database backups, you can use separate images to back up the logical filegroups and files that comprise databases.

Filegroups can be backed up in the following ways:

Filegroup Backups A backup can be created from a single filegroup. Scripts for filegroup backups are created when you select individual filegroups in the object browser of the backup database dialog box.

Read-Write Filegroups Backups (SQL Server 2005 only) A backup that contains only the read-write filegroups in a database. If all of the filegroups in a database are set to read-write, then the read-write filegroup backup has the same content as a full database backup. You can create scripts for read-write filegroup backups when you select individual databases and select the "read/write filegroups" type of backup.

Partial Database Backup (SQL Server 2005 only)

A database backup contains an improvised selection of filegroups that can be selected by the user. You can create a template for partial database backups when you select individual databases and select the "Create a partial database template" type of backup. The template is created with all of the filegroups commented-out. You can choose the filegroups to include in the partial backup by removing the comments from the filegroups.

**Caution:** Since the contents of a partial database backup are defined by the user, NetBackup for SQL Server does not use them for staging recovered backups. So if you rely on NetBackup to stage database recovery for you, the partial backup may not be a good choice.

Backup of all a filegroup's database files

You effectively back up a filegroup when you back up all of the database files in the filegroup.

## About differential backups

Differential backups can be created on the full database as well as all three types of filegroup backup units as described in the previous section. A differential backup contains the changes to the contents of the object since the last time that it was captured in a full backup.

**Note:** Note that SQL Server does not let you create a differential on a database file.

# Protecting files and filegroups

If your plan to protect SQL Server includes backups of files and filegroups, then the database must use the full or bulk-logged recovery model. In addition, you must maintain the unbroken sequence of transaction log backups. You must create the files and filegroups for your databases and place individual database components into them. NetBackup places a restriction on the layout of your database so it can successfully perform backups and restores of database files and filegroups.

Before you try a file backup or filegroup backup, you must ensure that no table is placed into a filegroup. That filegroup is different than any one of its indices.

For example, the layout as indicated by the following Transact SQL statements should not be used:

```
use master
CREATE DATABASE MultiFileDB
PRIMARY ( NAME = FileX,
         FILENAME = 'd:\mssql\data\FileX.mdf'),
FILEGROUP AltGroup
( NAME = AltGroupFil,
 FILENAME = 'd:\mssql\data\AltGroupFil.ndf')
GO
use MultiFileDB
CREATE TABLE Table1 (col1 char(10),col2 char(10), col3 char(10)) on AltGroup
create unique clustered index index4 on Table1 (col2)
go
```

Notice in this example, Table 1 has been placed in filegroup AltGroup but its index is placed (by default) in the primary filegroup.

If you do place a table into a different filegroup than one of its indices and use NetBackup for SQL Server to back it up, you may fail. The following SQL Server error message is displayed:

Database file <file name> is subject to logical recovery and must be among the files to be backed up as part of the file or filegroup backup.

# About recovery considerations for files and filegroups

Always have backups of a full set of files and filegroups that constitute the entire database. You also need transaction log backups that span the entire period of time over which the backups were taken. When you have both types of backups, it ensures that you can successfully restore a database from file and filegroup backups. To maintain an unbroken sequence of transaction log backups, it is essential to perform a transaction log backup following every file backup or filegroup backup. If you back up several files or filegroups immediately, then you only need to back up the transaction log after the last such backup. If the transaction log is not backed up, SQL Server does not let you restore a file or filegroup.

SQL Server does not keep a record in the transaction log of new files or filegroups that are created. Therefore, after you add either a file or a filegroup to the database, you must immediately back it up. Then perform a backup of all the filegroups in the database so NetBackup selects the correct recovery set when subsequent

backups are performed. Similarly, after you create a database file, you should back up all of the files in the filegroup to which it belongs.

# Reducing backup size and time by using read-only filegroups (SQL Server 2005 or later)

Many applications contain a substantial amount of data that does not change. For example, under time-based partitioning, historical data may be preserved indefinitely. Only a fraction of the database is subject to change at any given time. With SQL Server 2005 or later, static filegroups can be classified as read-only. NetBackup uses the filegroup read-only designation to optimize the total backup volume speed of recovery.

For backups, the advantage in using read-only filegroups is that you can reduce total media usage. You back up the read-only filegroups one time and retain the backup image indefinitely. This strategy reduces the total time you spend on backup operations because only read-write data is backed up periodically.

For recovery, the advantage is that you can bring your database on-line more quickly. Read-only filegroups do not need to be restored from backup media unless they are corrupted due to disk error or other hardware failure.

#### To reduce backup size and time by with read-only filegroups

- Create a policy for read-only filegroups. 1
- 2 Create an Application Backup schedule with Retention set to infinite.
- 3 Create a policy for read-write filegroups.
- 4 Create an Automatic Backup schedule with the wanted Retention period and add the read-write filegroups batch file to the **Backup Selections** list.
- 5 Back up read-only filegroups.
- In the NetBackup for SQL Server interface, select the policy you created in step 1 and perform this backup one time.
- All read-only filegroups must be included in some combination of full, partial, or individual filegroup and file backups.

**Note:** Immediately back up any filegroup when you change it from read-write to read-only.

Back up read-write filegroups.

- This backup is done automatically through the schedule you created in step
- **10** Or you can manually back up the read-write filegroups.
- **11** View the read-only backup set. If necessary, confirm all read-only groups are backed up.

# About recovery factors for SQL Server

There are several factors that you should take into consideration when you define a recovery plan for your application environment. Much of this information is based on Microsoft's SQL Server Books Online. See that resource for a more inclusive discussion.

- See "About SQL Server transaction logs" on page 61.
- See "About recovery strategies" on page 62.
- See "Backing up the transaction log" on page 62.
- See "About differential backups" on page 63.
- See "About file and filegroup backups" on page 63.
- See "About database recovery" on page 64.
- See "About staging recovery" on page 64.

#### About SQL Server transaction logs

SQL Server maintains a write-ahead transaction log for each database. This log helps to maintain database updates in cache memory to ensure that data is not written to disk before it has been committed. Database writes occur as a part of the checkpoint procedure.

SQL Server determines the checkpoint frequency based upon the "recovery interval." This interval is a configuration parameter that indicates the maximum time interval that can be tolerated during a system restart. When checkpoint occurs the portion of the transaction log that is no longer needed for system restart becomes inactive and is optionally truncated. The recovery strategy determines whether the transaction log is truncated or not.

See "About recovery strategies" on page 62.

If the checkpoint procedure does not truncate the transaction log, then it can be backed up. Then it can be used for point-in-time recovery, failure from disk crash, or move and copy operations.

## About recovery strategies

SQL Server provides the following levels for database recovery. Each level has different implications for both backup performance and for the granularity of recovery.

These levels are as follows:

Simple With this method the inactive portion of the transaction log cannot

> be retained beyond the database checkpoint. This method provides for minimal usage of log space. However, the database can only be restored to the last full backup. Transaction log restores, including point in time recovery and named transaction recovery are not supported. In addition, maximum performance is provided for bulk operations, such as (Create Index, Select Into, and Bulk Copy) because

they are not logged.

Full With this method, the inactive portion of the transaction log is retained

> until it is truncated, which normally occurs when it is backed up. The transaction log can then be used to stage a recovery either to a point in time or to a named transaction. The Full Recovery model provides maximum recoverability but it uses the most log space and does not

provide maximum performance for bulk operations.

**Bulk-Logged** This method is identical to the Full Recovery model except that bulk

operations are not logged and thus cannot be recovered.

## Backing up the transaction log

Transaction logs can be backed up in SQL Server 2000 or later versions. Also, databases must be set in either full or bulk-logged mode. By default a transaction log is truncated after it has been backed up. However, it is not truncated following a full database or differential backup.

The main factors in deciding how frequently to back up a transaction log would be the following:

- Conservation of log space.
- How close to the failure point you must be able to recover in case of a disk crash.

During peak periods in a high transaction environment, it may not be unusual to back up the transaction log on an hourly basis.

## About differential backups

Unlike the transaction log backup, the differential backup is a backup of the database. The differential includes all of the changes that were made since the last full backup. If you made several differential backups since the last full backup, you only need to restore the last full database, followed by the last differential. You would not need to restore any of the intermediate differentials.

Differential backups include the following types of backups:

- Databases differential
- Individual filegroup differentials
- Read-write filegroup differentials, i.e., any backups that include differentials on all the read-write filegroups in a database.
- Partial differential filegroups, i.e., any backups that include differentials of only the filegroups that the user selects.

**Caution:** Microsoft recommends that you do not create more than one type of differential backup for the same object.

Caution: NetBackup does not consider differential images when it determines recovery staging strategies if more than one type of differential is found for the same object.

See "About staging recovery" on page 64.

A typical backup procedure may use full database, differential, and transaction log backups in ascending order of frequency. For example the full database backup may be taken bi-weekly and the differential may be taken nightly. Then the transaction log backup may be made as frequently as every hour for either mission critical or high volume applications.

#### About file and filegroup backups

SQL Server also supports the backup of up individual filegroups and files as distinct images. A filegroup is composed of one or more database files. A backup of the constituent files of a filegroup is logically equivalent to a backup of the filegroup itself.

Filegroup and file backups would commonly be used in a tightly architected application in which physical disk locations were mapped to logical objects. For example, tables and indexes.

The following factors may lead you to use file and filegroup backups in this type of environment:

- Some portions of the database, which may be volatile or mission critical, should be backed up more frequently than other portions.
- The database may be so large that the time that is required for a full database backup cannot fit in the allocated time window. Thus it may be more viable to do a full backup of one or more files or filegroups on a rotating basis.
- You may want to optimize on backup volume and recovery speed by placing some of your data into read-only filegroups. See "Reducing backup size and time by using read-only filegroups (SQL Server 2005 or later)" on page 60.

In the event of disk failure, you can choose to recover only the failed unit from a filegroup backup or file backup. You do not have to restore the entire database.

To use filegroup and file backups you must maintain backups of the transaction log.

For example, to perform a full database restore using filegroups and files, you are required to restore the following:

- All of the constituent filegroups and files
- All of the transaction log segments These translation logs segments must start from the first component backup until a point in time following the last component backup.

## About database recovery

During the restore process, a database goes into "loading mode" until the restore command is executed against the database using the "recovery" option. Before you place the database into recovery mode all of the restore commands will have been executed using the "Not recovered" option. This way it is possible to continue to stage additional restore statements to bring the database up to the state you want. The database becomes usable again after the last restore statement has been applied the "Recovered" option.

You can choose the recovery option you want when you perform restores.

## About staging recovery

NetBackup for SQL Server keeps track of the backups you have performed and when you performed them. You can display the backup history by opening the Restore Microsoft SQL Server Objects dialog box.

This dialog box depicts all of the SOL Server backup images within the parameters that you specify. The images appear in a tree-form that is based on the following backup types:

- Database
- Database differential
- Filegroup
- Filegroup differential
- File
- Read-only filegroups
- Read-only filegroups differential
- Partial database
- Partial database differential
- Transaction log

When you select a transaction log for restore, NetBackup for SQL Server automatically searches for a set of images. The images are used to stage a full database recovery. The recovery set consists of the selected transaction log image plus additional images which can reconstitute the database to a recovered state.

A recovery set can include a full database image, filegroup and file images, and differentials images of the database or filegroups. It can include filegroups contained in partial and read-write images or filegroup differentials contained in these images. If the recovery set contains filegroup, file, partial, or read-write images, then it also contains one or more transaction log images.

A read-write filegroup is also a full recovery set but it only contains backups (including differential backups) of those filegroups that are writable. Read-only filegroup images are not required because they are assumed not to have changed. A read-write filegroup recovery set also contains one or more transaction log images.

If a full recovery set is found, then all of the composite images are checked. In addition, Stage full recovery is enabled. To view the full recovery set, right-click the transaction log, select **Properties**, and click the Recovery Set tab.

Chapter 5

# Performing backups and restores of SQL Server

#### This chapter includes the following topics:

- Overview of using NetBackup for SQL Server
- Using dbbackex to perform user-directed operations for SQL Server
- Selecting the SQL host and instance
- Using the NetBackup for SQL Client interface
- Starting the NetBackup SQL Client for the first time
- Backup Microsoft SQL Server Objects field descriptions
- Backing up databases
- Backing up transaction logs
- Backing up database filegroups
- Backing up read-only filegroups (SQL Server 2005 or later)
- Backing up read-write filegroups (SQL Server 2005 or later)
- Backing up database files
- Performing partial backups (SQL Server 2005 or later)
- Browsing for backup images
- Restore Microsoft SQL Server Objects field descriptions
- Restoring a database backup

- Staging a full database recovery
- Restoring filegroup backups
- Recovering a database from read-write backups
- Restoring read-only filegroups (SQL Server 2005 or later)
- Restoring database files
- Restoring a transaction log image without staging a full recovery
- Performing a database move
- Restoring partial databases (SQL Server 2000)
- Performing page-level restores (SQL Server 2005 or later)
- Redirecting a restore to a different host
- Redirecting a database to a different location on a different host
- Performing restores with a multi-NIC connection
- Backing up and restoring the databases that contain full-text search catalogs (SOL Server 2005)
- About using batch files
- About file checkpointing
- About automatic retry of unsuccessful backups
- Performing backups and restores of remote SQL Server installations
- Restoring multistreamed backups
- About using bplist to retrieve SQL Server backups

# Overview of using NetBackup for SQL Server

You can use the NetBackup Administration Console to start SQL Server backups or use the NetBackup for SQL Server interface to initiate backups and restores.

You can perform user-directed operations for SQL Server on a Windows client in the following ways:

■ Using the command line interface program, dbbackex. See "Using dbbackex to perform user-directed operations for SQL Server" on page 69.

■ Using the NetBackup for SQL Server interface. See "Using the NetBackup for SQL Client interface" on page 71.

## Using dbbackex to perform user-directed operations for SQL Server

Execute dbbackex from a Windows MS-DOS with the following command:

install path\NetBackup\bin\dbbackex -f file [-p policy][-u userid][-pw password] [-s server][-np]

Refer to the description of the following parameters.

file The name of the batch file, which describes the operations you want

to start.

See "Running batch files" on page 117.

policy The MS-SQL-Server policy type that is used by NetBackup for the

operations that are specified in the batch file.

This parameter is ignored for restore operations. The NetBackup server can retrieve the dump file based entirely on the image names that are specified in the batch file for each restore. The policy name is used for databases backups. If it is omitted, then the NetBackup server uses the first active SQL Server policy that it finds in its policy list. This policy name is used for all of the backup operations that are

specified in the batch file.

userid is the SQL Server user ID for logging into the database management

system.

is the SQL Server password for logging into the database management password

system.

server is the name of the host for the NetBackup master server that you want

to back up to or restore from.

If this parameter is omitted, then the client uses the default server according to the Windows NetBackup client configuration. See the NetBackup Backup, Archive, and Restore Getting Started Guide for

more information.

-np

tells dbbackex not to create a message box to indicate the operation status when it has completed.

Otherwise, a message appears when dbbackex completes. That message tells you how many operations in the batch file were successful and how many failed.

**Note:** Any of the options can be delimited with double quotation marks. For example, use delimiters if the file name contains spaces.

Note: To protect logon passwords for SQL Server, do not use the -u or -pw parameters. By omitting these parameters, you can force NetBackup for SQL Server to read the default SQL Server logon data from an encrypted file.

See "Starting the NetBackup SQL Client for the first time" on page 71.

## Using client-based schedulers with dbbackex

dbbackex lets you employ your choice of client-based schedulers to automatically initiate NetBackup for SQL Server operations.

The following schedulers are available:

- The Windows Scheduler. This scheduler is initiated through the MS-DOS at command. Instructions for using the Windows Scheduler are provided in the Microsoft Windows online documentation.
- The SQL Server Scheduler. This scheduler is closely integrated with SQL Server. It can be accessed through the Microsoft SQL Server Enterprise Manager.

One distinct advantage of the SQL Server Scheduler is that you can create scripts for database maintenance operations. These operations are initiated as a result of database events that you define. For example, you can create a script that initiates dbbackex and tells it to back up a particular transaction log. You can also create an alert which invokes that script when the transaction log for this database becomes full.

Note: If you use dbbackex through a client-based scheduler, specify the -np option to ensure that a message box is not generated. However, before you use the scheduler with dbbackex consider the following. Try the dbbackex syntax on the console WITHOUT the -np option. Do this to test for the successful completion of the batch file that you have created for your operation.

# Selecting the SQL host and instance

Use this procedure to set which SQL Server host and the instance that you want the NetBackup MS SQL Client to access. It accesses the SQL Server host when it logs into SQL Server.

#### To select the SQL host and instance

- From the Windows Start menu, select **Programs > Symantec NetBackup >** NetBackup Agents > NetBackup MS SQL Client.
- Select File > **Set SQL Server connection properties**.
- 3 In the **SQL Server connection properties** dialog box, from the **Host** drop-down list, select the SOL Server host.
  - You can type a host name if it does not appear in the drop-down list. If you select a remote host and click **Apply**, the **Host type** is shown as "remote".
- From the **Instance** drop-down list, select the SQL Server instance.
  - You can type an instance name if it does not appear in the drop-down list. You can designate the default instance either by setting the Instance box to <default> or to empty (not spaces).
- If the SQL Server host and instance use standard or mixed security, you also need to set the user ID and password. These items are set in the user ID, Password, and Reenter password boxes.
- Click **Apply** to save your changes.
- Click Close.

# Using the NetBackup for SQL Client interface

You can use the NetBackup for SQL Client interface to perform NetBackup operations on the SQL Server. You can browse for available backup images, back up databases and transaction logs, and back up database filegroups.

# Starting the NetBackup SQL Client for the first time

This topic describes how to start the NetBackup SQL Client for the first time. For subsequent sessions, the agent remembers the logon parameters you provided for that Windows account.

#### To start the NetBackup SQL Client for the first time

- From the Windows Start menu, select **Programs > Symantec NetBackup >** NetBackup Agents > NetBackup MS SQL Client.
- When you are prompted to provide the logon parameters, click **OK**.
- In the SQL Server Connection Properties dialog box, select the SQL Server host and instance that you want to log into.
- 4 Click Apply.
- 5 Click Close.

# Backup Microsoft SQL Server Objects field descriptions

Table 5-1 describes the options that are available when you perform backups. These options appear in the Backup Microsoft SQL Server Objects dialog box after you select File > Backup SQL Server objects.

| Table 5-1 | Options for backup operations |
|-----------|-------------------------------|
|-----------|-------------------------------|

| Option                                                    | Description                                                                                                    |
|-----------------------------------------------------------|----------------------------------------------------------------------------------------------------|
| Expand database                                           | This pane lets you traverse live databases. You can expand the SQL Server instance to view its databases. Expand each database to view its filegroups or expand a filegroup to view its files. You can select any object in this pane to view its constituent objects in the right-hand pane.                  |
| Select database(s) for backup from instance host\instance | Select the objects that you want to back up from this pane. This pane displays the list of constituent database objects of the selected host and instance in the left-hand pane. You can select one or more objects (databases) in this pane. (Use Ctrl + click and Shift + click to select multiple objects.) |
| Type of Backup                                            | ■ Full Create a full database backup.                                                                                                    |
|                                                           | ■ Full differential Create a differential backup. ■ Transaction log                                                                                                    |
|                                                           | Create a transaction log backup. This type of backup is only available for databases. When you select this type of backup, you then need to select a backup option from the <b>Transaction log backup options</b> list.                                                                                        |

| Table 5-1 | Ontions | for backup | operations | (continued) |
|-----------|---------|------------|------------|-------------|
| Table 5-1 | Obtions | TOT DACKUD | operations | (continuea) |

| Option                            | Description                                                                                                    |
|-----------------------------------|----------------------------------------------------------------------------------------------------|
|                                   | The following backup types are only available for SQL Server 2005 or later:  Read/write filegroups                                                                                                    |
|                                   | Create a backup of read or write filegroups in a database.                                                                                                    |
|                                   | ■ <b>Differential on read/write filegroups</b> Create a differential backup of read or write filegroups in a database.                                                                                                    |
|                                   | ■ Create a template for partial backup  Create a backup of only the selected filegroups in a database.                                                                                                    |
|                                   | ■ Create a template for partial differential backup  Create a differential backup of only the selected filegroups in a database.                                                                                                    |
| Transaction log<br>backup options | The following options are available when you have chosen a transaction log backup type:                                                                                                    |
|                                   | ■ Back up and truncate transaction log  Back up the transaction log and remove the inactive part of the transaction log.                                                                                                    |
|                                   | ■ Back up transaction log, but do not truncate it Back up a transaction log without truncating it.                                                                                                    |
|                                   | ■ Truncate transaction log, but don't back it up  (SQL Server 2000) Transaction log is truncated, but is not backed up.                                                                                                    |
|                                   | ■ Back up and restore tail log (SQL Server 2005 or later) Backup and recover the tail log from disk.                                                                                                    |
| Backup script                     | ■ Launch Immediately Start the backup operation immediately. Launch immediately is disabled if you are logged into a SQL Server instance that is not on the local host. If you generate a script for a non-local host, then it must be executed on that host. |
|                                   | ■ Save Generate a script that can be started at a later time.                                                                                                    |

Options for backup operations (continued) Table 5-1

| Option                            | Description                                                                                                    |  |  |
|-----------------------------------|----------------------------------------------------------------------------------------------------|--|--|
| Back up                           | In the right-hand pane, choose one of the following backup options:  Selected Back up only the objects selected.                                                                                                    |  |  |
|                                   | ■ All but selected  Back up all of the objects, except those selected.                                                                                                    |  |  |
|                                   | ■ All Back up all of the objects.                                                                                                    |  |  |
| Resume options for this selection | ■ Do not resume unsuccessful backups                                                                                                    |  |  |
|                                   | ■ Retry from the beginning Restart failed backups after waiting 60 seconds.                                                                                                    |  |  |
|                                   | <ul> <li>Save work and restart at point of failure         Divide the backup into multiple streams and back up separately.         Any streams that fail are restarted after 60 seconds.     </li> <li>This option is available when the following conditions are met:         <ul> <li>Exactly one object has been selected,</li> <li>The object that is selected for backup is a database or filegroup and the backup type is full,</li> <li>The SQL Server object uses the "full" or "bulk-logged" recovery method.</li> </ul> </li> </ul> |  |  |
| NetBackup policy                  | If this host is the NetBackup master server, then this list includes all active policies of type MS-SQL-Server. You can select one of these policies or type the name of a policy.  The default is <any>. If you select the default, then NetBackup selects which MS-SQL-Server policy to use.</any>                                                                                                    |  |  |
| Page verification                 | (SQL Server 2005 or later) This option is enabled for objects have a page verification type that is either torn page detection or checksum. All of the objects in the right-hand pane must have the proper verification type.  This indicates a performance penalty when you use page verification.                                                                                                    |  |  |
|                                   | ■ Do not perform verification  Do not perform page verification before you run the backup.                                                                                                    |  |  |

| Option  | Description                                                                                                    |
|---------|----------------------------------------------------------------------------------------------------|
|         | ■ Perform verification  Perform page verification when you run the backup and stop the backup if a verification error is encountered.                                  |
| Stripes | Set the number of backup stripes that you want SQL Server to create for your backup. Type a number from 1 to 32.  See "Configuring multistream operations" on page 42. |
| Backup  | Start a database backup or generate a database backup script. This option is enabled only when you select an object to back up.                                        |

Options for backup operations (continued) Table 5-1

## Backing up databases

This procedure describes how to perform a database backup.

#### To back up a database

- Change the host and instance you want to access. See "Selecting the SQL host and instance" on page 71.
- 2 Select File > **Backup SQL Server objects**.
- 3 In the **Backup Microsoft SQL Server Objects** dialog box, in the left pane, select the database instance.
- In the right pane, select one or more databases that you want to back up.
- 5 Select the **Type of Backup**.

Select one of the following:

- To perform a full backup, select **Full backup**.
- To back up the database with the differential option, select **Perform** differential backup.
- Select the backup options.

See "Backup Microsoft SQL Server Objects field descriptions" on page 72.

- 7 Click Backup.
- 8 When you are prompted to start the backup, click **Yes**.
- To view the progress of the backup, select File > **View status**.

### **Backing up transaction logs**

This procedure describes how to perform a transaction log backup.

#### To back up a transaction log

Set the **Recovery Model** setting to either **Full** or **Bulk-logged**.

**Caution:** You must ensure that the entire sequence of transaction logs generated following any database backup are maintained on the same NetBackup server. All transaction logs same facility and that none should be allowed to expire before the others. NetBackup for SQL Server requires that you follow these guidelines when you plan your backup strategy. Then you have maximum assistance when you restore your databases.

Change the host and instance you want to access.

See "Selecting the SQL host and instance" on page 71.

- Select File > Backup SQL Server objects.
- In the **Backup Microsoft SQL Server Objects** dialog box, in the left pane, select the database instance.
- In the right pane, select one or more databases whose transaction logs you want to back up.
- In the **Type of Backup** list, select **transaction log**.
- From the drop-down list, select the transaction log option. For more information, see the following table.

| transaction log                                  | part of the transaction log.                                             |
|--------------------------------------------------|--------------------------------------------------------------------------|
| Back up transaction log but<br>don't truncate it | (SQL Server 2000) Backup a transaction log without truncating it. $$     |
| Truncate transaction log, but don't back it up   | (SQL Server 2005 or later) Truncate the log without performing a backup. |
| Backup and restore tail log                      | Back up and recover the tail log from disk.                              |

Select the backup options.

D- -1- --- - - - 4 4----- - - - 4 -

9 Click **Backup**.

To view the progress of the backup, select File > **View status**.

### Backing up database filegroups

More information is available on how to use read-write and read-only filegroups in your backup strategy.

See "Backing up read-write filegroups (SOL Server 2005 or later)" on page 78.

See "Backing up read-only filegroups (SQL Server 2005 or later)" on page 77.

#### To back up a database filegroup

- Change the host and instance you want to access. 1 See "Selecting the SQL host and instance" on page 71.
- 2 Select File > **Backup SQL Server objects**.
- In the **Backup Microsoft SQL Server Objects** dialog box, in the left pane, expand the instance name.
- Select a database whose filegroups you want to back up.
- In the right pane, select one or more filegroups that you want to back up. 5
- 6 Select the backup options.
- 7 Click Backup.

To view the progress of the backup, select File > **View status**.

## Backing up read-only filegroups (SQL Server 2005 or later)

To back up read-only filegroups you must first create a separate policy for this type of backup. You can also verify that all read-only filegroups are backed up.

See "Reducing backup size and time by using read-only filegroups (SQL Server 2005 or later)" on page 60.

See "Viewing read-only backup sets" on page 77.

### Viewing read-only backup sets

If you perform periodic backups only on read-write filegroups, you can verify if you have retained backups of the read-only filegroups.

#### To view read-only backup sets

- Browse for the backup images that contain the read-only backup sets. See "Browsing for backup images" on page 81.
- In the **Restore Microsoft SQL Server Objects** dialog box, in the left pane, expand the instance name.
- In the right pane, right-click the database and select **Properties**.
- Click the "Read-only backup set" tab.
  - If the database does not contain read-only filegroups, then the message "This database does not contain any read-only filegroups." is shown. If backups do not exist for all of the read-only filegroups, then a list of the filegroups that were not backed up is shown. Finally, if a backup of all of the read-only filegroups is found, then the name appears of the latest image that contains this backup.
- If there are any read-only filegroups that are not backed up, back them up as soon as possible. Do this to ensure you can perform a full recovery.
- 6 Click **OK**.

## Backing up read-write filegroups (SQL Server 2005) or later)

This procedure describes how to back up read-write filegroups. This type of backup can only be performed with SQL Server 2005 or later.

**Note:** Backups of read-write filegroups are not supported if you have SQL Express. SQL Server Express Edition has limited support for recovering from this backup type.

#### To back up read-write filegroups

- Change the host and instance you want to access. 1 See "Selecting the SQL host and instance" on page 71.
- 2 Select File > Backup SQL Server objects.
- In the Backup Microsoft SQL Server Objects dialog box, in the left pane, select the database instance.
- In the right pane, select one or more databases that you want to back up.
- 5 Select the **Type of Backup**.

Select one of the following:

- To perform a full backup of the read-write filegroups, select **Read/write** filegroups.
- To perform a differential backup of the read-write filegroups, select Differential on read/write filegroups.
- Select the backup options.
- 7 Click Backup.

To view the progress of the backup, select File > **View status**.

## Backing up database files

This procedure describes how to back up database files.

#### To back up a database file

- Change the host and instance you want to access. See "Selecting the SQL host and instance" on page 71.
- 2 Select File > **Backup SQL Server objects**.
- In the Backup Microsoft SQL Server Objects dialog box, in the left pane, 3 expand the instance name and database.
- In the left pane, select the filegroup that contains the files you want to back up.
- 5 In the right pane, select one or more files that you want to back up.
- Select the backup options. 6
- 7 Click Backup.

To view the progress of the backup, select File > **View status**.

## Performing partial backups (SQL Server 2005 or later)

This procedure describes how to perform a partial backup. This type of backup can only be performed with SQL Server 2005 or later.

Note: Partial backups are not supported if you have SQL Express. SQL Server Express Edition has limited support for recovering from this backup type.

#### To perform a partial backup

- Change the host and instance you want to access.
  - See "Selecting the SQL host and instance" on page 71.
- 2 Select File > Backup SQL Server objects.
- 3 In the **Backup Microsoft SQL Server Objects** dialog box, in the left pane, select the database instance.
- In the right pane, select a database that you want to back up. 4
- 5 Select the **Type of Backup**.

Select one of the following:

- To perform a full backup, select **Create a template for partial backup**.
- To perform a differential backup of the read-write filegroups, select **Create** a template for partial differential backup.
- Select the backup options. 6
- 7 Click **Backup**.
- In the **Save Script As** dialog box, specify a file name and click **OK**. 8
- 9 When you are prompted to open the template, click **Yes**.
- 10 Edit the template by uncommenting the filegroups that you want to include in the backup. You must uncomment at least one filegroup.

#### For example, replace:

```
# If you wish to include filegroup DBA FG1 in the partial backup,
# then remove the hash mark that precedes the following line.
#FILEGROUP DBA FG1
```

#### with:

```
# If you wish to include filegroup DBA FG1 in the partial backup,
# then remove the hash mark that precedes the following line.
FILEGROUP DBA FG1
```

- 11 When you are finished modifying the template, save it.
- 12 To run the backup, select File > Manage script files, select the script you created, and click Start.

## Browsing for backup images

This procedure describes how to browse for available backup images. When you have displayed the backup images you want, then follow the instructions for restoring a specific SQL object.

#### To browse for backup images

- Change the host and instance you want to access. See "Selecting the SQL host and instance" on page 71.
- 2 Select File > **Restore SQL Server objects**.
- In the Backup History Options dialog box, select the SQL Host whose backup images you want to browse, or type its name.

Also indicate the **Source Client**, if applicable. See the following descriptions.

**SQL Host** From this list, select the SQL Server host that you want to

generate a backup history for.

Source Client Specifies the NetBackup client name for the selected client. This

name is the one used in the policy to identify the client.

If you use a specific network interface for backup, then the network interface name should be entered in the Source Client box. The network interface name is defined in the Host Properties for the server (open the properties for the server and click

Universal Settings).

Select the date range to search.

#### 5 Click OK.

Continue with the applicable instructions for how to restore the object(s).

See "Restoring a database backup" on page 86.

See "Staging a full database recovery" on page 87.

See "Restoring filegroup backups" on page 88.

See "Recovering a database from read-write backups" on page 89.

See "Restoring read-only filegroups (SQL Server 2005 or later)" on page 90.

See "Restoring database files" on page 90.

See "Restoring a transaction log image without staging a full recovery" on page 91.

See "Performing a database move" on page 91.

See "Restoring partial databases (SQL Server 2000)" on page 94.

See "Performing page-level restores (SQL Server 2005 or later)" on page 96.

## Restore Microsoft SQL Server Objects field descriptions

Table 5-2 describes the options that are available when you perform restores.

Table 5-2 Options for restore operations

| Option          | Description                                                                                                    |
|-----------------|----------------------------------------------------------------------------------------------------|
| Restore options | ■ Use replace option  Restore with the SQL Server replace option.                                               |
|                 | ■ Scripting  These scripting options are available for restoring from a database image.                         |
|                 | ■ Restore selected object Produce a script that performs a database restore. This script is the default option. |
|                 | ■ Create a move template  Create a script template for moving the selected database.                            |

Table 5-2 Options for restore operations (continued)

| Option | Description                                                                                                    |  |  |
|--------|----------------------------------------------------------------------------------------------------|--|--|
|        | ■ Create partial database restore template (SQL Server 2000 only) Create a template for a partial database restore.                                                                                                    |  |  |
|        | ■ Restore read-only filegroups (SQL Server 2005 or later) Restore the most recent backup of every read-only filegroup.                                                                                                    |  |  |
|        | ■ Create a page restore template (SQL Server 2005 or later) Create a template for restoring a database, filegroup, or file from the pages that are contained in the selected backup image.                                                                                                    |  |  |
|        | ■ (Verify backup image, but don't restore  SQL Server 2005 or later) This option is only available if the image was backed up with the page verification option.  NetBackup processes the image for errors, but does not perform a restore.                                                                                                    |  |  |
|        | ■ Recovery  Specify one of the SQL Server recovery options.                                                                                                    |  |  |
|        | ■ Not recovered  Use this option during a restore if additional backup images must be applied to the database following the current restore. When you use this option, the database is left in a loading state.                                                                                                    |  |  |
|        | Recovered Select this option when restoring the last image in a restore sequence. After the recovery operation, the database is ready for use. If recover database is not performed, the database is in an intermediate state, and is not usable. If Recovered is selected when an intermediate backup is applied, you cannot continue to restore backups; you must restart the restore operation from the beginning. |  |  |
|        | ■ Standby  Create and maintain a standby during a transaction log and database restore. This option requires a standby undo log, which by default is placed in  install_path\NetBackup\logs\SQLStandBy\. The database is placed in "standby" state following the restore.                                                                                                    |  |  |

Options for restore operations (continued) Table 5-2

| Option | Description                                                                                                    |  |  |
|--------|----------------------------------------------------------------------------------------------------|--|--|
|        | ■ Consistency Check  Select the consistency check to be performed after the restore.  Output from the consistency check is written to the SQL Server client progress log. You cannot select consistency checking unless the database is restored to the recovered state. If you select consistency checking for a staged recovery, then the check occurs following the last restore. |  |  |
|        | ■ None Do not perform consistency checking.                                                                                                    |  |  |
|        | ■ Full check, excluding indexes  Exclude indexes from the consistency check. If indexes are not checked, the consistency check runs significantly faster but is not as thorough. Only the data pages and clustered index pages for each user table are included in the consistency check. The consistency of the non-clustered index pages is not checked.                           |  |  |
|        | ■ Full check, including indexes Include indexes in the consistency check. Any errors are logged.                                                                                                    |  |  |
|        | ■ Check catalog  Check for consistency in and between system tables in the specified database.                                                                                                    |  |  |
|        | ■ Physical check only  (SQL Server 2000 or later) Select this item to perform a low overhead check of the physical consistency of the SQL Server 2000 or later database. This option only checks the integrity of the physical structure of the page and record headers. It also checks the consistency between the pages' object ID and index ID and the allocation structures.     |  |  |
|        | ■ Page verification  (SQL Server 2005 or later) These options are available if the source object was backed up with torn page detection or checksum verification.  A performance penalty can happen when using page verification.                                                                                                    |  |  |
|        | ■ Do not perform verification  Do not include page verification in the restore script.                                                                                                    |  |  |

Options for restore operations (continued) Table 5-2

| Option           | Description                                                                                                    |  |  |
|------------------|----------------------------------------------------------------------------------------------------|--|--|
|                  | ■ Perform verification  Include page verification in the restore script and stop the restore if an error is encountered.                                                                                                    |  |  |
| Transaction logs | This group contains transaction log recovery options. It is enabled if you select a transaction log backup image.                                                                                                    |  |  |
|                  | ■ Stage full recovery  Select this option to recover the database by using the recovery set that NetBackup found. If the transaction log that you select does not belong to a recovery set, this option is disabled.                                                                                             |  |  |
|                  | Restore selected transaction log Select this option to restore only the selected transaction log. If the transaction log that you select does not belong to a recovery set, this option is disabled.                                                                                                    |  |  |
|                  | ■ Transaction log recovery options  This list contains the controls for you to restore a transaction log. You can restore the log to a point in time that precedes the time when the transaction log was dumped. The individual entries in this group are only enabled if you selected a transaction log backup. |  |  |
|                  | ■ To point in time  Select this option to have the transaction log recovered to a point in time.                                                                                                    |  |  |
|                  | ■ To transaction log mark  Select this option to have the transaction log recovered to a transaction log mark. With this option, you must enter a transaction log mark name.                                                                                                    |  |  |
|                  | ■ To transaction log mark but after  Select this option to have the transaction log recovered to a transaction log mark but after a point in time. With this option, you must enter a transaction log mark name.                                                                                                 |  |  |
|                  | ■ Before transaction log mark  Select this option to have the transaction log recovered to a point before the occurrence of a transaction log mark. With this option, you must enter a transaction log mark name.                                                                                                |  |  |

Table 5-2 Options for restore operations (continued)

| Option         | Description                                                                                                    |  |  |
|----------------|----------------------------------------------------------------------------------------------------|--|--|
|                | Before transaction log mark but after Select this option recover the transaction log to a point before the occurrence of a transaction log mark but after a point in time. With this option, you must enter a transaction log mark name.                                                                                                    |  |  |
|                | ■ MM, YYYY, DD, HH, MM, SS am, pm                                                                                                    |  |  |
|                | Specify the time to which you want the transaction logs restored. These fields are only enabled if you selected one of the following transaction log recovery options:  To point in time To transaction log mark but after Before transaction log mark but after                                                                                               |  |  |
|                | ■ Transaction log mark                                                                                                    |  |  |
|                | This list is enabled if you selected a database transaction log for restore. The transaction log contains one or more transaction log marks, and you selected one of the following transaction log recovery options:  To transaction log mark  To transaction log mark but after  Before transaction log mark but after  Before transaction log mark but after |  |  |
| Restore script | ■ Launch immediately Start the restore operation immediately.  Launch immediately is disabled if you are logged into a SQL Server instance that is not on the local host. If you generate a script for a non-local host, it must be executed on that host.                                                                                                    |  |  |
|                | ■ Save Generate a script that can be started at a later time.                                                                                                    |  |  |
| Restore        | Start the restore or generate a restore script. This is disabled if you have not selected any objects to restore.                                                                                                    |  |  |

# Restoring a database backup

This topic describes how to restore a database from a full database or differential database backup.

#### To restore a database backup

Browse for the backup images you want to restore.

See "Browsing for backup images" on page 81.

- In the Restore Microsoft SQL Server Objects dialog box, expand the database instance.
- Expand the database. 3
- 4 Select the database image that you want to restore, as follows:
  - To restore a full backup, select the image of the database backup.
  - To restore a full backup and a differential database backup, click the "+" and select a differential backup.

The full backup is automatically selected when you select a differential.

5 Select the restore options.

> To place the database in recovery mode so that it is immediately usable following the restore, select **Recovered** from the **Recovery** list. However, be aware that after the database is placed in recovered mode, you cannot update it with additional differential or transaction log backups.

- 6 Click **Restore**.
- 7 To view the progress of the restore, select File > **View status**.

## Staging a full database recovery

This topic describes how to stage a full database recovery.

#### To stage a full database recovery

Browse for a backup image that contains the point in time to which you want to recover.

See "Browsing for backup images" on page 81.

- In the **Restore Microsoft SQL Server Objects** dialog box, expand the database instance.
- Click the "+" next to the database that contains the transaction log backup you want to restore.
- Select the transaction log image that includes the point in time from which you want to recover.

#### Select **Stage full recovery**.

**Stage full recovery** is enabled if a set of images exists that includes the transaction log image and that are adequate for staging a full database recovery. When you are viewing the properties of the transaction log, a Recovery Set tab appears.

The recovery set can include any combination of backup images that are sufficient for staging the full recovery. These can include full database, filegroup, and differentials.

- Click Restore.
- 7 To view the progress of the restore, select File > **View status**.

### Restoring filegroup backups

You can periodically back up only read-write filegroups as a part of your backup strategy. If periodically is the method you use, see the instructions for that type of restore.

See "Recovering a database from read-write backups" on page 89.

Information is also available for how to restore read-only filegroups.

See "Restoring read-only filegroups (SQL Server 2005 or later)" on page 90.

**Note:** If you attempt to restore a single differential backup without first restoring the preceding database backup file, SQL Server halts the load process. An error such as 4305 or 4306 is displayed. If you plan to restore a single differential, then you are responsible for first restoring the database backup file. You can avoid this problem by backing up the entire sequence of transaction logs. Also back up the differential backup and the backup file to the same NetBackup server. Then you can restore the entire sequence of backup objects.

**Note:** See "Staging a full database recovery" on page 87.

#### To restore a filegroup backup

- Browse for the backup images you want to restore. See "Browsing for backup images" on page 81.
- In the **Restore Microsoft SQL Server Objects** dialog box, expand the database instance and database.
- Expand the filegroup and select a filegroup image to restore, as follows:

- To restore a full backup, select the image of the filegroup backup.
- To restore a differential filegroup backup, click the "+" next to the full backup and select the differential backup.
- 4 Select the restore options.
- 5 Click Restore.

To view the progress of the restore, select File > **View status**.

### Recovering a database from read-write backups

NetBackup for SQL Server automatically generates the most efficient recovery path when you select a transaction log image for restore. The recovery path can be based on read-write filegroups if you use them in your backup strategy. After restoring the read-write filegroups, you can bring the database online without having to restore the read-only filegroups provided they are not damaged.

#### To recover a database from read-write filegroups

- Browse for the backup images you want to restore. See "Browsing for backup images" on page 81.
- 2 In the **Restore Microsoft SQL Server Objects** dialog box, expand the database instance.
- Expand the database that contains the read-write filegroups you want to restore.
- Select the transaction log backup. 4
- 5 Right-click the transaction log backup and select **Properties**.
- On the **Recovery set** tab, verify that a complete backup set is available. The following screenshot shows an example of a recovery set that is based
  - on a read-write filegroups image.
- 7 Click OK.
- To begin the database restore, click **Restore**.

After the restore completes the database is back online. However, you cannot recover the read-only filegroups until they are restored.

See "Restoring read-only filegroups (SOL Server 2005 or later)" on page 90.

## Restoring read-only filegroups (SQL Server 2005 or later)

This topic describes how restore read-only filegroups. This type of restore operation only applies to SQL Server 2005 or later.

#### To restore read-only filegroups

Browse for the backup images you want to restore.

See "Browsing for backup images" on page 81.

Be sure that the start date for the Time Filter is early enough to include the timestamp of the earliest backup of the read-only filegroups.

- In the **Restore Microsoft SQL Server Objects** dialog box, expand the database instance.
- Select the database that contains the read-only filegroups you want to restore. In the **Scripting** list, **Restore read-only filegroups** is selected.
  - The restore option is enabled if a full set of read-only filegroups is available.
- 4 Click Restore.
- To view the progress of the restore, select File > **View status**.

## Restoring database files

This topic describes how to restore database files.

#### To restore a database file

- Browse for the backup images you want to restore.
  - See "Browsing for backup images" on page 81.
- In the Restore Microsoft SQL Server Objects dialog box, expand the database instance and the database.
- 3 Expand the filegroup that contains the file you want to restore.
- 4 Expand the file.
- 5 Select the database file image that you want to restore.
- 6 Select the restore options.
- Click Restore.

To view the progress of the restore, select File > **View status**.

## Restoring a transaction log image without staging a full recovery

This topic describes how to restore a transaction log image without staging a full recovery.

#### To restore a transaction log without staging a full recovery

- Browse for the backup images you want to restore.
  - See "Browsing for backup images" on page 81.
- In the **Restore Microsoft SQL Server Objects** dialog box, expand the database instance.
- Select the transaction log image that you want to restore.
  - If a set of images exists that include the transaction log image and that are sufficient for staging a full database recovery, **Stage full recovery** is enabled. When viewing the properties of the transaction log, a **Recovery Set** tab appears.
- Select Restore only the transaction log that you selected.
- 5 Click **Restore**.

To view the progress of the restore, select File > **View status**.

### Performing a database move

A database move lets you use a full set of backup images to copy an existing database to a location under a different name. Database move operations can only be carried out when your selection includes a database image. This move can occur either when you directly select the database backup image, or when NetBackup finds a recovery set that contains a database backup image.

#### To perform a database move

- Browse for the backup images you want to restore.
  - See "Browsing for backup images" on page 81.
- 2 In the **Restore Microsoft SQL Server Objects** dialog box, expand the database instance.
- Select the database backup image that you want to restore.

From the **Scripting** list, select **Create a move template**.

When you create a move or partial database restore script, the capability to perform an immediate launch is disabled. You must edit the script to specify certain destination parameters.

- 5 Select the restore options.
- 6 Click **Restore**.
- 7 Indicate a file name and click Save.
- In the Save Script As dialog box, click Yes to open the template in Notepad. 8
- 9 Change the database name in the template to the name of the database to restore to.

For example, replace:

- # Replace the database name in the following line with the name of the database that vou
- # want to move to. Also remove the hash mark <#> which precedes the keyword <DATABASE>.

#

# DATABASE "DatabaseA"

#### with:

- # Replace the database name in the following line with the name of the database that
- # want to move to. Also remove the hash mark <#> which precedes the keyword <DATABASE>.

DATABASE "DatabaseB"

#### **10** Change the path for the database files that you want to restore.

#### You must uncomment at least one file. For example, replace:

- # Replace the file path <C:\Microsoft SQL Server\MSSQL.3\MSSQL\DATA\DBA FG1 File1.ndf>
- # with a new file path. Also remove the hash mark <#> which precedes the keyword <TO>.
- # The target of the MOVE keyword must be "DBA FG1 File1".

MOVE "DBA FG1 File1"

#TO "C:\Microsoft SQL Server\MSSQL.3\MSSQL\DATA\DBA FG1 File1.ndf"

#### with:

- # Replace the file path <C:\Microsoft SQL Server\MSSQL.3\MSSQL\DATA\DBA FG1 File1.ndf>
- # with a new file path. Also remove the hash mark <#> which precedes the keyword <TO>.
- # The target of the MOVE keyword must be "DBA FG1 File1".

MOVE "DBA FG1 File1"

TO "C:\Microsoft SQL Server\MSSQL.3\MSSQL\DATA\DBB FG1 File1.ndf"

#### 11 Change the database file path.

#### For example, replace:

- # Replace the file path <C:\Microsoft SQL Server\MSSQL.3\MSSQL\DATA\DatabaseA.mdf>
- # with a new file path. Also remove the hash mark <#> which precedes the keyword <TO>.
- # The target of the MOVE keyword must be "DatabaseA".

MOVE "DatabaseA"

#TO "C:\Microsoft SOL Server\MSSOL.3\MSSOL\DATA\DatabaseA.mdf"

#### with.

- # Replace the file path <C:\Microsoft SQL Server\MSSQL.3\MSSQL\DATA\DatabaseA.mdf>
- # with a new file path. Also remove the hash mark <#> which precedes the keyword <TO>.
- # The target of the MOVE keyword must be "DatabaseA".

MOVE "DatabaseA"

TO "C:\Microsoft SQL Server\MSSQL.3\MSSQL\DATA\DatabaseB.mdf"

- **12** Make similar changes to the template for any differential backups or transaction log backups you want to move.
- 13 When you finish modifying the template, save it.
- 14 To run the restore, select File > Manage script files, select the script you created, and click Start.
- **15** Click **Yes** to launch the restore.

To view the progress of the restore, select File > **View status**.

### Restoring partial databases (SQL Server 2000)

This topic shows you how to perform a partial database restore on a SQL Server 2000 database. A partial database restore lets you select individual filegroup components of a database and restore them to a new database having a different name.

**Note:** When you prepare your database design, map logically related database components such as tables, indexes, and keys to the same filegroup. This design enables you to use the partial database restore procedure to recover these logically related components as a single unit.

#### To perform a partial database restore

- Browse for the backup images you want to restore. See "Browsing for backup images" on page 81.
- In the Restore Microsoft SQL Server Objects dialog box, expand the database instance.
- 3 Expand the database.
- 4 Select the database image that you want to restore.
- 5 From the **Scripting** list, select **Create a partial database restore template**. When you create a move or partial database restore script, the capability to perform an immediate launch is disabled. You must edit the script to specify certain destination parameters.
- Click Restore. 6
- In the **Save Script As** dialog box, type the name of a file to which you want NetBackup to write the template and click **Save**.
- 8 Click **Yes** to open the template in Notepad.

**9** Replace the database name in the template with the name of the target database of the restore.

#### For example, replace:

- # Replace the database name in the following line with the name of the database that you
- # want as the target of the partial restore. Also remove the hash mark <#> which precedes
- # the keyword <DATABASE>.

#DATABASE "DatabaseA"

#### with:

- # Replace the database name in the following line with the name of the database that you
- # want as the target of the partial restore. Also remove the hash mark <#> which precedes
- # the keyword <DATABASE>.

DATABASE "DatabaseB"

10 To restore a file, indicate a new file path and uncomment the MOVE and TO lines.

#### For example, replace:

- # If you wish to restore file <C:\Program Files\Microsoft SQL Server\MSSQL\data\Sample2.mdf>,
- # then replace this path with a new file path. Also remove the hash marks <#>
- # which precede the keywords <MOVE> and <TO>.

#MOVE "DBA FG1 File1"

#TO "C:\Microsoft SQL Server\MSSQL.3\MSSQL\DATA\DBA FG1 File1.ndf"

#### with:

- # If you wish to restore file <C:\Program Files\Microsoft SQL Server\MSSQL\data\Sample2.mdf>,
- # then replace this path with a new file path. Also remove the hash marks <#>
- # which precede the keywords <MOVE> and <TO>.

MOVE "DBA FG1 File1"

- TO "C:\Microsoft SQL Server\MSSQL.3\MSSQL\DATA\DBB FG1 File1.ndf"
  - 11 Make similar changes to the template for any differential backups or transaction log backups you want to restore.

- **12** When you finish modifying the template, save it.
- 13 To run the restore, select File > Manage script files, select the script you created, and click **Start**.

## Performing page-level restores (SQL Server 2005 or later)

This topic describes page-level restores. This type of restore only applies to SQL Server 2005 or later.

### About performing page-level restores (SQL Server 2005 or later)

If a portion of a SQL Server 2005 or later database is corrupted due to hardware failure, you may be able to use page-level restore. Use page-level restore to recover only the pages that were corrupted. Page-level restore can reduce the total downtime if you only need to restore a relatively small number of pages. If many pages are corrupt, then a full database recovery may be faster.

When you select the page restore option, NetBackup for SQL Server creates a page restore template.

This template includes the following parts:

- A page restore operation that you can modify by inserting the IDs of the pages that you want to restore.
- A series of transaction log images for recovering the database to the current point in time.
- A tail-log backup and recovery operation, which is required to bring the database online.

See "Redirecting a restore to a different host" on page 98.

See "Performing restores with a multi-NIC connection" on page 101.

See "Overview of using NetBackup for SQL Server" on page 68.

### About page-level restore requirements and limitations

The following requirements and limitations exist when you perform SQL Server page-level restores:

■ Pages can be restored from the following backup types: Database, filegroup, file, read-write filegroups, partial database.

- Your SQL Server 2005 or later database must use either the full or bulk-logged recovery model. Use this model in order for page-level restore to be available to you.
- SQL Server sometimes cannot recover the specific pages that you request if they contain critical information about the definition of the database itself. For example, you cannot use page-level restore for the first page in a database file. When you detect that page-level restore does not work, you need to use full database recovery.
- A maximum of 1000 pages can be recovered from a backup image through a page-level restore.

### Performing SQL Server page-level restores

This topic describes how to perform page-level restores.

#### To perform a page-level restore

- Obtain a list of corrupt pages in the database.
  - SQL Server 200x Books Online suggests several methods for obtaining a list of corrupt pages. One of these methods is to run the command DBCC checkdb from the SQL Server 200x Management Studio.
- Browse for the backup images you want to restore.
  - See "Browsing for backup images" on page 81.
- In the **Restore Microsoft SQL Server Objects** dialog box, expand the database 3 instance.
- 4 Expand the database.
- Select the database backup image that contains pages you want to restore. 5
- 6 From the **Scripting** list, select **Create a page restore template**.
- 7 Click Restore.
- In the **Save Script As** dialog box, type a file name for the page restore script and click Save.
- Click **Yes** to open the template in Notepad.

**10** Edit the page first operation the page IDs that you want to replace. For example, replace:

```
# Create one or more page restore requests. These use the following format
#PAGE file-id:page-id
                      with
# Create one or more page restore requests. These use the following format
PAGE 1:14
PAGE 1:20
```

- 11 When you finish modifying the template, save it.
- **12** To run the restore, select File > **Manage script files**, select the script you created, and click **Start**.
- 13 Click Yes to start the restore.

## Redirecting a restore to a different host

Multiple NetBackup database clients can be configured to use a single NetBackup master server for backing up SQL Server databases. With this configuration, you can back up SQL Server database objects from one client and restore them to another. In the following procedure, HostA is the client that was originally backed up and HostB is the other client to which the restore is redirected.

#### To redirect a restore to a different host

Establish permission settings on the master server.

Do one of the following:

- Create a install path\NetBackup\db\altnames\No.Restrictions file to allow unrestricted redirected restore privileges.
- Create a install path\NetBackup\db\altnames\HostB file to allow HostB to restore <code>HostA</code>'s data. The client named <code>HostB</code> can then access <code>HostA</code>'s data on the master as well as any other client's data that was backed up on the master.
- **2** Select File > **Set SQL Server connection properties**.
- Log onto the target instance on HostB.

- Select File > **Set NetBackup client properties** and select the current master server to be a master server that is common to both Hosta and Hostb.
- Select File > **Restore SOL Server objects**.
- From the Backup History Options dialog box, select Hosta as the SQL host from which the target objects were backed up.
  - When the restore window appears it contains a history of objects that were backed up from Hosta. Select those objects and restore them to HostB.

### Redirecting a database to a different location on a different host

The database move redirects the restore of a SQL Server database to a different location. The new location can be a different instance on the same host, a different host, or a different file path. The move operation also lets you restore the database under a different name than the original one.

**Note:** The destination host and instance of a move or restore operation is the one that you log into. The source (or browse) host and instance for move or restore operations is designated by using the Backup History Options dialog box, which comes up automatically when you select File > Restore SQL Server objects.

#### To redirect a database to another location on a different host

- The server that backed up the database you want to restore must appear in the server list of the destination host. If the server is not in the list, add it. See "About selecting a server" on page 100.
- 2 Select File > **Set SQL Server connection properties**.
- 3 From the **Host** list, select the host you want to restore to.
- From the **Instance** list, select the database instance. To select the default instance, either select **default** or leave the field empty.
- 5 Click **Apply** and then **Close**.
- 6 Select File > **Set NetBackup client properties**.
- In the NetBackup client properties dialog box, from the Current NetBackup 7 Server list, select the NetBackup master server that contains the SQL Server backup images that you want to restore on the destination host.
- 8 Click **OK**.

- Select File > **Restore SQL Server objects**.
- 10 In the Backup History Options dialog box, in the SQL Host list, select the host that has the database you want to restore.
- 11 Indicate the **Source Client**, if applicable.

This option specifies the NetBackup client name for the selected client. This is the name used in the policy to identify the client.

If you use a specific network interface for backup, enter the network interface name in the Source Client box. The network interface name is defined in the Host Properties for the server (open the properties for the server and click Universal Settings).

- 12 Click OK.
- **13** Browse for the database that you want to move.
- **14** From the **Scripting** list, select **Create a move template**.
- 15 Click Restore.
- **16** In the **Save As** dialog box, enter a file name and click **Save**.
- 17 Click **Yes** to open the template.
- 18 Edit the template to designate the name that you want to use for the destination database as well as the file paths that you want to use for each of the database files.
- **19** After you edit the template, launch it by selecting File > **Manage script files**.

### About selecting a server

When you perform a move, the backup images must be available on the host machine that acts as the NetBackup master server for the destination host. If this server is contained in the server list of the destination host, you can select the current master server by selecting File > **Set NetBackup client properties**.

If the server is not in the server list of the destination host—perhaps, because the server machine is remote or has access limitations—you must duplicate the images onto removable media (with a unique ID), transport that media to the master server used by the destination host, and import the images to that server. After the images are imported, continue with the instructions for performing a move.

See "Performing a database move" on page 91.

### Performing restores with a multi-NIC connection

To perform restores with a multi-NIC connection, you need to specify the public name of the SQL Server host in the SQL Server connection properties dialog box. You also need to provide both the SQL Server host name and the private interface name in the Backup History Options dialog box.

#### To perform restores with a multi-NIC connection

- Open the NetBackup for SQL Server interface.
- 2 Select File > **Set SQL Server connection properties**.
- 3 In the Host box, specify the public name of the SQL Server host (SQLHOST).
- 4 Click OK.
- Select File > Restore SQL Server objects. 5
- In the **SQL Host** box, specify the primary (or NetBIOS) name. 6
- 7 In the **Source Client** box, specify the private interface name.
- 8 Click OK.

A dialog box opens that shows the SQL Server backups that the SQL Host made on the private network interface.

Continue with the restore as normal.

## Backing up and restoring the databases that contain full-text search catalogs (SQL Server 2005)

If your databases contain full-text search catalogs, then they are backed up with the databases and are restored as a part of the recovery process. You can also find additional information about full-text catalogs to help you understand how the backup and restore processes work.

### About full-text catalog directory structure

A full-text catalog consists of a root directory, subdirectories, and dozens of files. SQL Server names the root full-text directory that is based on the directory name the end-user gives. Typically, the directory name is the same as the index name, but SQL Server may alter if there are name conflicts. For example, consider if there is a full-text catalog named 'cats' for database ONE. Then a user creates a second database named 'cats' for database TWO. SQL Server creates a root full-text directory named 'cats0000' for the second full-text catalog.

SQL Server also creates a logical file to contain full-text catalogs. The logical file is named as sysft full-text catalog name. For example, in the previous example, the "cats" catalog would be contained by sysft cats. This name has import for the database move operation.

SQL Server places the full-text catalog directory into the following path by default:

```
SQL-instance-install-path\FTData\full-text-catalog-root-directory.
```

For instance, in the previous example, the cats directory for database TWO is placed into a path such as:

```
C:\Program Files\Microsoft SQL Server\MSSQL.1\FTData\cats0000\
```

However, when you perform a database move command, you can establish the path at the location of your choosing.

One additional characteristic of the full-text catalog is its association with a filegroup. By default, the association is made with the primary filegroup. However, you can also select a different filegroup for which to make the association.

### Backing up and restoring the databases that contains full-text catalogs

When you back up a database that contains a full-text catalog, NetBackup writes the catalog name and directory path to NetBackup catalog. NetBackup for SQL Server displays the full-text catalog information in the backup history properties windows when you select the database backup image. If you choose to move the database, then the saved full-text catalog information allows NetBackup for SQL Server to generate specifications for the move template. In the move template, you can specify a path for the catalog directory.

snapshot backups also include all of the files in any full-text catalog that is associated with the object that is backed up. This affects backups database, filegroup, and file backups as follows:

- Database backup: The full-text catalog files are backed up with the full database snapshot backup.
- Filegroup backup: The full-text catalog files are backed up for any catalog that is associated with the filegroup.
- File backup: NetBackup for SQL Server backs up the full-text catalog files along with a snapshot file backup

The backup is performed based on the following conditions:

- The file belongs to a filegroup that is associated with a full-text catalog
- The file has the lowest sort-order of any file that belongs to the filegroup.

Backups and restores based on snapshots are affected based on the extra catalog files that are included in the snapshot.

### Moving a database that contains full-text catalogs

NetBackup for Microsoft SQL Server extends the move template when a database contains a full-text catalog by including the following text:

```
# Replace the full text catalog directory path
# <C:\Program Files\Microsoft SQL Server\MSSQL.1\MSSQL\FTData\HisCatalog>
# with a new directory path. Also remove the hash mark <#> which precedes the keyword
<TO>.
# The target of the MOVE keyword must be "sysft HisCatalog".
MOVE "sysft HisCatalog"
#TO "C:\Program Files\Microsoft SQL Server\MSSQL.1\MSSQL\FTData\HisCatalog"
```

Modify the target directory path in the template. The name sysft HisCatalog is the logical name of the file that contains the full-text directory named HisCatalog. NetBackup creates this name by prepending the catalog name with "sysft ".

### About using batch files

NetBackup for SQL Server uses scripts called batch files for initiating backup and restore operations. A batch file uses the .bch extension and is typically executed from the install path\DbExt\MsSql\ directory.

See the following topics to understand the contents of a batch file and for information on how to modify or create one on your own:

- See "About text format used in batch files" on page 104.
- See "Guidelines for creating and using batch files" on page 104.
- See "Notes when creating and using batch files" on page 104.
- See "About keywords and values used in batch files" on page 105.
- See "Running batch files" on page 117. You must create a batch file if you start up operations with the Manage Scripts dialog box.

Also see the example batch files.

See "About sample batch files" on page 193.

- the dbbackex command line
- the NetBackup scheduler

### About text format used in batch files

Batch files created by the SQL server agent interface are Unicode text. This permits inclusion of object names and image names that include non-English characters. If you create a batch file manually, use notepad or some other tool that generates plain text. If your batch file contains any non-English characters save it as Unicode.

### Guidelines for creating and using batch files

Use the following guidelines when you create and use batch files:

- Give the file a unique name with the extension .bch.
- Place the batch file in the install path\NetBackup\DbExt\MsSql\ folder.
- Batch files must reside on the host from which they executed. If performing actions on a remote host, the batch file must reside on that remote host.

### Notes when creating and using batch files

Review the following information before you create and use batch files:

- A batch file consists of a series of operations (backups and restores) which by default are run in sequence.
- Each operation consists of a series of *keyword value* pairs, which completely define the total operation.
- The keyword is not case sensitive but the value is. Generally, you can code both the keyword and value in uppercase. The exception is that if you use the NBIMAGE keyword option, the value must be specified exactly as it is stored by NetBackup server.
- Operations are not nested.
- With the exception of the BATCHSIZE, GROUPSIZE, RESTARTTYPE, NUMRESTARTS, and RESTARTWAITSECONDS parameters, < keyword value> pairs are not global. If you use BATCHSIZE, GROUPSIZE, RESTARTTYPE, NUMRESTARTS, or RESTARTWAITSECONDS then it must appear only once in your batch file and it must appear in the first operation.
- If SQLINSTANCE \$ALL is used, then it must appear in the first operation of the batch file. Each operation in the batch file is performed for all SQL Server instances on the client where the batch file is executed. Also, it is not necessary to specify an SQLHOST or SQLINSTANCE on any subsequent operations.

- Within an operation, the < keyword value ##gt## pairs may appear in any order except that each operation must be terminated by ENDOPER TRUE.
- You can include comment lines in your batch file by placing a hash mark ('#') in the first column.
- STOPAT, RESTORETOMARK, RESTORETOMARKAFTERTIME, RESTOREBEFOREMARK, and RESTOREBEFOREMARKAFTERTIME are mutually exclusive restore parameters. If either restoretomarkaftertime or restorebeforemarkaftertime are used. then the batch file must also specify a datetime string with the keyword STOPAFTER.

### About keywords and values used in batch files

Table 5-3 describes the keywords and values that can be used in batch files.

Table 5-3 Keywords and values used in batch files

| Keyword                          | Values                                                 | Required? | Default                      | Description                                                                                                    |
|----------------------------------|--------------------------------------------------------|-----------|------------------------------|----------------------------------------------------------------------------------------------------|
| ALTCLIENT (Same as BROWSECLIENT) | string                                                 | no        | none                         | Restores images from a host other than the local host.                                                                                                    |
| BACKUPMODEL                      | BACKUPMODEL_<br>CONVENTIONAL,<br>BACKUPMODEL_ SNAPSHOT | no        | BACKUPMODEL_<br>CONVENTIONAL | Valid only for restore.<br>Indicates whether the<br>backup was originated<br>from a snapshot method                                                                            |
| BATCHSIZE                        | integer                                                | no        | 1                            | Number of back up operations to start up simultaneously. Applies to all of the operations in the batch file. Must appear before the end of the first operation. Range is 1-10. |
| BLOCKSIZE                        | integer                                                | no        | 0                            | Applicable for backup<br>operations only. Block<br>size is calculated as 512<br>bytes * 2 <sup>BLOCKSIZE</sup> .<br>Range is 1-7.                                              |
| BROWSECLIENT (Same as ALTCLIENT) | string                                                 | no        | none                         | Restores images from a host other than the local host.                                                                                                    |

Keywords and values used in batch files (continued) Table 5-3

| Keyword          | Values                                                                      | Required? | Default | Description                                                                                                    |
|------------------|-----------------------------------------------------------------------------|-----------|---------|----------------------------------------------------------------------------------------------------|
| BUFFERS          |                                                                             |           |         | See NUMBUFS.                                                                                                    |
| CLOAKEDBACKUP    | TRUE <b>or</b> FALSE                                                        | no        | FALSE   | Applies only to Snapshot Client database backups of SQL 2000. If TRUE, the backup is not recorded by SQL Server and therefore cannot be the basis for any subsequent differential backup.  See "Using copy-only or cloaked snapshot backups to affect how differentials are based" on page 152. |
| CONSISTENCYCHECK | FULLINCLUDINGINDICES, FULLEXCLUDINGINDICES, PHYSICALCHECKONLY, CHECKCATALOG | no        | none    | Performs the specified consistency check after the restore has been completed.                                                                                                    |

Keywords and values used in batch files (continued) Table 5-3

| Keyword    | Values        | Required? | Default                        | Description                                                                                                    |
|------------|---------------|-----------|--------------------------------|----------------------------------------------------------------------------------------------------|
| COPYONLY   | TRUE OT FALSE | no        | See description                | If TRUE, an out-of-band backup is created by SQL Server so that it does not interfere with the normal backup sequence. The default value is FALSE except for full database persistent frozen image backups. COPYONLY is only available for SQL Server 2005 or later database, differential, and transaction log backups.  See "Using copy-only or cloaked snapshot backups to affect how differentials are based" on page 152. |
| DATABASE   | string        | yes       | none                           | Name of database. For backup operations, specify value \$ALL to designate all databases (except for tempdb.)                                                                                                    |
| DBMS       | MSSQL         | no        | MSSQL                          | You can specify MSSQL only.                                                                                                    |
| DSN        | string        | no        | saved from GUI<br>user session | ODBC data source name. Deprecated.                                                                                                    |
| DUMPOPTION | INCREMENTAL   | no        | none                           | Specifies INCREMENTAL restoring from an incremental backup.                                                                                                    |
| ENDOPER    | TRUE          | yes       | none                           | Terminates each operation specified in the batch file.                                                                                                    |

Keywords and values used in batch files (continued) Table 5-3

| Keyword                    | Values                   | Required? | Default | Description                                                                                                    |
|----------------------------|--------------------------|-----------|---------|----------------------------------------------------------------------------------------------------|
| EXCLUDE                    | string                   | no        | none    | Name of a database to exclude when  DATABASE \$ALL is specified in a batch operation  EXCLUDE can be used in a batch file only if DATABASE \$ALL is used.                          |
| GROUPSIZE                  | integer between 1 and 32 | no        | none    | The number of databases that will be snapped as a single SQL Server backup image.                                                                                                  |
|                            |                          |           |         | See "About NetBackup<br>for SQL Server with<br>Snapshot Client"<br>on page 145.                                                                                                    |
| INHIBITALTBUFFER<br>METHOD | TRUE, FALSE              | no        | FALSE   | Tells NetBackup<br>whether to consider the<br>candidacy of alternate<br>buffer method.                                                                                             |
| MAXRESTARTSETS             | integer                  | no        | none    | Use MAXRESTARTSETS to enable file checkpointing. The valid range is 2 to 32. This parameter specifies the number of separate streams into which the backup request is sub-divided. |
| MAXTRANSFERSIZE            | integer                  | no        | 0       | Maximum transfer size is calculated as 64 kilobytes bytes * 2MAXTRANSFERSIZE. Range is 1-6.                                                                                        |

Keywords and values used in batch files (continued) Table 5-3

| Keyword    | Values     | Required? | Default | Description                                                                                                    |
|------------|------------|-----------|---------|----------------------------------------------------------------------------------------------------|
| MOVE       | file group | no        | none    | Specifies a filegroup<br>name. Used for restore<br>types PARTIAL and<br>MOVE.                                                                                                    |
| NBIMAGE    | string     | yes*      | none    | Specifies a NetBackup image for the restore operations. See note for NBSERVER.  * Required for restore operations.                                                                                                    |
| NBSCHED    | string     | no        | none    | If the NetBackup policy<br>has several Application<br>Backup Policy<br>schedules, use NBSCHED<br>to select amongst them.                                                                                                    |
| NBSERVER   | string     | no        | none    | Specifies which master server to use for the backup or restore operation.  Note: If NBSERVER is not specified in a batch file operation, the master server defaults to the name specified at HKEY_CURRENT_USER\Software\VERITAS\NetBackup\NetBackup\for Microsoft SQL Server\DEFAULT_SQL_NB_MASTER_SERVER. |
| NUMBUFS    | integer    | no        | 1       | Number of buffers per stripe. Range is 1-32.                                                                                                    |
| NUMRETRIES |            |           |         | See NUMRESTARTS.                                                                                                    |

Keywords and values used in batch files (continued) Table 5-3

| Keyword     | Values                               | Required? | Default  | Description                                                                                                    |
|-------------|--------------------------------------|-----------|----------|----------------------------------------------------------------------------------------------------|
| NUMRESTARTS | 1-9                                  | no        | 1        | The number of times to retry a backup if RESTARTTYPE AUTO is specified. Use this keyword only once in the batch file and in the first operation of the batch file. |
| OBJECTNAME  | string                               | yes*      | none     | Specifies a file or filegroup name for file/filegroup backups and restores,  * If OBJECTTYPE= FILE OF FILEGROUP.                                                   |
| OBJECTTYPE  | DATABASE, TRXLOG,<br>FILEGROUP, FILE | no        | DATABASE | Specifies whether you are backing up or restoring a database, transaction log, filegroup, or file.                                                                 |
| OPERATION   | BACKUP, RESTORE                      | no        | BACKUP   | Type of operation, either backup or restore.                                                                                                    |
| PAGE        | Page ID                              | no        | none     | SQL Server 2005 or<br>later. Specifies a page<br>ID for a page restore<br>operation.                                                                               |
| PARTIAL     | TRUE, FALSE                          | no        | FALSE    | SQL Server 2005 or<br>later. Specifies<br>NetBackup perform a<br>partial backup or<br>restore.                                                                     |
| PASSWORD    | string                               | no        | null     | Password for logging into SQL Server.                                                                                                    |

Keywords and values used in batch files (continued) Table 5-3

| Keyword                        | Values                                        | Required? | Default   | Description                                                                                                    |
|--------------------------------|-----------------------------------------------|-----------|-----------|----------------------------------------------------------------------------------------------------|
| RECOVERED STATE                | RECOVERED, STANDBY, NOTRECOVERED, TRUE, FALSE | no        | RECOVERED | RECOVERED means that the database should be restored to the recovered state.  NOTRECOVERED means that it should remain in the loading state following the restore.  STANDBY means that the database should be restored to standby state. If STANDBY is used, then the STANDBYPATH keyword is also required. TRUE and FALSE, when used as values for RECOVEREDSTATE, are synonyms for RECOVERED and NOTRECOVERED. |
| RESTOREBEFOREMARK              | string                                        | no        | none      | Specify transaction log mark.                                                                                                    |
| RESTOREBEFOREMARK<br>AFTERTIME | string                                        | no        | none      | Specify transaction log mark.                                                                                                    |
| RESTOREOPTION                  | REPLACE                                       | no        | none      | Tells NetBackup to use<br>the SQL Server replace<br>option on a restore.                                                                                                    |
| RESTOREPAGES                   | TRUE, FALSE                                   | no        | FALSE     | SQL Server 2005 or<br>later. Specifies that<br>NetBackup perform a<br>page restore operation.                                                                                                    |
| RESTORETOMARK                  | string                                        | no        | none      | Specify transaction log mark.                                                                                                    |
| RESTORETOMARK<br>AFTERTIME     | string                                        | no        | none      | Specify transaction log mark.                                                                                                    |

Keywords and values used in batch files (continued) Table 5-3

| Keyword     | Values              | Required? | Default | Description                                                                                                    |
|-------------|---------------------|-----------|---------|----------------------------------------------------------------------------------------------------|
| RESTORETYPE | FULL, PARTIAL, MOVE | no        | FULL    | Full = Full database restore, Partial = Partial database restore, Move = Database move  RESTORETYPE is applicable only to RESTORE database operations. If MOVE is used, then the batch file should contain a series of one or more <move><filegroup> and <to><file path=""> sequences. If PARTIAL is used, the sequence for PARTIAL must specify all of the filegroups in the database whose backup image is referenced by the NBIMAGE keyword.</file></to></filegroup></move> |
| RESTARTTYPE | AUTO, MANUAL        | no        | none    | Available only for backups. Use AUTO to automatically retry backup of failed objects. Use MANUAL to create a batch file for backing up any of the objects that were not successfully backed up. Use this keyword only once in the batch file and in the first operation of the batch file.                                                                                                    |
| RETRYTYPE   |                     |           |         | See RESTARTTYPE.                                                                                                    |

Keywords and values used in batch files (continued) Table 5-3

| Keyword            | Values         | Required? | Default | Description                                                                                                    |
|--------------------|----------------|-----------|---------|----------------------------------------------------------------------------------------------------|
| RESTARTWAITSECONDS | integer number | no        | 60      | The time to following a backup failure before making a second attempt. Use this keyword only once in the batch file and in the first operation of the batch file.                                                                                                    |
| RETRYWAITSECONDS   |                |           |         | See RESTARTWAITSECONDS.                                                                                                    |
| ROLLBACKVOLUME     | TRUE, FALSE    | no        | FALSE   | Tells NetBackup to do the recovery of a persistent frozen image backup using the volume rollback method.                                                                                                    |
| SQLHOST            | string         | no        |         | Name of SQL Server host.                                                                                                    |
|                    |                |           |         | If SQLHOST is not specified in a batch file operation, then the SQL Server host is obtained from HKEY_CURRENT_USER\Software\ VERITAS\NetBackup\NetBackup for Microsoft SQL Server\ DEFAULT_SQL_HOST.If SQLINSTANCE is missing, then the default SQL Server instance is assumed for the SQL Host. |

Keywords and values used in batch files (continued) Table 5-3

| Keyword     | Values          | Required? | Default | Description                                                                                                    |
|-------------|-----------------|-----------|---------|----------------------------------------------------------------------------------------------------|
| SQLINSTANCE | string          | no        |         | Name of the SQL Server instance. Or for backup operations specify \$ALL to designate all SQL Server instances including the default instance.                                                                                                    |
|             |                 |           |         | If SQLINSTANCE \$ALL is used, then it must appear in the first operation of the batch file. Each operation in the batch file is performed for all SQL Server instances on the client where the batch file is executed. Also, it is not necessary to specify an SQLHOST or SQLINSTANCE on any subsequent operations. |
| STANDBYPATH | string          | no        | none    | Specify a fully- qualified file path to use for the standby redo log.                                                                                                    |
| STOPAFTER   | datetime string | no        | none    | Specifies datetime for RESTORETOMARK options. The datetime string is formatted as YYYY/MMDDHH:MM:SS.                                                                                                    |
| STOPAT      | datetime string | no        | none    | Specifies point-in-time recovery of a transaction log. The datetime string is formatted as YYYY/MMDDHH:MM:SS.                                                                                                    |

Keywords and values used in batch files (continued) Table 5-3

| Keyword      | Values                      | Required? | Default | Description                                                                                                    |
|--------------|-----------------------------|-----------|---------|----------------------------------------------------------------------------------------------------|
| STORAGEIMAGE | string                      | no        | none    | Used for restoring a database that was backed up using a grouped Snapshot Client snapshot. STORAGEIMAGE identifies the image with which the physical files are associated.                                                                                                    |
| STRIPES      | integer                     | no        | 1       | Number of stripes.<br>Range is 1-32.                                                                                                    |
| TO           | file path                   | no        | none    | Specifies a filegroup destination path. Required for each MOVE keyword. Also must sequentially follow each MOVE entry. The value may be delimited with single quotes.                                                                                                    |
| TRACELEVEL   | MIN, MID, MAX               | no        | MIN     | Trace level.                                                                                                    |
| TRXOPTION    | NOTRUNC, TRUNCONLY, TAILLOG | no        | none    | SQL Server transaction log backup options.  Note: TRUNCONLY applies only to SQL Server 2000. TAILLOG only applies to SQL Server 2005 or later.  If neither NOTRUNC nor TRUNCONLY is selected, then the transaction log can be backed up and truncated. If TAILLOG is selected, the tail log is backed up and restored. |
| USERID       | string                      | no        | sa      | User ID for logging into SQL Server.                                                                                                    |

| Keyword           | Values                               | Required? | Default | Description                                                                                                    |
|-------------------|--------------------------------------|-----------|---------|----------------------------------------------------------------------------------------------------|
| VDITIMEOUTSECONDS | integer                              | no        | 300     | Timeout interval for<br>SQL Server Virtual<br>Device Interface                                                                                                    |
| VERIFYONLY        | TRUE, FALSE                          | no        | FALSE   | (SQL Server 2005 or<br>later) Tells SQL Server<br>to verify a backup image<br>but not to restore it.                                                                                                    |
| VERIFYOPTION      | NONE, STOPONERROR CONTINUEAFTERERROR | no        | NONE    | (SQL Server 2005 or later) This option is only valid for databases that have an active page. STOPONERROR performs verification and stops if a verification error occurs.  CONTINUEAFTERERROR performs verification but continues if a verification error occurs. |

Table 5-3 Keywords and values used in batch files (continued)

## Creating a batch file

You can use any of the backup or restore dialog boxes to create a batch file that contains a NetBackup for SQL Server script. This script can be executed at a later time from the Manage Scripts dialog box.

Or you can launch the script from the dbbackex command line program or through the NetBackup scheduler. See the example batch files.

See "About sample batch files" on page 193.

### To create a batch file

- 1 Select File > Backup SQL Server objects or File > Restore SQL Server objects.
- 2 Select the object you want to back up or restore.
- 3 Select the backup or restore options.
- 4 In the Backup script or Restore script group, click Save.
- 5 Click Backup or Restore.

Specify a file name and click **Save**.

Alternatively, you can select the name of an existing file and NetBackup appends the new script to it.

Click **Yes** to open and edit the batch file.

See "About sample batch files" on page 193.

### Running batch files

Once you have created a batch file, you manually run it from the NetBackup for SOL Server interface.

### To run a batch file

- Log on to the host and instance you want to access.
  - See "Selecting the SQL host and instance" on page 71.
- Select File > Manage script files. 2
- Double-click the batch file.
- Click Start.
- To monitor the operation, select File > **View status**.

# About file checkpointing

Use file checkpointing if you need to perform a large backup and want to save completed work in case the operation fails before it completes. When file checkpointing is enabled, the database or filegroup is divided into file sets that are backed up as separate units. The following batch file command initiates file checkpointing:

### MAXRESTARTS integer

The backup operation is split into the number of operations specified by the *integer* value, unless the total number of files comprising the database or filegroup operation is less than that value. In this case, the number of separate operations is the number of files.

File checkpointing is available for databases and filegroups that are backed up as streams or with the snapshot option. However, the following restrictions exist:

- The backup object must contain at least two files.
- The recovery model of the database cannot be "simple".

- If the snapshot option is used for backup, then the method cannot be instant recovery. However, file checkpointing that uses instant recovery to a storage unit is supported.
- The batch file that you use for a file checkpoint backup can specify only one database or filegroup. You cannot use the "backup database \$ALL" option.

When you use file checkpointing for backing up a full database, NetBackup for SQL Server automatically splits the database into fileset components. Recovering the database from components requires a restore of the transaction log. NetBackup for SQL Server automatically includes a backup log directive in the generated batch file when you choose file checkpointing from the backup dialog box.

# About automatic retry of unsuccessful backups

NetBackup for SQL Server provides the following options to retry unsuccessful backup attempts.

Automatic retry NetBackup for SQL Server keeps track of the unsuccessful backups

> that may have resulted from the execution of a batch file. When the initial backup attempt is complete, the agent rewrites the batch file, including only those operations that failed. The rewritten batch file

is launched automatically.

Manual retry A manual retry is similar to an automatic retry except that NetBackup

> does not launch the rewritten batch file. Instead it is written to the install path\dbext\mssql\retry\ directory. The user can then

choose when to run the new batch file.

To use automatic retry, add the following line to your batch file.

RESTARTTYPE AUTO

By default, the unsuccessful backups are retried one time automatically after 60 seconds. To change the delay following the unsuccessful attempt, then add the following to your batch file.

RESTARTWAITSECONDS <integer>

You can also specify the number of retries. Add the following to your batch file.

NUMRESTARTS <1 to 9>.

To use manual retry, add the following line to your batch file.

RESTARTTYPE MANUAL

Retry may also be used with file checkpoints. You can create the batch file so that any parts of the operation that fail are written to a new batch file that can be launched either automatically or manually.

See "About file checkpointing" on page 117.

You can easily enable file checkpointing with automatic retry in the backup dialog in the NetBackup for SQL Server graphical user interface. Simply select a single database (or filegroup), then from the "Resume options for this selection" list, select Save work and restart at point of failure.

This action creates a batch file that contains the following scripting:

```
MAXRESTARTSETS 32
RESTARTWAITSECONDS 60
NUMRESTARTS 1
```

MAXRESTARTSETS 32 means that up to 32 pieces are backed up independently. The keywords restartwaitseconds and numrestarts are synonymous with the following:

```
RETRYWAITSECONDS 60
NUMRETRIES 1
```

These keywords indicates the following things: first, that an automatic retry is launched after 60 seconds for all of the pieces that failed to get backed up on the first time. Second, the restart is attempted only one time. You can manually change either of these parameters.

In addition, you can choose to not have the retry script automatically launched. Replace the numretries command with retrytype manual.

```
NUMRETRIES 1
with
RETRYTYPE MANUAL.
```

When manual retry is enabled, the generated batch file for the components that were unsuccessfully backed up is written to the following folder:

```
NB INSTALL\dbext\mssql\temp folder
```

**Note:** All of the keyword-value pairs that are described in this topic are only permitted in the first operation of the batch file.

# Performing backups and restores of remote SQL Server installations

You can use NetBackup for SQL Server to back up and restore databases on a remote host. Generated batch files must be saved on the remote host. You can launch the operation from the local installation of NetBackup for SQL Server, from an automatic backup policy, or from a manual backup.

### To perform backups and restores of remote SQL Server installations

- Select the host and instance you want to access.
  - See "Selecting the SQL host and instance" on page 71.
- Create the backup or restore script.
  - Select one of the following:
  - To create a backup script, select File > **Backup SQL Server objects**.
  - To create a restore script, select File > **Restore SQL Server objects**.
- Select the options for the operation.
  - Save is enabled in the backup and restore dialog boxes. Launch immediately is disabled because the generated script must be executed on the remote host that you are logged on to.
- Click **Backup** or **Restore**.
- In the Save Script As dialog box, navigate to the install path\NetBackup\DbExt\MsSql\ folder on the remote host, and save the batch file there.
- Launch the backup or restore operation.
  - Do one of the following:
  - Run the operation from the local installation of NetBackup for SQL Server.
  - Create a new policy and add the batch file to the **Backup Selections** list in the policy.

# Restoring multistreamed backups

When you use the NetBackup SQL Client, backups using multiple stripes are restored automatically. Select the object you want to restore and NetBackup finds all of the related backups and restore them. Upon restore, all of the streams must also be available at the same time.

### About conventional backups using multiple streams

If you specified multiple stripes for a non-snapshot backup, then the number of backup streams that you specified was created. NetBackup names these streams, for example:

```
juneberry.MSSQL7.COLE.db.pubs.~.7.001of003.20060908200234..C
juneberry.MSSQL7.COLE.db.pubs.~.7.002of003.20060908200234..C
juneberry.MSSQL7.COLE.db.pubs.~.7.003of003.20060908200234..C
```

To create your own batch file to restore a striped object, specify only the first stripe name with the NBIMAGE keyword. NetBackup for SQL Server finds the remaining ones automatically. More information is available about the backup names that are used for SQL Server objects

See "About using bplist to retrieve SQL Server backups" on page 122.

### About advanced backup methods using multiple streams

If you specified multiple stripes for any Snapshot Client backup, which streams the frozen image to tape, then NetBackup divides the number of component files equally among the number of stripes. If the number of files is less than the specified number of stripes, then the agent performs the backup using only as many stripes as there are files.

Note: Since Persistent Frozen Image (PFI) policies do not stream the component files to tape, PFI backups ignore the multistream directive.

With SQL Server backups performed with Snapshot Client, NetBackup identifies all of the backup streams by the same name, such as:

```
juneberry.MSSQL7.COLE.db.Northwind.~.7.001of003.20061012131132..C
```

and are differentiated by NetBackup by their backup IDs.

### Restoring a multiplexed SQL Server backup

In most cases, Symantec does not recommend multiplexing multiple SQL Server streams from the same backup to a single tape. However, you may want to do this if you vault or export backup images. During the restore of this type of multiplexed backup, NetBackup may time out while trying to synchronize access to data blocks from the backup tape. To prevent this time out, change the stripes parameter in the recovery batch file from STRIPES Nto STRIPES 1.

When you change this value it causes the restore to be performed in a single-stream. NetBackup presents the N backup images to SQL Server one at a time. The tape is rewound between the restore of each image.

### Restoring a multistreamed SQL Server backup with fewer devices than it was backed up with

In your recovery environment, you may have fewer drives available for restores than you used for backups. In this situation, SQL Server times out while it waits for the additional backup images to be mounted. To prevent this time out, modify the recovery batch file to specify the number of drives that are available for restore.

Consider, for example, if you had performed a backup using 5 drives, and only 2 are available for recovery. In the recovery batch file, change the stripes parameter from STRIPES 5 to STRIPES 2. This change causes SQL Server to request two backup images at a time until all five images are restored.

# About using bplist to retrieve SQL Server backups

You can use the bplist command to obtain restore images. Use this command if you plan to manually create a restore script, rather than through the NetBackup for SQL Server interface. See the *NetBackup Commands* guides for complete information about bplist.

To extract all of the NetBackup for SQL Server backups from a specific server for a specific client, execute the following command from the MS-DOS prompt.

```
install path\NetBackup\bin\bplist -C client -t 15 -S server -R \
```

where *client* is the host machine on which NetBackup for SOL Server resides and server is the host machine of NetBackup server.

The following example shows how to obtain the list of SQL Server backups that were backed up from client juneberry to server Cole:

```
C:\Program Files\NetBackup\bin\bplist -C juneberry -t 15 -S cole -R \
juneberry.MSSQL7.JUNEBERRY.db.pubs.~.7.001of003.20060920101716..C:\
juneberry.MSSQL7.JUNEBERRY.db.pubs.~.7.002of003.20060920101716..C:\
juneberry.MSSQL7.JUNEBERRY.db.pubs.~.7.003of003.20060920101716..C:\
juneberry.MSSQL7.JUNEBERRY.fil.pubs.pubsnew.7.001of001.20060919175149..C:\
juneberry.MSSQL7.JUNEBERRY\NEWINSTANCE.trx.abc.~.7.001of001.20060902170920..C:\
juneberry.MSSQL7.JUNEBERRY\NEWINSTANCE.fq.abc.PRIMARY.7.001of001.20060902170824.C:\
juneberry.MSSQL7.JUNEBERRY\NEWINSTANCE.db.Howard's
Barbeque.~.7.001of001.20060901085255..C:\
juneberry.MSSQL7.JUNEBERRY\NEWINSTANCE.inc.Howard's
```

```
Barbeque.~.7.001of001.20060903108552..C:\
juneberry.MSSQL7.COLE.db.pubs.~.7.001of001.20060907100101..C:\
juneberry.MSSQL7.COLE.db.pubs.~.7.001of001.20060908200234..C:\
```

Note: The colon and backslash that terminate each line are not part of the backup name.

### About NetBackup for SQL Server backup names

The backup name is a string that consists of the following components. These components are separated by a delimiter that is specified by the character that precedes the "C" at the end of the backup image name.

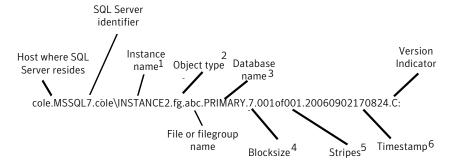

- 1 Named instances are formatted as *host\instance-name*. The default instance is the name of the host machine.
- 2 The object types are as follows:

| db  | database               |
|-----|------------------------|
| inc | database differential  |
| trx | transaction log        |
| fg  | filegroup              |
| fdg | filegroup differential |
| fil | file                   |

- 3 The name of the file or filegroup if the object type is a file or filegroup; otherwise the symbol ~ is used.
- 4- The blocksize is specified as 256 kilobytes bytes \* 2 blocksize.

- 5 Stripes are specified as <stripe number>of <total stripes>. non-striped backups are always 001of001. For striped backups, <total stripes> is the total number of stripes for the backup. <stripe number > is the count number of the backup for that backup, starting with 001.
- 6 The format of the timestamp is *YYYYMMDDHHMMSS*.
- 7 The character that immediately precedes the version indicator is the delimiter, which by default is a period. However, if a period is used in any of the fields, the delimiter may be another character. "C" is for NetBackup 6.0 and higher.

Chapter 6

# Protecting SQL Server data with VMware backups

This chapter includes the following topics:

- About Protecting SQL Server data with VMware backups
- About VMware SQL Server systems supported
- About VMware SQL Server required applications and licenses
- Adding a new VMware backup policy to protect SQL Server
- Restoring SQL Server databases from a VMware backup
- Limitations of using a VMware policy to protect SQL Server

# About Protecting SQL Server data with VMware backups

The Application Aware VMware Backups for SQL Server capability is introduced with the release of NetBackup 7.5. Single pass VMware backup protects the SQL Server. What is added is the ability to do database level restores of SQL Server databases from VM backups. Currently customers with virtualized environments must do a second backup. To protect an application within virtual machines install the NetBackup agent and run the backup from inside the guest OS. The restore experience for the end user is the same as it is today when using the traditional application agent.

Virtualization of applications is an increasing trend. Customers use a greater number of smaller SQL Server databases in virtualized environments. This feature provides the capability to more efficiently protect SQL Server virtualized environments. In previous versions you had to protect the application by using

the traditional agent. This feature replaces the need for having the traditional agent in the guest OS.

Protecting SQL in virtualized environments is required using the traditional NetBackup SQL Agent . In previous versions you had to protect the application by using the traditional agent. Replaces need for agent backups in guest OS. This feature replaces the need for traditional agent backups.

Through a VMware backup policy, NetBackup can create consistent full backups of an SQL Server that resides on a virtual machine. To protect a supported application with a VMware policy, there is a new job or phase during the backup. An Application State Capture (ASC) job executes after the VMware discovery job and before the snapshot job(s). This ASC job contacts the NetBackup client on the guest virtual machine. The ASC job collects and catalogs application, the specific data that is needed for application recovery and granular recovery (GRT) functionality.

- Customers can perform single pass VMware backups that can quiesce all instances of SQL Server in that guest OS and their databases. This allows them to be fully recoverable up to the point of time of the backups.
- Customers can use the existing SQL Server restore process to restore and recover data from VMware backups.
- Customers can restore and recover databases from VMware backups to alternate clients. It did not matter if the target destination client was a physical machine or virtual machine.

# About VMware SQL Server systems supported

The following VMware SQL Server systems are supported.

- VMware only (No Hyper-V support)
- SQL Server 2005 and SQL Server 2008
- Windows Server 2003 and Windows Server 2008
- x86 and x64 only (no IA64 support)
- Virtual machine infrastructure. The ESX 3.5 Update 5, 4.0, 4.1 and 5.0 are supported.
- vSphere 4.0, 4.1 and 5.0
- vCenter 2.5

# About VMware SQL Server required applications and licenses

The following VMware SQL Server applications and licenses are required.

- NetBackup 7.5 on the master server and media server
- NetBackup 7.5 Client needs to be installed in the guest OS

Note: In previous releases protecting virtual machines do not require having a client in that virtual machine. To protect the applications a client in that OS is needed.

Customers must have VMware Tools and the Symantec VSS Provider of the VMware Snapshot Provider.

Note: If a customer does not have VMware Tools the VSS Provider is packaged in the NetBackup Goodies directory. There you can find documentation explaining how to install the VSS Provider.

■ The Enterprise Client and App/DB Package licenses are required. One license per ESX Host is required.

# Adding a new VMware backup policy to protect SQL Server

The following steps describe how to add a new backup policy for an SQL Server database that runs in a VMware environment.

### To add a new policy

- Log on to the master server as administrator (Windows) or root (UNIX).
- 2 Log on to the master server as administrator.
- Start the NetBackup Administration Console.
- If your site has more than one master server, choose the one on which you want to add the policy.
- (Windows) In the left pane, right-click Policies and choose New Policy.
- (Java interface) In the left pane, click **Policies**. In the **All Policies** pane, right-click the master server, and click New Policy.

- In the left pane, right-click **Policies** and choose **New Policy**.
- In the **Add a New Policy** dialog box, in the **Policy name** box, type a unique name for the new policy.
- Click OK.
- 10 In the Add New Policy dialog box, in the Policy type list, select VMware.
  - The VMware policy type does not appear in the drop-down list unless your master server has a license key for VMware.
- 11 In the **Policy storage** dialog box, select a disk storage unit.
- **12** Create a backup schedule to run the full backup.
  - See "About adding schedules to a NetBackup for SQL Server policy" on page 37.
- 13 In the Clients tab select the Select automatically through query menu item.
- 14 Select the **Field** on which to match and choose the drop-down item. For example select Displayname.
- 15 Select the **Operator** on which to match and choose the drop-down item **Equal**.
- 16 Select the Value(s): on which to match by entering the virtual machine name between quotation marks. For example, a virtual machine name test should be entered as "testvm1".
- **17** Add the virtual machine name to the query by selecting the + sign. The Query shows the **Displayname Equal "testvm1"**.
- **18** Select the **Backup Selections** tab. You can view the **vmware/?filter=Displayname Equal "testvm1"** entry.
- 19 Select the VMware tab.
- 20 Under the Application Protection item select the Enable SQL Server Recovery.
- 21 Under the **Primary VM identifier** select the VM identifier for which they want the backups to be cataloged under.
- 22 Click OK.

# Restoring SQL Server databases from a VMware backup

This following steps describe how to restore an SQL Server database that runs on VMware from a full database or differential database backup.

### To restore a SQL Server database from a VMware backup

- Browse for the backup images you want to restore.
  - See "Browsing for backup images" on page 81.
- In the **Restore Microsoft SQL Server Objects** dialog box, expand the database instance.
- Expand the database. 3
- 4 Select the VMware database image that you want to restore, as follows:
  - To restore a full backup, select the image of the VMware database backup.

**Note:** Only full database restores are supported. Incremental restores are not supported.

5 Select the restore option **Recovered**.

> **Note:** The restore options are defaulted to **Recovered**. Users are unable to choose any other option here.

- 6 Click Restore.
- To view the progress of the restore, select File > **View status**.

Displayed is a database URI that is generated. The URI holds the information that drives the restore. It indicates the logical objects, and the physical files being restored.

# Limitations of using a VMware policy to protect SQL Server

The following limitations exist when you configure a VMware policy to protect SOL Server:

- VMware incremental backups of SQL Server are not supported with this version of NetBackup.
- The Application State Capture (ASC) job fails and the databases are not protected if you do any of the following:
  - Disable the **Virtual Machine quiesce** option.
  - Select the **Exclude data disks** option.

Databases are cataloged and protected only if they exist in a configuration that is supported for VMware backups. As long as there are any databases that can be protected, the ASC job continues. If you select databases for backup that exist on supported and on unsupported disks, the ASC job produces a status 1 (partially successful). The ASC job detects these situations and the job details include the result of the backup operation.

SQL Server databases are not cataloged and backed up if they exist on the following:

- Mount point volumes.
- Virtual hard disks (VHDs). If NetBackup detects any database objects on a VHD, the ASC job fails and no SQL Server content is cataloged. This exclusion includes any objects that do not exist on the VHD.
- The ASC job detects an excluded Windows boot disk and treats it like an independent disk. The VMware backup cannot exclude for any reason the disk on which

NetBackup is installed. For example, do not select the **Exclude boot disk** option if NetBackup is installed on the boot drive (typically C:).

Chapter

# Disaster recovery

This chapter includes the following topics:

- About disaster recovery
- Preparing for disaster recovery of SQL Server
- About disaster recovery of SQL Server
- Restoring an existing installation of SQL Server with other active databases
- About disaster recovery of SQL Server databases

# **About disaster recovery**

This topic contains information and instructions on restoring the Microsoft SQL Server in a disaster recovery scenario.

# Preparing for disaster recovery of SQL Server

When you are developing your SQL Server disaster recovery plan you need to plan how to recover from corruption of the master database. You also need to plan for loss of your host machine. If the master database has been corrupted, then SQL Server does not start. When disaster happens you need to use the SQL Server rebuild master (rebuildm.exe) utility to start the SQL Server service. This utility, however, does not recreate the schema information of your application databases. To recover your database schema use the NetBackup SQL Server agent to restore your latest backup of the master database.

Disaster recovery of SQL Server assumes that you have already put in place a strategy to recovery from other sorts of data loss. Data loss can include disk, software, and human error. To prepare for disaster recovery you need to make frequent backups of the master database, minimally. Do frequent backups after

you have added or dropped databases or carried out other operations that may result in schema definitions.

# About disaster recovery of SQL Server

SQL Server corrects itself automatically from temporary or minor problems. However, most disasters are beyond the scope of the automatic recovery feature. For example, if a database becomes severely corrupted, or there is a catastrophic failure, recovery is initiated by the system administrator.

User-initiated recovery can entail either restoring the entire server, including the SQL Server databases, from full system backups. Or recovery can include restoring only the SQL Server databases to a newly-installed or other available SQL Server.

Restoring the entire server has the added benefit of recovering other applications and data which may have resided on the server at the time of failure. Restoring be accomplished using one of the following methods:

- Manual recovery of the server. This method involves manually restoring the server from full system backups. See "Preparing for disaster recovery of SQL Server" on page 131.
- NetBackup Bare Metal Restore. BMR automates system recovery by restoring the operating system, system configuration, and all system files and data files. See the NetBackup Bare Metal Restore System Administrator's Guide for more information.

After recovery of the server is complete, or after the new server installation is available, recovery of the SQL Server databases can begin.

# Restoring an existing installation of SQL Server with other active databases

For the purposes of disaster recovery, you should only restore to a new installation of SQL Server. However, you can restore an existing installation of SQL Server with other active databases. The server should be running the same version of Windows on the same hardware platform. It also should be running the same Service Pack level: the same version of SQL Server with the same service pack as the original server.

See "About disaster recovery of SQL Server databases" on page 133.

# About disaster recovery of SQL Server databases

If you want to restore to a new SQL Server installation, skip the steps for how to rebuild the master database. If you installed SQL Server in a cluster, you need to start SQL Server in single-user mode before restoring the databases.

To recover the SQL Server databases, you need to perform the following tasks:

- See "Rebuilding the master database" on page 133.
- See "Starting SQL Server in single-user mode" on page 133.
- See "Restoring the SQL Server databases" on page 134.

### Rebuilding the master database

If you want to restore to an existing SQL Server, you must first rebuild the master database.

### To rebuild the master database

Run the Rebuild Master utility (\SQL Server installation directory\bin\Rebuildm.exe).

Note: See the Microsoft SQL Server official documentation for information on how to use rebuildm.exe.

2 When the rebuild is complete, restart the SQL Server services if necessary.

### Starting SQL Server in single-user mode

This procedure describes how to start SQL Server in single-user mode.

Note: The SQL Agent automatically puts the database in single-user mode for restores of non-clustered databases that are the version SQL Server 2000 or higher. You need to start SQL Server in single-user mode only if SQL Server is configured in a cluster.

### To start SQL Server in single-user mode

- 1 In the Windows Control Panel, open **Services**.
- Select the MSSQLServer service. 2

Type the following in the Startup Parameters box:

/m

Click Start.

### Restoring the SQL Server databases

This procedure describes how to restore the SQL Server databases after disaster recovery.

### To restore the SQL Server databases

If SQL Server is configured in a cluster, you must start SQL Server in single-user mode before you restore the SQL databases.

See "Starting SQL Server in single-user mode" on page 133.

- 2 Open the NetBackup for SQL Client interface.
- 3 Locate all the media that is required to perform the restore operations.
- 4 Select File > **Restore SQL Server objects**.
- Select the backup image that contains the copy of the master database you want to restore.
  - Select only the master database at this time.
- Click Restore.
- If SQL Server is configured in a cluster, restart the SQL Server service after the restore has completed.
- Continue restoring the remaining SQL Server databases.

Follow the instructions for restoring SQL databases, differentials, transaction logs, files, and filegroups.

See "Using the NetBackup for SQL Client interface" on page 71.

When all of the restore operations have completed successfully, then the recovery of the SQL Server databases is complete.

After the recovery is complete, Symantec recommends that you perform a full database backup as soon as possible.

Chapter 8

# Using NetBackup for SQL Server with clustering solutions

This chapter includes the following topics:

- Overview of NetBackup for SQL Server with clustering solutions
- About using NetBackup for SQL in a cluster
- Configuring the NetBackup server to be aware of clustered SQL Server instances
- Performing a backup on a virtual SQL Server instance
- Performing a restore on a virtual SQL Server instance
- About using SQL Server in a cluster with a multi-interface network connection (multi-NIC)
- About master server configuration for a SQL Server in a cluster with a multi-NIC
- Configuring a policy for a SQL Server in a cluster with a multi-NIC
- Adding the permissions that allow for browsing of backups across the private interface in a cluster
- Configuring clients for a SQL Server in a cluster with a multi-NIC
- Performing backups in a cluster with a multi-NIC connection
- Performing restores in a cluster with a multi-NIC connection

# Overview of NetBackup for SQL Server with clustering solutions

NetBackup for SQL Server can be used to back up and to restore any installations that are clustered. NetBackup for SQL Server is supported with Microsoft Cluster server (MSCS) or Veritas Cluster Server (VCS).

# About using NetBackup for SQL in a cluster

Note the following when you use NetBackup for SQL in a cluster:

- For VCS clusters, the VirtualName attribute under the Veritas Cluster Server resource type, Lanman, is the name of the virtual SQL Server.
- For MSCS clusters, the unique SQL Server instances are distinguished by the virtual server name.
- You perform a backup or restore with a clustered instance of SQL Server as with a non-clustered instance with two exceptions. The client name or host name is the SQL virtual name or VirtualName and the designated instance is <default>.

# Configuring the NetBackup server to be aware of clustered SQL Server instances

Perform the following configuration steps after the installation of a virtual SQL Server (VIRTUALSERVER) has been created. Also perform the installation of a virtual NetBackup media server. The following actions must be performed on the master server or on a NetBackup remote client console that acts for the master server.

### To configure NetBackup server to be aware of clustered SQL Server instances

- Using the NetBackup Administration Console, create a MS-SQL-Server policy (for example, VIRTSQLPOLICY), to specify the storage attributes of the backup. Set up the following attributes:
  - Policy-storage unit: Specify a storage unit that belongs to the storage group that is intended for backup. If you use a virtual media server, then specify a storage unit that belongs to the virtual media server.
  - Create a backup policy schedule for VIRTSQLPOLICY.

- Add the virtual SOL Server name (VIRTUALSERVER) to the client list.
- To incorporate SQL Server backup scheduling, create an automatic schedule in the VIRTSQLPOLICY. Create the automatic schedule as follows:
  - Add an automatic backup schedule to VIRTSQLPOLICY.
  - Add one or more script names (batch files) to the file list.
- Create a standard backup policy (say, STDPOLICY). Add all physical names in the cluster to the client list of STDPOLICY.
- Establish the permissions settings as follows for a redirected restore to a different client.

On the master server, do one of the following:

- Create a install path\NetBackup\db\altnames\No.Restrictions file.
- Create each of the files, install path\NetBackup\db\altnames\NODEA, install path\NetBackup\db\altnames\NODEB.

Note: The No. Restrictions file allows all clients to perform redirected restores to different clients. This parameter may need to be added and removed according to site policies.

# Performing a backup on a virtual SQL Server instance

NetBackup for SQL Server supports browsing for databases and images on any of the physical nodes. But a user backup or restore is not successful unless it is launched from the NetBackup client that is active. After NetBackup has been properly configured: a backup of a SQL Server database from a virtual instance is similar to a backup of a database from a non-virtual one.

See "Configuring the master server for a multi-NIC" on page 44.

See "Configuring clients for a SQL Server in a cluster with a multi-NIC" on page 140.

### To perform a backup on a virtual SQL Server instance

- Open the NetBackup for SQL Server interface on the active platform node.
- 2 Select **File > Backup SQL Server objects**.
- Select one or more databases.

- In the **NetBackup Policy** field, enter the name of the MS-SQL Server policy (VIRTSQLPOLICY). This policy was created for specifying storage attributes for the virtual SQL Server backup.
- 5 Click OK.

# Performing a restore on a virtual SQL Server instance

This procedure describes how to perform a restore on a virtual SQL Server instance.

### To perform a restore on a virtual SQL Server instance

- Open the NetBackup for SQL Server interface on the active platform node.
- 2 Select File > **Restore SQL Server objects**.
- In the **Backup History Options** dialog box, in the **SQL Host** list; Select the Virtual Server name (VIRTUALSERVER) as the SQL host.
- 4 From the **SQL Server Instance** drop-down list, select **<default>**.
- 5 Click OK.
- In the **Restore Microsoft SQL Server Objects** dialog box, select a backup image or staged image list.
- Click OK. 7

# About using SQL Server in a cluster with a multi-interface network connection (multi-NIC)

To combine SQL Server clusters with the use of public-private interfaces to perform backups, special configuration is required. Many administrators want to reserve a separate network interface for their SQL Server host machines that is used for routing backup traffic. This type of configuration requires special consideration in terms of configuring both the NetBackup master server and the NetBackup client which backs up SQL Server. In addition, a special consideration is required in terms of how to browse for SQL Server backup images.

The following distinct network resources can be identified in a dual-interface SQL Server cluster .:

- The public name of each SQL Server host (for example, SQLHOST1 and SQLHOST2),
- The private interface name that is used to back up each of the SQL Server hosts (for example, SQLHOST1-NB and SQLHOST2-NB),
- The public virtual name of the SQL Server (for example, VIRTSQL), and

■ The private virtual name of the SQL Server (for example, VIRTSQL-NB).

# About master server configuration for a SQL Server in a cluster with a multi-NIC

The following configuration changes must be made on the master server to allow for backups and restores over a private interface:

- The backup policies must include the private interface name in the Clients list of the policy.
- Permissions must be added to allow for browsing of backups across the private interface.

# Configuring a policy for a SQL Server in a cluster with a multi-NIC

The private name of the client must be added to the Clients list of the policy. The NetBIOS or public name of the client should not be used.

### To configure a policy for a SQL Server in a cluster with a multi-NIC

- Open the NetBackup Administration Console.
- Create a new policy or open an existing policy.
- 3 In the Clients list for the policy, add a new client. Specify the Client name as the private SQL virtual instance name. For example, VIRTSQL-NB.

# Adding the permissions that allow for browsing of backups across the private interface in a cluster

The administrator can allow all clients or allow single clients to browse and restore backups that are performed over the multi-nic connection.

To allow all clients to browse for backups and perform restores across the private interface in a cluster

Add the empty file NB INSTALL\db\altnames\No.Restrictions on the master

This option allows any NetBackup client to browse the backups the SQL Server host machine makes.

### To allow a single client to browse for backups and perform restores across the private interface in a cluster

Add the empty file, NB INSTALL\db\altnames\SQLHOST on the master server. This configuration only allows the SQL Server host machine, SQLHOST, to access the backups the master server manages.

# Configuring clients for a SQL Server in a cluster with a multi-NIC

To configure backups of a client in a multi-NIC environment, you must specify the private interface name of the SQL Server host machine.

You can set the Client name during the installation of the NetBackup client. Or it can be changed through the Backup, Archive, and Restore interface on the client, in the NetBackup Client Properties dialog box.

### Specifying the private name of the client for a SQL Server in a cluster with a multi-NIC

This topic describes how to specify the private name of the client when you want to configure backups of a client. Configuration is done in a multi-NIC environment where SQL Server is clustered.

### To specify the private name of the client for a SQL Server in a cluster with a multi-NIC

- Open the Backup, Archive, and Restore interface.
- 2 Select File > NetBackup Client Properties.
- 3 Click the General tab.
- In the Client name box, specify the private name of the client.

For example, the private name for the machine SQLHOST1 would be SQLHOST1-NB. The private name for the machine SQLHOST2 would be SOLHOST2-NB.

# Performing backups in a cluster with a multi-NIC connection

To perform backups of SQL Server using a multi-NIC connection, you need to specify the public name of the virtual SQL Server host. You also need to create and edit a batch file for backups so that it includes the private virtual SQL Server name.

### To perform backups in a cluster with a multi-NIC connection

- On either SQLHOST1 or SQLHOST2, open the NetBackup for SQL Server interface.
- 2 Select File > **Set SQL Server connection properties**.
- In the Host box, specify the public name of the virtual SQL Server host 3 (VIRTSQL).
- Click **Apply** and **Close**.
- 5 Select File > Backup SQL Server objects.
- 6 Select the databases to back up.
- 7 Select the backup options.

Note: Do not attempt to perform an immediate backup from the backup dialog box. The generated batch files must be modified before they can be run successfully.

- 8 From the **Backup script** options, click **Save**.
- 9 Click Backup.

A batch file similar to the following is created:

OPERATION BACKUP DATABASE "ACCOUNTING" SOLHOST "VIRTSOL" NBSERVER "THOR" BROWSECLIENT "VIRTSOL" MAXTRANSFERSIZE 0 BLOCKSIZE 7 ENDOPER TRUE

10 Change the line value associated with the BROWSECLIENT from the public virtual SQL Server name to the private name.

```
OPERATION BACK
UPDATABASE "ACCOUNTING"
SQLHOST "VIRTSQL"
NBSERVER "THOR"
BROWSECLIENT "VIRTSQL-NB"
MAXTRANSFERSIZE 0
BLOCKSIZE 7
ENDOPER TRUE
```

11 Place the modified batch file on both nodes in the cluster so that it is available for scheduled backups. Backups are done regardless of which node is active when a backup is initiated.

# Performing restores in a cluster with a multi-NIC connection

To perform restores of SQL Server in a multi-NIC, cluster environment, you need to do the following:

- Specify the public name of the virtual SQL Server host. (In the **SQL Server connection properties** dialog box.)
- Indicate both the virtual SQL Server host name and the private interface name of the virtual SQL Server host. (In the **Browse History Options** dialog box.)
- Create a batch file for restores and manually edit it to include the private name of the virtual SQL Server.

### To perform restores in a cluster with a multi-NIC connection

- On either SQLHOST1 or SQLHOST2, open the NetBackup for SQL Server interface.
- Select File > Set SQL Server connection properties.
- In the **Host** box, specify the public name of the virtual SQL Server host (VIRTSQL).
- Click **Apply** and **Close**.
- 5 Select File > Restore SQL Server objects.

In the **Backup History Options** dialog box, do the following.

**SQL Host** Specify the public name of the virtual SQL Server (VIRTSQL).

Source Client Specify the private name of the virtual SQL Server (VIRTSQL-NB).

- Click OK. 7
- 8 Select the databases to restore.

**Note:** Do not try to perform an immediate restore from the restore dialog box. The generated batch files must be modified before they can be run successfully.

- Select the restore options.
- 10 From the **Restore script options**, select **Save**.
- **11** Click **Restore**.

A batch file similar to the following is generated.

OPERATION RESTORE OBJECTTYPE DATABASE DATABASE "ACCOUNTING" NBIMAGE "SQLHOST1.MSSQL7.VIRTSQL.db.ACCOUNTING.~.7.001of001.20040306111309..C" SQLHOST "VIRTSQL" NBSERVER "THOR" BROWSECLIENT "VIRTSOL" MAXTRANSFERSIZE 0 BLOCKSIZE 7 RESTOREOPTION REPLACE RECOVEREDSTATE RECOVERED ENDOPER TRUE

12 Change the line value that is associated with BROWSECLIENT from the public virtual SQL Server name to the private name.

OPERATION RESTORE OBJECTTYPE DATABASE DATABASE "ACCOUNTING" NBIMAGE "SQLHOST1.MSSQL7.VIRTSQL.db.ACCOUNTING.~.7.001of001.20040306111309..C" SQLHOST "VIRTSQL" NBSERVER "THOR" BROWSECLIENT "VIRTSQL-NB" MAXTRANSFERSIZE 0 BLOCKSIZE 7 RESTOREOPTION REPLACE RECOVEREDSTATE RECOVERED ENDOPER TRUE

- 13 Select File > Manage script files.
- **14** Select the modified batch file and click **Start**.

Chapter 9

# Using NetBackup for SQL Server with Snapshot Client

This chapter includes the following topics:

- About NetBackup for SQL Server with Snapshot Client
- About NetBackup Snapshot Client for SQL Server overview
- How SQL Server operations use Snapshot Client
- Configuring a snapshot backup

# About NetBackup for SQL Server with Snapshot Client

The NetBackup Snapshot Client feature can be used with the NetBackup SQL Agent to employ snapshot technology to back up and restore SQL Server objects. To use NetBackup Snapshot Client with NetBackup for SQL Server, you must have a license key for both Snapshot Client and Microsoft SQL Server.

# About NetBackup Snapshot Client for SQL Server overview

Snapshot Client, when used with NetBackup for SQL Server, backs up and restores SQL Server objects with snapshots of the component files. Then it backs up the snapshot version to tape or commits it to another form of persistent storage. The snapshot technology uses SQL Server VDI (virtual device interface) quiescence to affect a momentary freeze on database activity. Then NetBackup takes a snapshot of the identified files.

The term database freeze is interchangeable with database quiescence. It refers to the momentary state in which all activity in the database has been halted while a snapshot (or frozen image) copy is created. The state-change in which the freeze is lifted is referred to as database thaw.

The role of NetBackup for management of the backup images that were taken from snapshots is common for both Snapshot Client and standard database backups. NetBackup provides an identical view for cataloging and browsing images and for accessing them in restore operations. It is transparent whether standard database backups or the Snapshot Client created the images. Operational experience is similar whether the user backs up and restores standard SQL Server database images or any images that were taken from snapshots. However, there are fundamental differences in the technologies.

Snapshot Client backups, in contrast to standard backups, are file-based. NetBackup determines the file list that constitutes the SQL Server object and backs it up asynchronously with respect to SQL Server. On the other hand, standard backups are stream-based, which means that SQL Server provides data to NetBackup buffer-by-buffer that constitutes a backup stream. The key role of SQL Server in file-based backups is to provide the mechanism to freeze database activity. NetBackup can then invoke a so-called snapshot provider that creates volume snapshots of the files.

The snapshot method is the software component or hardware component that creates the snapshot image of the files. The method may be a Symantec product such as Volume Manager or an operating system component such as VSS (Microsoft Virtual Shadow Service). Ia may also be a third-party product. Snapshot methods use a variety of technologies such as copy-on-write, split-mirror, or RAID. They also provide several competing methodologies. These technologies may have different consequences for recovery speed: effect of the backup on the client processor, and the cost of specialized disks or processing units.

#### **About Snapshot Client features**

The following NetBackup Snapshot Client features are available for use with NetBackup for SQL Server:

| Snapshot backup          | A snapshot is a disk image of the client's data that is made almost instantaneously. NetBackup backs up the data from the snapshot image, not directly from the client's primary data. |
|--------------------------|----------------------------------------------------------------------------------------------------|
| Instant Recovery         | An instant recovery backup is similar to a snapshot backup                                                                                                    |
| (Persistent Frozen Image | except that the snapshot is not transferred to tape. The restore                                                                                                    |
| or PFI)                  | may be made directly from snapshot copy.                                                                                                    |

with Backup to Tape

Persistent Frozen Image This feature is similar to the Instant recovery feature except that a backup copy is made to a tape storage unit. If the image is needed for a restore, then a disk copy is used unless it has been swapped out due to storage contention. In this case, the restore falls back to the tape copy of the backup.

backup

Off-host alternate client An off-host alternate client backup shifts the burden of backup processing to an alternate client. This action reduces the effect on the client's resources ordinarily caused by a local backup. The backup agent reads the data from the SharedDisk and writes it to storage.

Although all of these features are provided through Snapshot Client support for SQL Server, not all methods are supported. For information on how to select a method, see the NetBackup Snapshot Client Administrator's Guide. For a description of snapshot methods available for use with NetBackup for SQL Server, see the supported platforms matrix on the Symantec Support Web site.

# How SQL Server operations use Snapshot Client

This section describes how SQL Server operations use the Snapshot Client.

#### About selection of backup method

The selection of a backup methodology, whether standard or Snapshot Client, is dependent on what policy is used. If a policy configured for Snapshot Client is selected, then additional attributes of policy determine the Snapshot Client features. It also determines the specific snapshot methods that are used.

#### About SQL Server limitations

Due to SQL Server limitations certain objects cannot be backed up by snapshots. These are database differentials, filegroup differentials, and transaction logs. If a Snapshot Client policy is selected to back up one of these object types, then NetBackup performs a stream-based backup. NetBackup uses the storage unit that is provided in the policy configuration. If a storage unit is not provided, then NetBackup uses the default storage unit for the server.

#### What is backed up by NetBackup for SQL Server

The database administrator works exclusively with logical objects, such as databases and filegroups. However, it is useful to understand the differences between file- and stream-based backups in terms of the data content that is

archived. For stream-based backups, NetBackup captures the data stream content that is provided by SQL Server. If the user has specified multiple streams, then SQL Server opens multiple streams that NetBackup catalogs as separate images.

For file-based backups, NetBackup creates a file list that consists of all the physical files that constitute the object. This file list is supplied to the Snapshot Client, which is responsible for snapshot creation. If multiple streams are specified, then NetBackup divides the file list into sub-lists. Each sub-list is backed up separately and constitutes a separate image. Users may notice that if multiple streams are specified for a file-based backup and if the number of streams exceeds the number of component files, then the number of file-based streams does not exceed the number of files. With stream-based SQL Server backups, SQL Server always creates exactly the number of streams that the end user specifies.

The file list that is used to back up a SQL Server database consists of the physical files that constitute the primary filegroup. The file list also consists of any secondary filegroups, and the transaction log. Typically, these can be identified respectively by their name extensions, which are .mdf, .ndf, and .ldf. The file list for a filegroup backup consists of the physical files that belong to the filegroup. And, finally, the file list for a file object backup consists of a single physical file. This file is the file that maps to the SQL Server file object.

#### About Snapshot Client and SQL Server performance considerations

When a physical file is backed up with the Snapshot Client, the backup consists of the entire extent. This backup contrasts with stream-based SQL Server backups where only the actual data content of the objects are archived. If you intend to use snapshot technology to back up SQL Server, you may want to use the SQL Server dynamic file allocation. This configuration reduces the likelihood that any of the component files contain large areas of empty space.

Another consideration for choosing between file- and stream-based backups concerns how SQL Server zeroes the target disk area before a stream-based restore. In some cases, the time almost equals the total disk-copy time for restore. For Snapshot Client restores, however, disk zeroing is not done so the total recovery time can be substantially less.

Review the other considerations for SQL Server disk initialization.

See "About instant data file initialization" on page 52.

#### Performing SQL Server snapshot backups

No special interfacing considerations exist when you perform Snapshot Client backups of SQL Server. A snapshot backup is performed if the backup object is: a database, a filegroup, or a file and a policy is selected and configured for Snapshot Client. If a differential backup or transaction log backup is tried with a Snapshot Client backup, then the operation uses the selected policy. But a standard database backup is performed with the configured storage unit.

#### Performing SQL Server snapshot restores

Any backup images that were created from snapshots display along with standard backup images. That is, all backup items-without regard to method-display in a time-sequenced ordering that respects the composition of the database hierarchy. In addition, no weighting is given in to determine an optimal recovery that is based on the backup method. To determine what backup method and policy were used when a SQL Server backup was created, right-click the backup image and select **Properties**.

Restore Microsoft SQL Server Object \_ U × ⊟--<u>|</u> HEXEN 🚊 👩 Northwind May 20, 2006, at 10:23:53 AM May 20, 2006, at 10:40:06 AM Image Properties × Object properties Object type: Database image Indicates backup was Object name: Northwind created with a frozen SOL Server instance: HEXEN Recovery model: unknown image (snapshot) Time backup started: May 20, 2006, at 10:40:06 AM Backup policy: sql-FI Method: frozen image backup method. Image: hexen.MSSQL7.HEXEN.db.Northwind.~.7.001of001.20060520104006..C Rest Scrip Res Use Rec Recovered DD HH MM SS Consistency check: 5 2006 20 10 40 6 None ▾ Page verification: Restore script: Launch immediately Do not perform verificatio 🔻 Restore Cancel Help

Figure 9-1 Backup method that appears in the backup image properties

#### About SQL Server agent grouped backups

The SOL Server agent provides a method in which multiple databases can be quiesced together and split-off to form a single snapshot. This method minimizes the usage of system resources if the databases exist on a single volume. This happens because the aggregation of constituent files uses one snapshot volume instead of one per database. The method for aggregating database Snapshot Client backups is called backup "grouping".

When databases are backed up in a group, all of the databases are quiesced simultaneously. The constituent files of all databases are backed up to a single storage image under the same backup ID. This means that an "import and copy" procedure would use only one image to export all of the database backups in the group.

#### Requirements for a grouped backup

Certain requirements must be met for a grouped backup to be performed. If any of the following requirements are not met, a standard backup is performed:

- All backup operations must be full backups. Differential backups are not supported.
- The master database cannot be included in a grouped backup.
- The same policy must be specified for each backup operation in the group.
- The same NetBackup server must be specified for each backup operation in the group.

The simplest way to use grouped backup is to select multiple databases using the Backup Microsoft SQL Server Objects dialog box. If the conditions described apply, then the selected databases are backed up as a group.

#### Viewing the progress of a grouped backup

You can determine that a grouped backup is underway from the progress report. See Figure 9-2 on page 151.

The keyword GROUPSIZE appears at the beginning of the batch file. This keyword indicates that NetBackup uses grouping to back up the selected SQL Server databases. If the appropriate conditions apply all operations are full database backups. Then all of the databases are snapped and backed up as a group. When this action happens, the progress log displays the backup image name as well as the storage image for each database in the group.

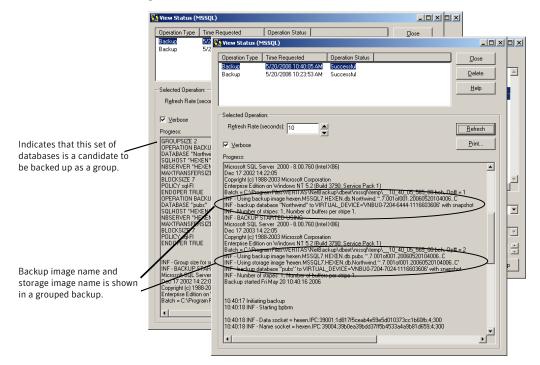

Figure 9-2 Progress report for a grouped backup operation

#### Restoring a database backed up in a group

A database that is backed up in a group can be restored like any other database.

See "Restoring a database backup" on page 86.

When you launch the restore operation, note that the batch file specifies the storage image name and the backup image name.

See Figure 9-3 on page 152.

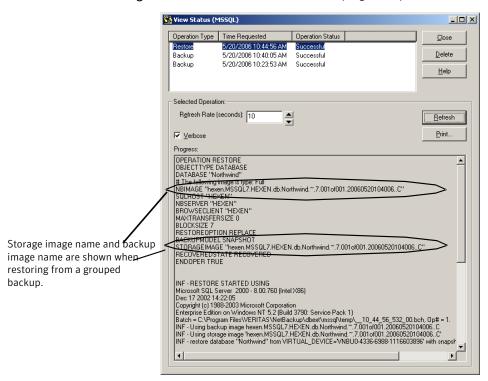

Figure 9-3 Batch file shown in the progress report for the restore operation

#### Using copy-only or cloaked snapshot backups to affect how differentials are based

SQL Server records the history of successful database backups in the msdb system database. It uses this history in to decide how to base differential backups. In particular, SQL Server creates differential database backups as cumulative with respect to the last full database backup that it has recorded in the msdb. This action allows for a quick recovery in case a failure has been detected after the last full database backup.

Assume that full backups are created every day at midnight; differentials are created every day at 6AM, noon, and 6PM; and transaction log backups are created every two hours. If a failure occurs at 7:50 P.M. on Tuesday, then a point in time recovery could be achieved with a restore of: the full database from Tuesday at 12AM, followed by the differential at 6PM on Tuesday, and finally the transaction log at 8PM (choose "to 7:50 P.M.").

However, with persistent frozen image backups, it may not be feasible to retain the daily full backup after the next full backup has been created. If a point in time restore is required before the latest backup, the differentials can effectively be based on the backups that no longer exist. The only alternative would be to recover based upon the last full backup that had been retained. You would have to use a potentially long sequence of transaction log images.

To resolve this issue, NetBackup lets you create the SQL Server Snapshot Client backups that are not recorded in the msdb. To create these backups in SQL Server 2005 or later, NetBackup uses the copy-only backup feature, which allows the backups to be created as out-of-band. In SQL Server 2000, since copy-only backups are not available, NetBackup allows these backups to be cloaked. This action creates the backup of which SQL Server is not aware.

In SQL Server 2000, NetBackup uses cloaking to provide SQL Server with an "unsuccessful" status. This action inhibits SQL Server from recording that the backup had occurred. Due to the unsuccessful status, the job line of the MSSQL progress monitor shows a -1 status. However the NetBackup server job monitor registers the job as successful. NetBackup places information in its catalog to denote when a backup has been cloaked and uses this information to determine full database recovery paths. In SQL Server 2005 or later, cloaking is not needed because SQL Server does not record the backup, but declares it as copy-only.

#### Sample backup schedule using cloaked backups

To understand how recovery staging works with copy-only or cloaked backups, consider a sample backup schedule with the following characteristics:

- The transaction log is backed up frequently, e.g., every two hours
- A full backup is saved to secondary tape storage once every several days
- Differential database backups are created several times per day
- A persistent frozen image backup is created several times per day and expires when the next one is created. This backup is created as copy-only (SQL Server 2005 or later) or it is cloaked (SQL Server 2000).

Table 9-1 shows an excerpt from this schedule.

Table 9-1 Sample backup schedule using cloaked backups

| Time  | A full backup<br>saved to<br>secondary<br>storage | Differential<br>backup | PFI Copy-Only<br>or Cloaked<br>Backup | Transaction<br>log backup |
|-------|---------------------------------------------------|------------------------|---------------------------------------|---------------------------|
| Day 1 |                                                   |                        |                                       |                           |

Table 9-1 Sample backup schedule using cloaked backups (continued)

| Time       | A full backup<br>saved to<br>secondary<br>storage | Differential<br>backup | PFI Copy-Only<br>or Cloaked<br>Backup | Transaction<br>log backup |
|------------|---------------------------------------------------|------------------------|---------------------------------------|---------------------------|
| 12:00 A.M. | X                                                 |                        |                                       | X                         |
| 2:00 A.M.  |                                                   |                        |                                       | X                         |
| 4:00 A.M.  |                                                   | X                      |                                       | X                         |
| 6:00 A.M.  |                                                   |                        | X                                     | X                         |
| 8:00 A.M.  |                                                   |                        |                                       | X                         |
| 10:00 A.M. |                                                   | X                      |                                       | X                         |
| 12:00 P.M. |                                                   |                        | X                                     | X                         |
| 2:00 P.M.  |                                                   |                        |                                       | X                         |
| 4:00 P.M.  |                                                   | X                      |                                       | X                         |
| 6:00 P.M.  |                                                   |                        | X                                     | X                         |
| 8:00 P.M.  |                                                   |                        |                                       | X                         |
| 10:00 P.M. |                                                   | X                      |                                       | X                         |
| Day 2      |                                                   |                        |                                       |                           |
| 12:00 A.M. |                                                   |                        | X                                     | X                         |
| 2:00 A.M.  |                                                   |                        |                                       | X                         |

Under this schedule, full backups are performed every six hours. If a failure occurs, and is detected immediately, then you can restore the last full backup. Then you can replay, on average, three hours of transaction logs to achieve recovery. However, if a failure is not detected until after the next full backup, then there are not any full backups available. There are none available since 12:00 A.M. on day 1. The persistent frozen image backups are cloaked. However, the differential backups would each be cumulative with respect to the last full backup that is non-cloaked.

In this example, suppose that an error occurs at 11:30 P.M. on day 1. But the error is not detected until 12:30 A.M. on day 2, after the 12:00 A.M. full backup. Since the 6:00 P.M. full backup no longer exists it would be necessary to begin the recovery with the backup taken at 12:00 A.M. on day 1. However, since all of the

full backups were cloaked since then, the differential backup from 10:00 P.M. would be cumulative with respect to that backup. The recovery sequence would be restore the 12:00 A.M. day 1 backup. Restore the 10:00 P.M. differential backup. Restore the 1½ hours of transaction log backups.

If you use copy-only or cloaked backups, then the copy-only or cloaking attribute appears in the properties for the snapshot backup image. Differential backups are automatically associated with the correct full backup. The SQL Agent recognizes these backups when it selects the recovery set for the full database restore.

**Caution:** Microsoft SQL Server does not recognize the cloaked backup. Therefore, if it is incorporated in your database protection strategy, it is essential that you maintain a comprehensive set of transaction logs. These logs span the time duration back to the last full backup that non-cloaked.

#### Creating a cloaked backup (SQL Server 2000)

This procedure describes how to create a batch file that performs a cloaked backup.

#### To create a cloaked backup

- Open an existing batch file in a text editor.
- 2 Insert the following:

```
CLOAKEDBACKUP TRUE
```

Save the batch file.

#### Creating a copy-only backup (SQL Server 2005 or later)

Any backup can be created as copy-only in SQL Server 2005 or later. A persistent frozen image snapshot is automatically created as copy-only. You can also create a snapshot that is NOT copy-only.

See "Creating a cloaked backup (SQL Server 2000)" on page 155.

#### To create a copy-only backup

- Open an existing batch file in a text editor.
- Insert the following:

```
COPYONLY TRUE
```

Save the batch file.

#### Creating a PFI snapshot that is not copy-only

If a persistent frozen image snapshot is selected for backup, NetBackup automatically creates the backup image as copy-only. You can choose NOT to have the backup created as copy-only.

#### To create a PFI snapshot that is not copy-only

- Open an existing batch file in a text editor. 1
- Insert the following:

COPYONLY FALSE

Save the batch file.

## Configuring a snapshot backup

Before you configure NetBackup for SQL Server for snapshot backups, review the configuration requirements and configuration steps in the following sections:

- See "Configuration requirements" on page 156.
- See "Configuration steps" on page 157.

Once you have reviewed this information, continue with the instructions for how to configure the policy. You can create a standard policy with snapshot methods or a policy that uses instant recovery.

#### See the following topics:

- See "Overview of NetBackup for SQL Server" on page 15.
- See "Configuring a policy for instant recovery" on page 159.
- See "Configuring Snapshot Client policies for NetBackup for SQL Server" on page 157.
- See "Configuring a Snapshot Client policy" on page 157.

#### Configuration requirements

Review the following requirements before you configure NetBackup for SQL Server with snapshot backups:

- See the *NetBackup Snapshot Client Administrator's Guide* for details on the hardware requirements and software requirements for the snapshot method that you want to use.
- Go to the Symantec Support Web site for details on the snapshot methods and platforms that are supported for NetBackup for SQL Server.

- The volume(s) which contains the SOL Server databases and log files should be dedicated to SQL Server only. Other types of databases (e.g., Exchange) should not reside on the volume(s).
- NetBackup Snapshot Client is installed and configured correctly and the license key for this option has been registered. See the NetBackup Snapshot Client Administrator's Guide for details.
- SQL Server 2000 or later

#### Configuration steps

To perform a Snapshot Client for SQL Server backup, you must perform the following configuration steps:

- Create a backup script (.bch file) using the NetBackup for SQL Server interface. See "About sample batch files" on page 193.
- Configure an MS-SQL-Server policy that has the Snapshot Client attributes selected.
  - See "Configuring Snapshot Client policies for NetBackup for SQL Server" on page 157.

#### Configuring Snapshot Client policies for NetBackup for SQL Server

This topic only covers what is necessary to configure snapshot backups for a MS-SQL-Server policy.

Also see the following information:

- Information on other policy attributes, how to schedules, how to add clients, and how to add backup selections is described in other topics. See "Configuring multistream operations" on page 42."
- For information on how a snapshot method is selected automatically and details on the types of snapshot methods, See the NetBackup Snapshot Client Administrator's Guide.

Only one snapshot method can be configured per policy. If you want to select one snapshot method for clients, one group of clients, and a different method for another group, then you would need to create two policies for each group of clients. Then select one method for each policy.

#### Configuring a Snapshot Client policy

This topic describes how to configure a Snapshot Client policy. Optionally you can choose to perform an off-host backup.

#### To configure a Snapshot Client policy

- 1 Open the policy you want to configure.
- 2 Click the Attributes tab.
- 3 From the **Policy type** list, select **MS-SQL-Server**.
- Select the **Policy storage unit/lifecycle policy**.

If database differentials, filegroup differentials, or transaction logs are included in the **Backup Selections** list of a Snapshot Client policy, then NetBackup performs a stream-based backup. The selected storage unit is used. If a storage unit is not provided, then NetBackup uses the default storage unit for the server.

- 5 Select **Perform snapshot backups**.
- Choose to have NetBackup select the snapshot method or select the snapshot method manually.

Perform one of the following:

- By default, NetBackup chooses a snapshot method for you. If you have changed this setting and want NetBackup to choose the method automatically, click Snapshot Client Options. Then from the Snapshot method list, select auto.
- To use a specific snapshot method, click **Snapshot Client Options**. From the **Snapshot method** list, select the method you want to use for this policy.

See the NetBackup Snapshot Client Administrator's Guide for details on how to select the snapshot method and automatic snapshot selection.

- 7 To configure schedules, click the Schedules tab.
- Configure an Application and an Automatic schedule.

See "Configuring multistriped backups" on page 43."

- (Optional) To use an alternate client to reduce the processing load on the client, perform the following steps:
  - The alternate client must be the client that shares the disk array. This option may require additional configuration. See the NetBackup Snapshot Client Administrator's Guide.
  - Select **Perform off-host backup**.
  - Click **Use alternate client** and enter the name of the alternate client.

**Note:** Use data mover is not a supported option for NetBackup for SQL Server.

- 10 Use the Clients tab to specify clients to be backed up by this policy.
- 11 Use the backup selections tab to enter the batch files.
- **12** Configure other attributes, and add the schedules and backup selections.
- 13 Click **OK** to close the dialog box.

#### Configuring a policy for instant recovery

These instructions describe how to configure a policy for instant recovery. Optionally you can choose to back up to disk only.

#### To configure a policy for instant recovery

- 1 Open the policy you want to configure.
- 2 Click the Attributes tab.
- 3 From the Policy type list, select **MS-SQL-Server**.
- 4 Select the **Policy storage unit/lifecycle policy**.

If you select an Instant Recovery option on the **Schedules** tab (see step 8), the storage unit is not used.

NetBackup creates only a disk snapshot.

If database differentials, filegroup differentials, or transaction logs are included in the Backup Selections list of a Snapshot Client policy, then NetBackup performs a stream-based backup. This backup uses the selected storage unit. If a storage unit is not provided, then NetBackup uses the default storage unit for the server.

- 5 Click **Perform snapshot backups**.
- Choose to have NetBackup select the snapshot method or select the snapshot method manually.

Perform one of the following:

- By default, NetBackup chooses a snapshot method for you. If you have changed this setting and want NetBackup to choose the method automatically, click Snapshot Client Options. In the Snapshot Client **Options** dialog box, from the **Snapshot method** list, choose **auto**.
- To use a specific snapshot method, click **Snapshot Client Options**. In the Snapshot Client Options dialog box, from the Snapshot method list, choose the method you want to use for this policy.

See the NetBackup Snapshot Client Administrator's Guide for details on how to select the snapshot method and automatic snapshot selection.

#### Select **Retain snapshots for Instant Recovery**.

NetBackup retains the snapshot on disk, so that instant recovery can be performed from the snapshot.

A normal backup to storage is also performed, if you do not choose to create a snapshot only (see step 8).

- 8 To configure schedules, click the Schedules tab.
- 9 Follow the instructions to configure an Application and Automatic schedule.
- 10 (Optional) To create a disk image only, open the Application schedule and select an instant recovery option.

Select one of the following options:

- If Snapshots and copy snapshots to a storage unit is selected, NetBackup creates a disk snapshot. NetBackup also backs up the client's data to the storage unit that is specified for the policy.
- If **Snapshots only** is selected, the image is not backed up to tape or to other storage. NetBackup creates a disk snapshot only. Note that this disk snapshot is not considered a replacement for traditional backup.
- 11 Use the Clients tab to specify clients to be backed up by this policy.
- **12** Use the backup selections tab to enter the batch files.
- 13 Configure other attributes, and add the schedules and backup selections.
- **14** Click **OK** to close the dialog box.

# Chapter

# Backups and restores in an SAP environment

This chapter includes the following topics:

■ About backups and restores in an SAP environment

# About backups and restores in an SAP environment

With NetBackup you can perform scheduled SAP backups, in accordance with a predefined backup strategy, or manual backups. These backups may not be planned and may be necessary in exceptional situations. The practices that are described here are based on the practices that are recommended by SAP in SAP/MS SQL Server 2000 DBA in CCMS.

The NetBackup backup and restore procedures for the SAP R/3 database are identical to the NetBackup procedures with any other SQL Server database.

You can create scripts to perform full or differential backups of databases and backups of transaction logs. In addition to the database backups and restores, NetBackup also provides the capabilities to back up the SAP file systems.

#### About NetBackup manual backups

The administrator on the master server can use the NetBackup Administration Console to manually execute an automatic backup schedule. This schedule can be for an "MS-SQL-Server" policy, where the R/3 database is specified in the backup script.

For more information, see the section on manual backups in the *Netbackup System Administrator Guide for Windows*.

#### About policy configuration for SQL Server in an SAP environment

To automatically perform backups of an SAP environment, you need to create backup policies. A backup policy with the "MS-SQL-Server" policy type that is selected must be created for R/3 database backups. Batch files, which initiate the backup of the database and transaction logs, must be added to the **Backup Selections** list in the policy.

Information is available for how to create the batch files that are needed and how to configure backup policies.

For backups of the executables disk (a file-system backup), a backup policy must be created with the Windows policy type selected.

For information on Windows policies, see the *NetBackup System Administrator* Guide for Windows, Volume 1.

#### Creating batch files for automatic backups in for SQL Server in an SAP environment

NetBackup for SQL Server uses batch files to initiate database backup and restore operations. A batch file must be created for database backups and for transaction log backups. These batch files must then be added to the Selections list in the backup policies that you created.

#### Creating a batch file for database backups

This topic describes how to create a batch file for database backups.

#### To create a script for database backups

- From the Windows Start menu, select **Programs > NetBackup > NetBackup** Agents > NetBackup MS SQL Client.
- 2 Select File > Backup SQL Server objects.
- 3 In the **Backup Microsoft SQL Server Objects** dialog box, in the left pane, expand the database instance.
- In the right pane, select the R/3 database.
- 5 From the **Type of Backup** list, select the type of backup you want to perform, Full, or Full differential.
- 6 Under **Backup Script**, select **Save**.
- Click **Backup**.

- Specify a file name and click **Save**.
  - Alternatively, you can select the name of an existing file, and NetBackup appends the new script to it.
- Click **Yes** to open and edit the batch file.

#### Creating a batch file for transaction log backups

This topic describes how to create a batch file for transaction log backups.

#### To create a batch file for transaction log backups

- Before starting a transaction log backup, the database administrator should set the **Transaction log backup options** database option to off. This option on the SOL Server interface applies to the databases.
  - The entire sequence of transaction logs generated following any database dump must be maintained on the same NetBackup server. NetBackup for SQL Server requires that you follow these guidelines in devising your backup strategy to ensure success in restoring your database.
- 2 Select File > **Backup SQL Server objects**.
- In the **Backup Microsoft SQL Server Objects** dialog box, in the left pane, expand the database instance.
- In the right pane, select the R/3 database. 4
- For the **Type of Backup**, select **transaction log**. 5
- 6 Under Backup Script, select Save.
- 7 Click Backup.
- Specify a file name and click **Save**.
  - Alternatively, you can select the name of an existing file, and NetBackup appends the new script to it.
- Click **Yes** to open and edit the batch file.

#### Monitoring backups on SQL Server

Check scheduled backups regularly to ensure that they completed successfully.

Always check the following:

■ That the most recent backup has run successfully. See "About progress reports created for NetBackup for SQL Server on the client" on page 185.

■ All the backups in the backup cycle are executed according to the schedule. Gaps in a backup sequence can have serious consequences in a subsequent attempt to restore the database.

#### Restoring the R/3 database

This topic describes how to restore the R/3 database.

Determine how to perform the restore based on the following scenarios:

- If you have scheduled differential backups, review the information for that type of restore.
  - See "About including differential backups in a restore operation" on page 164.
- If the R/3 database disk system is damaged or the transaction log disk system is damaged, follow the instructions for that scenario.
  - See "Restoring the R/3 database after a disk crash" on page 164.
- To perform a regular restore of the R/3 database, follow the instructions for that type of restore.
  - See "Restoring the database backups and transaction log backups" on page 165.

#### About including differential backups in a restore operation

If you incorporated differential backups in the backup strategy, the restore process differs depending on the type of backups available.

Determine how to perform the restore based on which of the following differential backups you have:

- If differential backups were made after the last full database backup, restore the last database backup that is followed by the most recent differential backup. Then apply all subsequent transaction logs.
- If no differential backups were made since the last full database backup, restore the last full database backup and then apply all subsequent transaction logs.
- If several differential backups are available but the latest one cannot be read, restore the most recent full database backup. And restore the latest readable differential backup and apply all subsequently created transaction logs.

#### Restoring the R/3 database after a disk crash

This topic describes how to restore the database when the R/3 database disk system is damaged or the transaction log disk system is damaged. This process is only applicable to a configuration with three disk systems: one system for the R/3 database, one for the R/3 transaction logs and one for all others.

**Note:** The R3 database must not be in use when you are performing a restore operation. Make sure that all SAP services are stopped before you attempt a restore with NetBackup.

Warning: If the disk system on which the R/3 database resides is damaged, it is vital to immediately back up the currently active transaction log. This log backup is done to prevent loss of data. Without a backup of the current log, the database can only be restored to the status at the time of the last transaction log backup. If work has been carried out on the R/3 system since then, this work is lost.

#### To restore the R/3 database after a disk crash

- 1 Back up the current transaction log.
- 2 Replace damaged disks.

Replacing damaged disks in a RAID disk system is normally a straightforward procedure. If you are uncertain how to proceed, see the documentation of your hardware vendor to learn how to handle the disks. The new disks must be formatted and assigned the same drive letter as the old disks.

3 Restore the database logs and transaction logs.

The central phase of a restore operation is the reloading of the database backup and the application of the available transaction logs. When the database backup is reloaded, the database files are automatically recreated. The data is copied from the backup device to the newly created files. Once this copy has been done, the transaction logs are applied in the same sequence as they were originally made. In a final step, open transactions that were not completed at the time of the database failure are rolled back.

#### Restoring the database backups and transaction log backups

NetBackup MS-SQL server agent GUI provides for automatic staging. By selecting the latest transaction log backup, the GUI automatically restores the previous full database backup. It also restores any optional differential backups and subsequent transaction log backups. You can also use the option to specify a point in time to which to restore to.

**Note:** The R3 database must not be in use when performing a restore operation. Make sure that all SAP services are stopped before you attempt a restore with NetBackup.

Warning: To restore the R/3 database you first restore the most recent database backup and then the subsequent transaction logs. During the entire procedure, do not execute any transactions and do not shut down the database server. A server shutdown would write a checkpoint to the log and as a result you would not be able to restore further transaction logs.

#### To restore the database backups and transaction log backups

- 1 Restore the most recent database backup.
- 2 Restore the latest differential database backup (if available).
- 3 Restore all succeeding transaction log backups.
- 4 Restore the latest transaction log backup.

Chapter 11

# Backup Exec restore topics

This chapter includes the following topics:

- Using NetBackup to restore SQL Server from Backup Exec images
- Specifying the server, client, and policy type
- Restoring from Backup Exec images
- Restore options for restoring SQL backups from Backup Exec images
- Restoring Backup Exec SQL transaction logs up to a named transaction
- Redirecting a restore that was backed up with Backup Exec
- Restoring Backup Exec SQL transaction logs backups up to a point in time
- Restoring the SQL master database from a Backup Exec image
- Restarting SQL using database copies
- Restoring Backup Exec filegroup backups
- Restoring Backup Exec Database backups

# Using NetBackup to restore SQL Server from Backup Exec images

NetBackup can restore SQL Server from Backup Exec images, using the NetBackup Backup, Archive, and Restore (NetBackup Client) interface.

#### Requirements for restoring SQL Server from Backup Exec images

The following requirements apply when you restore SQL Server from Backup Exec images:

- To restore Backup Exec images successfully, you need to do the following: Import the Backup Exec media into NetBackup with the vmphyinv command, run the bpimport command, Phase 1, and Phase 2. Refer to the instructions for importing images from Backup Exec media. See the NetBackup System Administrator's Guide for Windows, Volume I. NetBackup can restore Backup Exec images of SQL 2000 and later.
- The NetBackup Client Service should be running in a user account that has been granted the system administrator role on the target SQL instance. Details are available on how to configure the logon account for this service. See "About SQL Server privileges" on page 46.

#### Limitations when restoring SQL Server from Backup Exec images

The following limitation exist when you restore SQL Server from Backup Exec images:

- Multiple databases cannot be restored in a single restore job. You can restore full, differential, and transaction log backups of a same database in a single restore job.
- Table backups cannot be restored, though they are included in the backup image and can be selected for restore. If you try to restore a table, the job fails with the error "unsupported object was selected for restore".

# Specifying the server, client, and policy type

To browse for backups of SQL databases that are backed up by Backup Exec, you must first specify the server that contains the backup images. You must also specify the client that performed the backups, and the type of policy that is associated with the backups.

To specify the server, client, and policy type

- Select File > Specify NetBackup Machines and Policy Type.
- In the Specify NetBackup Machines and Policy Type dialog box, select the desired server from the Server to use for backups and restores list.
- From the **Source client for restores** list, select the desired client. The source client is the SQL Server machine name whose backup images you want to browse.
- From the **Policy type for restores** list, select **MS-SQL-Server**.

To redirect a restore to a different client, select the client to which to redirect the restore from the **Destination clients for restores** list.

See "Redirecting a restore that was backed up with Backup Exec" on page 175.

Click OK.

NetBackup browses for SQL Server backup images.

The NetBackup History pane displays SQL Server backup information. The top split windows show individual image information. The bottom split gives file and folder information and also allows the user to select what files are to be restored.

## Restoring from Backup Exec images

When you restore SQL Servers from Backup Exec images, there are several options and procedures that you can use. For example, you can redirect a restore that you backed up with Backup Exec. You can also restore Backup Exec SQL transaction logs up to a point in time, and restart SQL using copies of the master databases. You can restore the SQL master database from a Backup Exec image.

# Restore options for restoring SQL backups from **Backup Exec images**

Microsoft SQL Server Redirection tab field descriptions describe the restore options that are available when you restore SQL backups from Backup Exec images.

Table 11-1 Restore options on the Microsoft SQL Server tab

| Item                         | Description                                                                                                    |
|------------------------------|----------------------------------------------------------------------------------------------------|
| Recovery<br>completion state | ■ Leave database operational. No additional transaction logs can be restored.  (With Recovery)  Select this option to restore the last database, differential, or log backup in the restore sequence. This action causes the restore operation to roll back all incompleted transactions. After the recovery operation, the database is ready for use. If Leave database operational is not performed, the database is left in an intermediate state and is not usable.  If Leave database operational is selected when an intermediate backup is applied, you cannot continue to restore backups.  You must restart the restore operation from the beginning. |

Restore options on the Microsoft SQL Server tab (continued) **Table 11-1** 

| Item                               | Description                                                                                                    |
|------------------------------------|----------------------------------------------------------------------------------------------------|
|                                    | ■ Leave database nonoperational but able to restore additional transaction logs (No Recovery) Select this option during a restore if you have additional differential or transaction log backups to be restored in another restore job.                                                                                                    |
|                                    | ■ Leave database read-only and able to restore additional transaction logs (Standby)                                                                                                    |
|                                    | Select this option during transaction log and database restore to create and maintain a standby database. See your SQL documentation for information on standby databases.                                                                                                    |
| Replace databases<br>or filegroups | Select this checkbox to replace a database or filegroup, even if another database or filegroup with the same name already exists on the server. If <b>Replace Databases or Filegroups</b> is not specified for a restore, SQL performs a safety check. This check ensures that a different database or filegroup is not accidentally overwritten. Refer to your SQL documentation for more information about the safety check that occurs when the REPLACE option is not selected. |
| Automate master database restore   | Enable NetBackup to stop SQL so that the master database can be restored. All existing users are logged off, and SQL Server is put into single-user mode.                                                                                                    |
|                                    | When this option is selected, only the master database can be restored; if this option is selected for any other database, those jobs fail.                                                                                                    |
|                                    | NetBackup must have access to the following SQL registry keys:                                                                                                    |
|                                    | HKEY_LOCAL_MACHINE\Software\Microsoft\Microsoft SQL Server                                                                                                    |
|                                    | HKEY_LOCAL_MACHINE\Software\Microsoft\MSSQLServer                                                                                                    |
|                                    | Without this access, a restore to the default directory may not work. Also, the option <b>Automate master database restore</b> does not work.                                                                                                    |
|                                    | To ensure that NetBackup has access rights, verify that the user account of the NetBackup Client Service has administrator rights to the Windows server that the SQL instance is installed on.                                                                                                    |

**Table 11-1** Restore options on the Microsoft SQL Server tab (continued)

| Table 11-1                         | Restore options on the <b>initiosoft SQL Server</b> tab (continued)                                                                                                    |
|------------------------------------|----------------------------------------------------------------------------------------------------|
| Item                               | Description                                                                                                    |
| Consistency check<br>after restore | To recover the database after the restores are complete and when you selected the <b>Leave database operational</b> option, you need to select a consistency check option.                                                                                                    |
|                                    | The following consistency checks are available:                                                                                                    |
|                                    | <ul> <li>Full check, excluding indexes.</li> <li>Select this option to exclude indexes from the consistency check. If indexes are not checked, the consistency check runs significantly faster but is not as thorough. Only the data pages and clustered index pages for each user table are included in the consistency check. The consistency of the nonclustered index pages is not checked.</li> <li>Full check, including indexes.</li> <li>Select this option to include indexes in the consistency check. Any errors are logged. This option is selected by default.</li> </ul>                                                                                                    |
|                                    | <ul> <li>Physical check only (SQL 2000 only).</li> <li>Select this option to perform a low overhead check of the physical consistency of the SQL Server 2000 database. This option only checks the integrity of the physical structure of the following: the page and the record headers, the consistency between the pages' object ID and index ID, and the allocation structures.</li> <li>None.</li> <li>Select this option to perform sequential restores. Do not run a consistency check after a restore until all sequential restores are done. If a consistency check is selected during a restore, the restore completes but the consistency check is not performed. Check the job log for this information.</li> </ul> |

**Table 11-1** Restore options on the Microsoft SQL Server tab (continued)

| Item                            | Description                                                                                                    |
|---------------------------------|----------------------------------------------------------------------------------------------------|
| Alternate drive                 | Select a drive to which SQL database files can be restored. Use this                                                                                                    |
| for restoring<br>database files | option if the drive where one or more of the database files previously resided no longer exists.                                                                                                    |
|                                 | <b>Note:</b> Do not select the <b>Alternate drive</b> option when you restore filegroups. Filegroups must be restored to the same drive letter and path that they were backed up from.                                                                                                    |
|                                 | In the backup set, SQL Server stores the physical file names of the files that make up the database. The physical file name includes the directory path. For the logical file, "pubs," the physical file name is stored as E:\MSSQL7\DATA\pubs.mdf. If the database is restored later, SQL uses these same physical file names for the target of the restore. During a restore, NetBackup automatically creates any necessary subdirectories that do not exist. |
|                                 | However, the behavior is different if the drive where one or more of the database files previously resided no longer exists. Then NetBackup moves those files to their original directory path, but on the alternate drive specified.                                                                                                    |
|                                 | Using the same example, if drive C: is specified, then the file with the original directory path of E:\MSSQL7\DATA\pubs.mdf is restored to C:\MSSQL7\DATA\pubs.mdf.                                                                                                    |
|                                 | If no alternate drive is specified in this situation, the job fails.                                                                                                    |
| Restore to<br>alternate drive   | You can restore to an alternate drive in one of the following ways:                                                                                                    |
|                                 | ■ Only when original drive does not exist  Select this option to restore all database files to their original directory path on the alternate drive. The restore is performed only if the drive where they originally resided exists. To make this option available, select a drive letter in Alternate drive for restoring database files list.                                                                                                    |
|                                 | ■ Even when original drive does exist  Select this option to restore all database files to their original directory path on the alternate drive. The restore is performed even if the drive where they originally resided exists. To make this option available, select a drive letter in Alternate drive for restoring database files list.                                                                                                    |

**Table 11-1** Restore options on the Microsoft SQL Server tab (continued)

| Item                                                                          | Description                                                                                                    |
|-------------------------------------------------------------------------------|----------------------------------------------------------------------------------------------------|
| Restore all<br>database files to<br>the target<br>instance's data<br>location | Select this checkbox to restore files to the default data and log directories of the destination instance. For example, to restore a database to a different instance of SQL. This option moves the database files to the correct location for the new instance.  Note: Do not select the Restore all database files to the target instance's data location option when restoring filegroups. Filegroups must be restored to the same drive letter and path that they were backed up from.  If this option is not selected, then the files are restored to the directory that the master database is in. |
| Point in time log restore                                                     | Select this checkbox to restore transactions from a transaction log up to and including a point in time in the transaction log. After the point in time, recovery from the transaction log is stopped.                                                                                                    |
|                                                                               | Select the part of the date you want to change. Then enter a new date or click the arrow to display a calendar from which you can select a date.                                                                                                    |
|                                                                               | Select the part of the time you want to change, and then enter a new time or click the arrows to select a new time.                                                                                                    |
| Restore log up to<br>named<br>transaction (SQL<br>2000)                       | Select this checkbox to restore transactions from a transaction log up to a named transaction (or named mark) in the transaction log. After the named transaction is restored,the recovery from the transaction log is stopped. The named transactions are case sensitive.                                                                                                    |
|                                                                               | You can restore transactions in one of the following ways:  Include the named transaction Select this checkbox to include the named transaction in the restore; otherwise the restore stops immediately before the named transaction is restored.                                                                                                    |
|                                                                               | ■ Found after  Select this checkbox to specify a date and time after which the restore operation is to search for the named transaction. For example, consider that you specified a restore from a log up to the named transaction "AfternoonBreak." This transaction was found after 6/02/2007, 12:01 P.M. In that case, the restore operation does not search for "AfternoonBreak" until after that time.                                                                                                    |

# Restoring Backup Exec SQL transaction logs up to a named transaction

When restoring SQL Server 2000 transaction logs, you can restore transactions from a transaction log up to and including a named transaction (or mark). After the named transaction is reached, recovery from the transaction log is stopped.

#### To restore from a Backup Exec image a SQL transaction log up to a named transaction

- 1 Log on as Administrator.
- 2 Open the Backup, Archive, and Restore interface.
- 3 Specify the appropriate server, client, and policy type. See "Specifying the server, client, and policy type" on page 168.
- 4 Select File > Select Files and Folders to Restore > from Backup Exec Backup.
- In the **Restore** window, from the NetBackup History pane, select the backup image that contains the objects you want to restore. In the **All Folders** pane, select the most recent full database backup. Select also the most recent differential database backup, if any. And select all the log backups you want to restore.
- Select Actions > Start Restore of Marked Files.
- In the **Restore Marked Files** dialog box, from the Recovery completion state group, select Leave database operational. No additional transaction logs can be restored.
- Select **Restore log up to named transaction** and then enter the name of the transaction.

The names are case sensitive. Make sure that you enter the correct uppercase and lowercase characters.

Select from one of the following options:

- To include the named transaction in the restore, select **Include the named** transaction.
- To specify a particular named transaction in the log, select **Found after** and select a date and time.
  - If a date and time are not entered, recovery from the transaction log is stopped at the first transaction with the specified name.

See "Restoring the SQL master database from a Backup Exec image" on page 176.

Click Start Restore.

## Redirecting a restore that was backed up with Backup Exec

You can redirect the following Backup Exec backups:

- A database backup to a different server, database, or instance.
- Differential and log backups to wherever the associated database is restored.
- One or more filegroups in a backup to a different server or instance. Filegroups can be redirected to a different server, but the database file paths cannot be changed. For example, if the filegroup was backed up from G:\SQLDATA, it must be restored to G:\SQLDATA even if it is redirected to another server. Filegroups must be restored to the same drive letter and path that they were backed up from.

#### To redirect a restore that was backed up with Backup Exec

- 1 Log on as Administrator.
- Open the Backup, Archive, and Restore interface.
- 3 Specify the appropriate server, source client, destination client, and policy type.
  - See "Specifying the server, client, and policy type" on page 168.
- Select File > Select Files and Folders to Restore > from Backup Exec Backup.
- 5 In the **Restore** window, select the objects you want to restore.
- Select Actions > Start Restore of Marked Files.
- In the **Restore Marked Files** dialog box, click the Microsoft SQL Server Redirection tab.
- Select the other restore options that you want on the Microsoft SQL Server tab.
- 9 Click OK.

# Restoring Backup Exec SQL transaction logs backups up to a point in time

You can restore transactions from a transaction log up to and including a point in time in the transaction log. After the point in time is reached, recovery from the transaction log stops.

#### To restore SQL transaction logs up to a point in time from Backup Exec images

- Log on as Administrator.
- 2 Open the Backup, Archive, and Restore interface.
- 3 Specify the appropriate server, client, and policy type. See "Specifying the server, client, and policy type" on page 168.
- 4 Select File > Select Files and Folders to Restore > from Backup Exec Backup.
- In the **Restore** window, from the NetBackup History pane, select the backup image that contains the objects you want to restore.
- In the **All Folders** pane, select the most recent full database backup. Select also the most recent differential database backup, if any. And select all the log backups you want to restore.
- 7 Select Actions > **Start Restore of Marked Files**.
- In the **Restore Marked Files** dialog box, from the Recovery completion state group, select Leave database operational. No additional transaction logs can be restored.
- Select **Point in time log restore** and select a date and time.
- 10 Click Start Restore.

# Restoring the SQL master database from a Backup Exec image

If the master database is damaged, symptoms can include the following:

- An inability to start SQL.
- Segmentation faults or input or output errors.
- A report that is generated by SQL Database Consistency Checker utility (DBCC).

If you can start SQL, you can restore the latest copy of the master database backup by using the **Automate master database restore** option. Then restore any other databases, if needed.

If you cannot start SQL, you can use copies of the master database and model databases.

See "Restarting SQL using database copies" on page 177.

When a backup is restored, all changes that are made to the master database after the last backup was created are lost. You must reapply any changes. If you created any user databases after the master database was backed up, you cannot access

those databases. You cannot access the databases until the databases are restored from backups or reattached to SQL.

#### To restore the SQL master database from a Backup Exec image

- Log on as Administrator.
- 2 Open the Backup, Archive, and Restore interface.
- 3 Specify the appropriate server, client, and policy type. See "Specifying the server, client, and policy type" on page 168.
- 4 Select File > Select Files and Folders to Restore > from Backup Exec Backup.
- 5 In the **Restore** window, from the NetBackup History pane, select the backup image that contains the last master database backup.
- 6 In the **All Folders** pane, select the master database.
- 7 Select Actions > Start Restore of Marked Files.
- In the **Restore Marked Files** dialog box, on the **Microsoft SQL Server** tab, select Automate master database restore.

When this option is selected, only the master database can be restored; if this option is selected for any other database, those jobs fail. When you start the restore operation, all existing users are logged off, and SQL Server is put into single-user mode.

#### If NetBackup does not have access to the SQL registry keys

HKEY LOCAL MACHINE\Software\Microsoft\Microsoft SQL Server and HKEY LOCAL MACHINE\Software\Microsoft\MSSQLServer, then a restore to the default directory may not work. And the option Automate master database restore does not work. To ensure that NetBackup has access rights, verify that the account that NetBackup uses has administrator rights to the computer that is running SQL.

- Select a consistency check to be run after the restore.
- 10 Click Start Restore.

After the restore, SQL is restarted in multi-user mode.

# Restarting SQL using database copies

If the master database is critically damaged and SQL cannot be started, you can: replace the corrupted or missing databases with the copies of the master databases and model databases. Backup Exec automatically creates and updates these copies whenever backups of those databases are run. (Alternatively, restart SQL by running the Rebuild Master utility or reinstall SQL.)

After SQL is running again, you can restore the latest copy of the master database and restore any other databases, if needed.

See "Restoring the SQL master database from a Backup Exec image" on page 176.

If copies of the master databases and model databases were not made, then you must use Microsoft's rebuildm.exe utility to rebuild the master database and start SQL.

#### To restart SQL using database copies

Verify that the database copies are present.

The database copies are named master\$4idr, mastlog\$4idr, model\$4idr, and modellog\$4idr.

In a default installation of SQL Server 2000, the databases are in:

```
C:\Program Files\Microsoft SQL Server\MSSQL\Data\*.*.
```

In a named instance of SQL Server 2000, the databases are in:

```
C:\Program Files\Microsoft SQL
Server\MSSQL$Instance Name\Data\*.*
```

If necessary, restore the master database and model database copies from a backup set to the same directory. Restore them from the original master and model databases are in.

2 Open a command prompt window and delete the original master and model databases and their transaction logs.

For example:

C:\Program Files\Microsoft SQL Server\MSSQL\Data> del master.mdf mastlog.ldf model.mdf modellog.ld

3 Rename the copies of the databases back to their original names.

Type the following:

```
C:\Program Files\Microsoft SQL Server\MSSQL\Data>rename master$4idr master.mdf
C:\Program Files\Microsoft SQL Server\MSSQL\Data>ename mastlog$4idr mastlog.ldf
C:\Program Files\Microsoft SQL Server\MSSQL\Data>rename model$4idr model.mdf
C:\Program Files\Microsoft SQL Server\MSSQL\Data>rename modellog$4idr modellog.ldf
```

- **4** Use the SQL Service Control Manager to start SQL Server.
- Continue with the procedure to restore the latest changes to the master database.

See "Restoring the SQL master database from a Backup Exec image" on page 176.

# Restoring Backup Exec filegroup backups

With filegroup backups, you can restore the entire database, a primary filegroup, a filegroup that contains a deleted or changed table, and a nonprimary filegroup.

**Note:** Use separate restore jobs to restore the primary filegroup, the rest of the filegroup backup sets, and the transaction logs.

#### To restore a SQL filegroup from a Backup Exec image

- 1 Log on as Administrator.
- 2 Open the Backup, Archive, and Restore interface.
- 3 Specify the appropriate server, client, and policy type. See "Specifying the server, client, and policy type" on page 168.
- Select File > Select Files and Folders to Restore > from Backup Exec Backup.
- In the **Restore** window, from the NetBackup History pane, select the backup image that contains the objects you want to restore.
- In the **All Folders** pane, select the full backup of the primary filegroup and any differential backups.
- Select Actions > **Start Restore of Marked Files**.
- In the **Restore Marked Files** dialog box, from the Recovery completion state group, select Leave database nonoperational but able to restore additional transaction logs.
- Click Start Restore.
- **10** After the primary filegroup is restored, select the latest full and differential backups for the other filegroups.
- 11 On the Microsoft SQL Server tab, select the recovery completion state Leave database nonoperational but able to restore additional transaction logs, and then start the restore job.
- **12** When the other filegroups are restored, select the transaction logs.

- 13 On the Microsoft SQL Server tab, for the recovery completion state, select Leave database operational and restore all of the transaction logs.
- 14 Optionally, you can also select **Point in time log restore** or **Restore log up to** named transaction.
- 15 Click Start Restore.

### Restoring Backup Exec Database backups

If the database you want to restore uses the simple recovery model, there are no transaction log backups to restore. You only need to restore the most recent full database backup and if you were running differential database backups, restore the most recent differential database backup.

#### To restore a SQL database from a Backup Exec backup

- Log on as Administrator.
- 2 Open the Backup, Archive, and Restore interface.
- 3 Specify the appropriate server, client, and policy type. See "Specifying the server, client, and policy type" on page 168.
- Select File > Select Files and Folders to Restore > from Backup Exec Backup.
- In the **Restore** window, in the **NetBackup History** pane, select the backup image that contains the objects you want to restore.
- Select the most recent full database backup and the most recent differential database backup to restore.
- 7 Select Actions > Start Restore of Marked Files.
- In the **Restore Marked Files** dialog box, from the Recovery completion state group, select Leave database operational. No additional transaction logs can be restored.
- 9 Click Start Restore.

# Using NetBackup for SQL Server with database mirroring

This chapter includes the following topics:

- About NetBackup for SQL Server with database mirroring
- Configuring NetBackup to support database mirroring
- Initiating simultaneous backups for mirrored partners
- Browsing for mirrored database backup images

## About NetBackup for SQL Server with database mirroring

Database mirroring is a software solution introduced in SQL Server 2005, service pack 1, to increase the availability of a SQL Server database. It uses two database instances (normally on different hosts), which contain copies of the same SQL Server database. These databases are identical in both name and content. The copies are the principal and the mirror. The mirror serves as a hot standby to the principal, where transactions take place. The mirror is very closely synchronized with the principal through transaction log porting. It is immediately available in case the principal fails.

The primary consideration when you establish your backup and restore procedures for database mirroring is that these operations are only available on the principal database.

For a complete description of database mirroring refer to the SOL Server 2005 Books online.

### Configuring NetBackup to support database mirroring

To use database mirroring with NetBackup, both the principal and the mirror should be set up as clients of the same master server.

### To configure NetBackup to support database mirroring

- The hosts that contain both databases should specify the same master server in their server lists.
- Any policy that is used to back up the principal should also specify the host that contains the mirror database.
- Permission for a redirected restore must be established between both mirroring partners.

#### To establish redirected restore permission between two hosts

To establish redirected restore permission between two hosts, do one of the following:

- On the master server, create a file called: install path\NetBackup\db\altnames\No.Restrictions
- Create each of the files on the master server:

```
install path\NetBackup\db\altnames\hostA
install path\NetBackup\db\altnames\hostB
```

Note: When you create the No.Restrictions file it allows all clients to perform redirected restores to different clients. This file may need to be added and removed according to your site policies.

### Initiating simultaneous backups for mirrored partners

Since backups can occur only on the principal, you must take steps to ensure that you don't miss any scheduled backups due to failover. Establish a procedure to simultaneously initiate backups for both partners, but suppress the operation on the mirror.

To achieve this objective, first create a backup schedule for the principal.

Then take the following steps:

#### To simultaneously initiate backups for both partners

- Add the host that contains the mirroring partner to the client list of the policy that you created for the principal.
- Create a batch file on the mirroring partner that has the same name as the batch file specified in the backup selections policy.

The batch file on the mirroring partner should be identical to the one used on the principal, with one exception. The value for SQLHOST and SOLINSTANCE are different.

When you follow these steps, it ensures that any scheduled backup for a mirrored database is launched on both the principal and the mirror. The backup on the principal should run normally. The backup on the mirror is inhibited. You may notice that the NetBackup for SQL Server progress log for the inhibited operation specifies a message similar to the following:

Database ACCOUNTING is in a mirroring role on SQL Server instance SUN. This operation must be performed on SQL Server instance MOON.

### Browsing for mirrored database backup images

When you restore a mirrored database, you must run the NetBackup SQL Client from the host that contains the mirroring partner. The mirroring partner is in the principal role. See SQL Server 2005 Books Online for information on how to determine which partner is the principal.

Backup images may have been created on either or both of the mirroring partners. However, they appear as a unified tree view in the **Restore Database** dialog box irrespective of the partner from which they had been backed up. In addition, the recovery script that is created for the database is created from images from both partners as appropriate. To determine which partner the backup was taken from, look at the property page for the image.

To view backup images you may look on the hosts that contains either of the mirroring partners, provided that backups were done for that partner.

For example, suppose that mirroring partners are as follows:

■ Principal

Host name: HostA

SQL Server instance: Solaria **Database:** Accounting

Mirror

Host name: HostB

SQL Server instance: Moonbeam

Database: Accounting

Moreover, suppose that all of the backups were done on HostB, though the principal is currently on Hosta. To browse backup images for the Accounting database, take the following steps:

### To browse for backup images

- On Hosta, open the NetBackup SQL Client.
- From the File menu, select **Restore SQL Server Objects**.
- In the Backup History Options dialog box, select HostB in the SQL Host dropdown.
- 4 Click OK.

Note: In this example, if backup images had been created exclusively on HostA or on both HostA and HostB, then all of the images from both partners would be viewable. They are viewable by selecting HostA in the SQL Host dropdown.

You can browse and restore the mirrored database and expand the Accounting database as usual. Restore operations that are created within a recovery script are created with the redirected script. The redirected script is used as necessary to the extent that any such operation identifies an image backed up from the mirroring partner.

When you are ready to restore a mirrored database, you must remove the mirroring attribute and then restore the database as usual.

### Troubleshooting

This chapter includes the following topics:

- About progress reports created for NetBackup for SQL Server on the client
- About sample progress report for NetBackup for SQL Server backup
- About debug logging for SQL Server troubleshooting
- Creating all NetBackup debug logs for SQL Server troubleshooting
- About backup operation debug logging for SQL Server
- About restore operation debug logging for SQL Server
- Setting the maximum trace level for NetBackup for SQL Server
- About NetBackup reports for SQL Server troubleshooting
- About minimizing timeout failures on large SQL Server database restores
- Troubleshooting VMware SQL Server jobs

### About progress reports created for NetBackup for SQL Server on the client

NetBackup for SQL Server creates a progress report for each operation that has been initiated. This report contains summary information about the overall status of your job. The reports are contained in directory

 $\label{logs_mass} $$\inf_{path}\le View status \ in the NetBackup Database Client graphical user interface .$ 

The progress report contains the following types of information:

■ The batch keywords and values which define the operation

Information about the batch file syntax is available.

- Summary information about the operation
- Information about the operation as it progresses
- Any error conditions or warnings that cause the operation to fail
- The final outcome of the operation, whether it succeeded or failed and how long it took

### About sample progress report for NetBackup for SQL Server backup

Table 13-1 shows a typical progress report that is created for a database backup.

Progress report for NetBackup for SQL Server backup **Table 13-1** 

| Line | Text                                                                                     |
|------|------------------------------------------------------------------------------------------|
| 1    | OPERATION backup                                                                         |
| 2    | Database "DatabaseA"                                                                     |
| 3    | SQLHOST "JUY"                                                                            |
| 4    | SQLINSTANCE "NEWINSTANCE"                                                                |
| 5    | NBSERVER "JUY"                                                                           |
| 6    | MAXTRANSFERSIZE 0                                                                        |
| 7    | BLOCKSIZE 0                                                                              |
| 8    | ENDOPER TRUE                                                                             |
| 9    | INF - BACKUP started using                                                               |
| 10   | Microsoft SQL Server Yukon - 9.00.852 (Intel X86)                                        |
| 11   | Jul 19 2004 22:09:12                                                                     |
| 12   | Copyright (c) 1988-2003 Microsoft Corporation                                            |
| 13   | Beta Edition on Windows NT 5.1 (Build 2600: Service Pack 2)                              |
| 14   | Batch = C:\Program Files\Veritas\NetBackup\dbext\mssql\temp\09_42_24_076_00.bch, Op# = 1 |

Progress report for NetBackup for SQL Server backup (continued) **Table 13-1** 

| Line | Text                                                                                                    |
|------|----------------------------------------------------------------------------------------------------|
| 15   | INF - Using backup image juy.MSSQL7,JUY\NEWINSTANCE.db.DatabaseA.~.7.001of001.20060701094227C                                                                       |
| 16   | INF - backup database "DatabaseA" to<br>VIRTUAL_DEVICE='VNBU0-5652-1224-1120228947' with stats = 10,<br>blocksize = 65536, maxtransfersize = 65536, buffercount = 1 |
| 17   | INF - Number of stripes: 1, Number of buffers per stripe 1.                                                                                                    |
| 18   | 12:41:07 Initiating backup                                                                                                    |
| 19   | 12:41:10 INF - Starting bpbrm                                                                                                    |
| 20   | 12:41:12 INF - Data socket = juy.domain.com.4146                                                                                                    |
| 21   | 12:41:12 INF - Name socket = juy.domain.com.1527                                                                                                    |
| 22   | 12:41:12 INF - Job ID = 143                                                                                                    |
| 23   | 12:41:12 INF - Backup ID = juy_1058982070                                                                                                    |
| 24   | 12:41:12 INF - Backup time = 1058982070                                                                                                    |
| 25   | 12:41:12 INF - Policy name = SQL                                                                                                    |
| 26   | 12:41:12 INF - Snapshot = 0                                                                                                    |
| 27   | 12:41:12 INF - Frozen image = 0                                                                                                    |
| 28   | 12:41:12 INF - Backup copy = 0                                                                                                    |
| 29   | 12:41:12 INF - Master server = juy                                                                                                    |
| 30   | 12:41:12 INF - Media server = juy                                                                                                    |
| 31   | 12:41:12 INF - Multiplexing = 0                                                                                                    |
| 32   | 12:41:12 INF - New data socket = juy.domain.com.1388                                                                                                    |
| 33   | 12:41:12 INF - Use shared memory = 1                                                                                                    |
| 34   | 12:41:12 INF - Compression = 0                                                                                                    |
| 35   | 12:41:12 INF - Encrypt = 0                                                                                                    |
| 36   | 12:41:12 INF - Client read timeout = 300                                                                                                    |
| 37   | 12:41:12 INF - Media mount timeout = 0                                                                                                    |

| Line | Text                                                                                                    |
|------|----------------------------------------------------------------------------------------------------|
| 38   | 12:41:16 INF - Data buffer size = 262144                                                                         |
| 39   | 12:41:18 INF - Beginning backup on server juy of client juy                                                      |
| 40   | INF - Thread has been closed for stripe #0                                                                       |
| 41   | 12:41:25 INF - Server status = 0                                                                                 |
| 42   | 12:41:26 INF - Backup by hao on client juy using policy SQL: the requested operation was successfully completed. |

Table 13-1 Progress report for NetBackup for SQL Server backup (continued)

### Observe the following:

- Lines 1 to 8 contain the batch syntax which drove this operation. This operation was started from a batch file that the GUI created.
- Line 9 indicates that the operation was a backup ("Dump"). The term 'Load' would indicate a restore.
- Lines 10-13 provide the version of SQL Server and the Windows operating system.
- Line 14 provides the name of the batch file. Since the backup was launched immediately, it was placed in install path\NetBackup\DbExt\MsSql\Temp directory.
- Line 16 provides the actual SQL syntax that was used to launch the backup command.
- Line 17 indicates that this backup was a single stream backup.
- Lines 18 to 42 provide NetBackup-based client parameters and statuses. Note that the server status on line 40 indicates that the operation was completed with status 0, which indicates success.

### About debug logging for SQL Server troubleshooting

The NetBackup master server and client software offers a comprehensive set of debug logs for troubleshooting the problems that can occur during NetBackup operations. Debug logging is also available for SQL backup and restore operations. After the cause of the problem is determined, you can disable debug logging.

You can control the amount of information that is written to debug logs.

For details on the contents of these debug logs, see the NetBackup Troubleshooting Guide.

For additional NetBackup client logs and NetBackup master server logs, see the online Help for the Backup, Archive, and Restore interface and the NetBackup Administrator's Guide. Volume I.

### Creating all NetBackup debug logs for SQL Server troubleshooting

You can use the following procedure to create all NetBackup debug logs.

#### To create all debug logs

Run the following batch file:

```
install path\NetBackup\logs\mklogdir.bat
```

See "About backup operation debug logging for SQL Server" on page 189.

See "About restore operation debug logging for SQL Server" on page 189.

### About backup operation debug logging for SQL Server

The following logs pertain to back up operations:

```
install path\NetBackup\logs\bphdb (scheduled backups only)
```

install path\NetBackup\logs\dbclient

install path\NetBackup\logs\bpbkar (Snapshot Client)

install path\NetBackup\logs\bpfis (Snapshot Client)

Log names are formatted as mmddyy. log, where mm is the month, dd is the day, and yy is the year.

### About restore operation debug logging for SQL Server

The following logs pertain to restore operations:

install path\NetBackup\logs\dbclient

install path\NetBackup\logs\bpbkar (Snapshot Client)

install path\NetBackup\logs\bpfis (Snapshot Client)

install path\NetBackup\logs\bppfi (instant recovery)

Log names are formatted as mmddyy.log, where mm is the month, dd is the day, and yy is the year.

### Setting the maximum trace level for NetBackup for SQL Server

You can set the maximum trace level in the NetBackup SQL Client GUI or in the batch file.

To set the maximum trace level in the NetBackup SQL Client GUI

- Open the NetBackup SQL Client.
- 2 Select File > **Set NetBackup client properties**.
- In the Client Trace Level group, select **Maximum**.

#### To set the maximum trace level in the batch file

- Open the NetBackup SQL Client.
- 2 Select File > Manage script files.
- Select the batch file you want to change and click **Open File**.
- Add the following line: TRACELEVEL MAX
- Save the file. 5

### About NetBackup reports for SQL Server troubleshooting

The administrator has access to operational progress reports through administrator interfaces. Reports may be generated for following: Backup Status, Client Backups, Problems, All Log Entries, Media Lists, Media Contents, Images on Media, Media Logs, Media Summary, and Media Written. These reports may be generated for a specific time frame, client, or master server. See the *NetBackup* Administrator's Guide, Volume I for details.

### About minimizing timeout failures on large SQL Server database restores

A large SQL Server restore may fail with a Client Read Timeout error before any data has been read from the NetBackup media. This error occurs because the SQL

Server may need to pre-write the database files before the restore operation begins. The time that is required for this process is a function of certain factors; the size of the database files and the speed at which your host machine can write to disk. For example, consider that your system can perform disk writes at the rate of 60 megabytes per second and you have a 2.4 terabyte database. Then it takes at least 12 hours for SQL Server to prep the disk before the actual restore can begin. In reality, the delay may be even longer than what you calculate by as much as 20% to 40%.

The timeout problem can be resolved by increasing the NetBackup Client Read Timeout setting. Use the NetBackup Administration Console on the server to change the properties of each client that contains a database you may need to restore. The default for the Client Read Timeout setting is 300 seconds (5 minutes). If you have any clients which contain large SQL Server databases, you may need to set this value much higher.

If you use SQL Server 2005 or later, you can eliminate file initialization during SQL Server restores.

See "About instant data file initialization" on page 52.

### Troubleshooting VMware SQL Server jobs

Note the following when you perform VMware jobs:

- Failure of an Application State Capture (ASC) job does not prevent a VMware backup from continuing.
- The ASC job can result in status 1. (For example, if there is a dismounted database.)
- Failure results in the discovery job or parent job exiting with status 1.
- ASC messages are filtered to the ASC job details.
- A Status 0 is returned if no applications are installed in guest virtual machine.
- If neither the Symantec nor the VMware VSS Provider is installed at the time of backup, the SQL Server databases are unquiesced.

### Sample batch files

This chapter includes the following topics:

■ About sample batch files

### About sample batch files

You can use batch files to initiate backup and restore operations. The batch file examples show you how to perform a variety of tasks with NetBackup for SQL Server batch files.

The following samples of batch files are available:

- See "About NetBackup for SQL Server-Simple script to back up a database named BUSINESS" on page 194.
- See "About NetBackup for SQL Server–Simple script to restore a database named pubs" on page 194.
- See "About NetBackup for SQL Server-Perform a striped database backup and allow multiple internal buffers per stripe" on page 195.
- See "About NetBackup for SQL Server–Restore a database from multiple stripes" on page 195.
- See "About NetBackup for SQL Server–Restore a database transaction log up to a point in time" on page 196.
- See "About NetBackup for SQL Server-Perform an operation and specify the user ID and password to use to SQL Server" on page 196.
- See "About NetBackup for SQL Server–Perform multiple operations in sequence" on page 197.
- See "About NetBackup for SQL Server-Perform a set of operations in parallel" on page 198.

- See "About NetBackup for SQL Server-Specify the maximum transfer size and block size for a backup" on page 200.
- See "About NetBackup for SQL Server-Stage a database restore from a database backup, a differential backup, and a series of transaction backups" on page 200.
- See "About NetBackup for SQL Server-Stage a database restore from a filegroup backup, several file backups, and transaction log backups" on page 202.
- See "About NetBackup for SQL Server-Using environment variables to exclude instances and databases from backup" on page 205.

### About NetBackup for SQL Server-Simple script to back up a database named BUSINESS

Certain default values define the parameters for this operation. For example, there is one backup stripe, minimum trace level, and the object type is a database (as opposed to a transaction log).

```
OPERATION BACKUP
DATABASE "BUSINESS"
SQLHOST "CADOO"
SQLINSTANCE "SECOND"
NBSERVER "CHISEL"
MAXTRANSFERSIZE 0
BLOCKSIZE 7
ENDOPER TRUE
```

### About NetBackup for SQL Server-Simple script to restore a database named pubs

This sample restores a database that is called pubs, based upon the following backup:

```
NBIMAGE "cadoo.MSSQL7.CADOO\SECOND.db.pubs.~.7.001of001.20060628123631..C"
```

To find out which backups you can restore, look at the dbclient log file created when you did the backup or by use bplist.

See "About using bplist to retrieve SQL Server backups" on page 122.

```
OPERATION RESTORE
OBJECTTYPE DATABASE
DATABASE "pubs"
# The following image is type: Full
NBIMAGE "cadoo.MSSQL7.CADOO\SECOND.db.pubs.~.7.001of001.20060628123631..C"
```

SQLHOST "CADOO" SQLINSTANCE "SECOND" NBSERVER "CHISEL" BROWSECLIENT "CADOO" MAXTRANSFERSIZE 0 BLOCKSIZE 7 RESTOREOPTION REPLACE RECOVEREDSTATE RECOVERED ENDOPER TRUE

### About NetBackup for SQL Server-Perform a striped database backup and allow multiple internal buffers per stripe

This example backs up the BUSINESS database using four data streams. Each data stream uses two buffers.

OPERATION BACKUP DATABASE "BUSINESS" SQLHOST "CADOO" SOLINSTANCE "SECOND" NBSERVER "CHISEL" STRIPES 4 NUMBUFS 2 MAXTRANSFERSIZE 0 BLOCKSIZE 7 ENDOPER TRUE

### About NetBackup for SQL Server–Restore a database from multiple stripes

For a striped restore, you must specify the number of stripes and the name of the first backup image name. Notice that the backup image in this example is embedded with the string .001of004, which indicates that it is the first of four backups.

```
OPERATION RESTORE
OBJECTTYPE DATABASE
DATABASE "Northwind"
NBIMAGE cadoo.MSSOL7.CADOO.db.Northwind.~.0.001of004.20060216151937..C
STRIPES 004
MAXTRANSFERSIZE 0
BLOCKSIZE 0
SOLHOST "CADOO"
SOLINSTANCE "SECOND"
```

NBSERVER "CHISEL" BROWSECLIENT "CADOO" RECOVEREDSTATE RECOVERED ENDOPER TRUE

### About NetBackup for SQL Server–Restore a database transaction log up to a point in time

This script is executed after the database is restored. The database is restored to the specified point in time (Feb 16, 2006 at 2:03:00 P.M.). This time precedes the date of the backup log (Feb 16, 2006 at 2:03:21 P.M.).

### Note the following:

- If STOPAT is not specified, then the database is restored to the date of the backup
- You do not need to manually stage the restoration of the database backup and the associated log files. Create the script in the Restore Microsoft SQL Server **Objects** dialog box.
- Since RECOVEREDSTATE was not specified, the database is restored to a recovered state following successful execution of this script.

```
OPERATION RESTORE
OBJECTTYPE TRXLOG
STOPAT 20060216/14:03:00
DATABASE Northwind
NBIMAGE cadoo.MSSOL7.CADOO.trx.Northwind.~.0.001of001.20060216140321..C
MAXTRANSFERSIZE 0
BLOCKSIZE 0
SQLHOST "CADOO"
SQLINSTANCE "SECOND"
NBSERVER "CHISEL"
BROWSECLIENT "CADOO"
ENDOPER TRUE
```

### About NetBackup for SQL Server-Perform an operation and specify the user ID and password to use to SQL Server

Only specify a user ID and password if you use standard SQL Server security.

See "About SQL Server privileges" on page 46.

OPERATION BACKUP DATABASE "BUSINESS"

SQLHOST "CADOO" SQLINSTANCE "SECOND" NBSERVER "CHISEL" MAXTRANSFERSIZE 0 BLOCKSIZE 7 USERID JSMITH PASSWORD my.Pwd ENDOPER TRUE

### About NetBackup for SQL Server-Perform multiple operations in sequence

In this sample batch file, five separate backups are performed sequentially. Remember that each operation is required to be completely specified.

OPERATION BACKUP DATABASE "BUSINESS" OBJECTTYPE DATABASE SQLHOST "CADOO" SQLINSTANCE "SECOND" NBSERVER "CHISEL" MAXTRANSFERSIZE 0 BLOCKSIZE 7 STRIPES 5 ENDOPER TRUE

OPERATION BACKUP DATABASE "RECREATION" SOLHOST "CADOO" SQLINSTANCE "SECOND" NBSERVER "CHISEL" MAXTRANSFERSIZE 0 BLOCKSIZE 7 OBJECTTYPE TRXLOG ENDOPER TRUE

OPERATION BACKUP DATABASE "EDUCATION" SQLHOST "CADOO" SQLINSTANCE "SECOND" NBSERVER "CHISEL" MAXTRANSFERSIZE 0 BLOCKSIZE 7

STRIPES 2 ENDOPER TRUE

OPERATION BACKUP DATABASE "GOVERNANCE" SQLHOST "CADOO" SOLINSTANCE "SECOND" NBSERVER "CHISEL" MAXTRANSFERSIZE 0 BLOCKSIZE 7 OBJECTYPE TRXLOG ENDOPER TRUE

OPERATION BACKUP DATABASE "SURVIVAL" SQLHOST "CADOO" SOLINSTANCE "SECOND" NBSERVER "CHISEL" MAXTRANSFERSIZE 0 BLOCKSIZE 7 OBJECTYPE TRXLOG ENDOPER TRUE

### About NetBackup for SQL Server-Perform a set of operations in parallel

This sample is identical to the following sample except that the first operation contains BATCHSIZE 3.

See "About NetBackup for SQL Server-Perform multiple operations in sequence" on page 197.

This setting tells NetBackup to start the first three operations in parallel. After these are completed, NetBackup then begins the next set of 3. In this case, since there are five operations, the second batch set contains two operations.

BATCHSIZE 3 OPERATION BACKUP DATABASE "BUSINESS" OBJECTTYPE DATABASE SQLHOST "CADOO" SQLINSTANCE "SECOND" NBSERVER "CHISEL" MAXTRANSFERSIZE 0 BLOCKSIZE 7

STRIPES 5 ENDOPER TRUE

OPERATION BACKUP DATABASE "RECREATION" SQLHOST "CADOO" SQLINSTANCE "SECOND" NBSERVER "CHISEL" MAXTRANSFERSIZE 0 BLOCKSIZE 7 OBJECTTYPE TRXLOG ENDOPER TRUE

OPERATION BACKUP DATABASE "EDUCATION" SQLHOST "CADOO" SOLINSTANCE "SECOND" NBSERVER "CHISEL" MAXTRANSFERSIZE 0 BLOCKSIZE 7 STRIPES 2 ENDOPER TRUE

OPERATION BACKUP DATABASE "GOVERNANCE" SOLHOST "CADOO" SQLINSTANCE "SECOND" NBSERVER "CHISEL" MAXTRANSFERSIZE 0 BLOCKSIZE 7 OBJECTYPE TRXLOG ENDOPER TRUE

OPERATION BACKUP DATABASE "SURVIVAL" SQLHOST "CADOO" SQLINSTANCE "SECOND" NBSERVER "CHISEL" MAXTRANSFERSIZE 0 BLOCKSIZE 7 OBJECTYPE TRXLOG ENDOPER TRUE

### About NetBackup for SQL Server-Specify the maximum transfer size and block size for a backup

This sample batch file backs up database "business" with a maximum transfer size of 64 kilobytes bytes \*  $2^4$  (1M). The maximum block size is 512 bytes \*  $2^6$  (32 kilobytes).

OPERATION BACKUP DATABASE "BUSINESS" SOLHOST "CADOO" SQLINSTANCE "SECOND" NBSERVER "CHISEL" MAXTRANSFERSIZE 4 BLOCKSIZE 6 ENDOPER TRUE

### About NetBackup for SQL Server-Stage a database restore from a database backup, a differential backup, and a series of transaction backups

This example shows a script that you generate in the Restore Microsoft SQL Server Objects dialog box.

```
OPERATION RESTORE
OBJECTTYPE DATABASE
DATABASE "DatabaseA"
# The following image is type: Full
NBIMAGE "cadoo.MSSQL7.CADOO\SECOND.db.DatabaseA.~.7.001of001.20060701094227..C"
SOLHOST "CADOO"
SQLINSTANCE "SECOND"
NBSERVER "BOW"
BROWSECLIENT "CADOO"
MAXTRANSFERSIZE 0
BLOCKSIZE 7
RESTOREOPTION REPLACE
RECOVEREDSTATE NOTRECOVERED
ENDOPER TRUE
OPERATION RESTORE
OBJECTTYPE DATABASE
DUMPOPTION INCREMENTAL
DATABASE "DatabaseA"
# The following image is type: Full database differential
```

```
NBIMAGE "cadoo.MSSQL7.CADOO\SECOND.inc.DatabaseA.~.7.001of001.20060701103323..C"
SQLHOST "CADOO"
SOLINSTANCE "SECOND"
NBSERVER "BOW"
BROWSECLIENT "CADOO"
MAXTRANSFERSIZE 0
BLOCKSIZE 7
RESTOREOPTION REPLACE
RECOVEREDSTATE NOTRECOVERED
ENDOPER TRUE
OPERATION RESTORE
OBJECTTYPE TRXLOG
DATABASE "DatabaseA"
# The following image is type: transaction log
NBIMAGE "cadoo.MSSQL7.CADOO\SECOND.trx.DatabaseA.~.7.001of001.20060701090005..C"
SOLHOST "CADOO"
SQLINSTANCE "SECOND"
NBSERVER "BOW"
BROWSECLIENT "CADOO"
MAXTRANSFERSIZE 0
BLOCKSIZE 7
RESTOREOPTION REPLACE
RECOVEREDSTATE NOTRECOVERED
ENDOPER TRUE
OPERATION RESTORE
OBJECTTYPE TRXLOG
DATABASE "DatabaseA"
# The following image is type: transaction log
NBIMAGE "cadoo.MSSQL7.CADOO\SECOND.trx.DatabaseA.~.7.001of001.20060701100030..C"
SOLHOST "CADOO"
SQLINSTANCE "SECOND"
NBSERVER "BOW"
BROWSECLIENT "CADOO"
MAXTRANSFERSIZE 0
BLOCKSIZE 7
RESTOREOPTION REPLACE
RECOVEREDSTATE NOTRECOVERED
ENDOPER TRUE
```

OPERATION RESTORE OBJECTTYPE TRXLOG

```
DATABASE "DatabaseA"
# The following image is type: transaction log
NBIMAGE "cadoo.MSSQL7.CADOO\SECOND.trx.DatabaseA.~.7.001of001.20060701110015..C"
SOLHOST "CADOO"
SOLINSTANCE "SECOND"
NBSERVER "BOW"
BROWSECLIENT "CADOO"
MAXTRANSFERSIZE 0
BLOCKSIZE 7
RESTOREOPTION REPLACE
RECOVEREDSTATE NOTRECOVERED
ENDOPER TRUE
```

### About NetBackup for SQL Server-Stage a database restore from a filegroup backup, several file backups, and transaction log backups

This example shows a script for a full database restore that you generate in the Restore Microsoft SQL Server Objects dialog box.

```
OPERATION RESTORE
OBJECTTYPE FILEGROUP
DATABASE "DatabaseR"
OBJECTNAME "PRIMARY"
# The following image is type: Filegroup
NBIMAGE "cadoo.MSSQL7.CADOO\SECOND.fq.DatabaseR.PRIMARY.7.001of001.20060701095634..C"
SQLHOST "CADOO"
SQLINSTANCE "SECOND"
NBSERVER "BOW"
BROWSECLIENT "CADOO"
MAXTRANSFERSIZE 0
BLOCKSIZE 7
RESTOREOPTION REPLACE
RECOVEREDSTATE NOTRECOVERED
ENDOPER TRUE
OPERATION RESTORE
OBJECTTYPE FILEGROUP
DATABASE "DatabaseR"
OBJECTNAME "DBR FG2"
# The following image is type: Filegroup
NBIMAGE "cadoo.MSSQL7.CADOO\SECOND.fq.DatabaseR.DBR FG2.7.001of001.20060701095425..C"
SQLHOST "CADOO"
SQLINSTANCE "SECOND"
```

```
NBSERVER "BOW"
BROWSECLIENT "CADOO"
MAXTRANSFERSIZE 0
BLOCKSIZE 7
RESTOREOPTION REPLACE
RECOVEREDSTATE NOTRECOVERED
ENDOPER TRUE
OPERATION RESTORE
OBJECTTYPE FILE
DATABASE "DatabaseR"
OBJECTNAME "DBR FG1 File1"
# The following image is type: File
NBIMAGE "cadoo.MSSQL7.CADOO\SECOND.fil.DatabaseR.DBR FG1 File1.7.001of001.
  20060701100824..C"
SQLHOST "CADOO"
SOLINSTANCE "SECOND"
NBSERVER "BOW"
BROWSECLIENT "CADOO"
MAXTRANSFERSIZE 0
BLOCKSIZE 7
RESTOREOPTION REPLACE
RECOVEREDSTATE NOTRECOVERED
ENDOPER TRUE
OPERATION RESTORE
OBJECTTYPE FILE
DATABASE "DatabaseR"
OBJECTNAME "DBR FG1 File2"
# The following image is type: File
NBIMAGE "cadoo.MSSQL7.CADOO\SECOND.fil.DatabaseR.DBR FG1 File2.7.001of001.
 20060701100908..C"
SQLHOST "CADOO"
SQLINSTANCE "SECOND"
NBSERVER "BOW"
BROWSECLIENT "CADOO"
MAXTRANSFERSIZE 0
BLOCKSIZE 7
RESTOREOPTION REPLACE
RECOVEREDSTATE NOTRECOVERED
ENDOPER TRUE
```

OPERATION RESTORE

```
OBJECTTYPE FILE
DATABASE "DatabaseR"
OBJECTNAME "DBR FG1 File3"
# The following image is type: File
NBIMAGE "cadoo.MSSQL7.CADOO\SECOND.fil.DatabaseR.DBR FG1 File3.7.001of001.
  20060701100953..C"
SQLHOST "CADOO"
SOLINSTANCE "SECOND"
NBSERVER "BOW"
BROWSECLIENT "CADOO"
MAXTRANSFERSIZE 0
BLOCKSIZE 7
RESTOREOPTION REPLACE
RECOVEREDSTATE NOTRECOVERED
ENDOPER TRUE
OPERATION RESTORE
OBJECTTYPE TRXLOG
DATABASE "DatabaseR"
# The following image is type: transaction log
NBIMAGE "cadoo.MSSOL7.CADOO\SECOND.trx.DatabaseR.~.7.001of001.20060701100030..C"
SOLHOST "CADOO"
SQLINSTANCE "SECOND"
NBSERVER "BOW"
BROWSECLIENT "CADOO"
MAXTRANSFERSIZE 0
BLOCKSIZE 7
RESTOREOPTION REPLACE
RECOVEREDSTATE NOTRECOVERED
ENDOPER TRUE
OPERATION RESTORE
OBJECTTYPE TRXLOG
DATABASE "DatabaseR"
# The following image is type: transaction log
NBIMAGE "cadoo.MSSQL7.CADOO\SECOND.trx.DatabaseR.~.7.001of001.20060701110015..C"
SQLHOST "CADOO"
SQLINSTANCE "SECOND"
NBSERVER "BOW"
BROWSECLIENT "CADOO"
MAXTRANSFERSIZE 0
BLOCKSIZE 7
RESTOREOPTION REPLACE
```

RECOVEREDSTATE RECOVERED ENDOPER TRUE

### About NetBackup for SQL Server-Using environment variables to exclude instances and databases from backup

You can use SQLINSTANCE \$ALL in your batch file to designate that all SQL Server instances on your host be backed up. For example, the following batch file backs up the master, model, and msdb databases. These databases are backed up on all instances of SQL Server on the host on which the batch file is run.

```
SOLINSTANCE $ALL
OPERATION BACKUP
DATABASE "master"
NBSERVER "BEARING"
MAXTRANSFERSIZE 6
BLOCKSIZE 7
NUMBUFS 2
ENDOPER TRUE
OPERATION BACKUP
DATABASE "msdb"
NBSERVER "BEARING"
MAXTRANSFERSIZE 6
BLOCKSIZE 7
NUMBUES 2
ENDOPER TRUE
OPERATION BACKUP
DATABASE "model"
NBSERVER "BEARING"
MAXTRANSFERSIZE 6
BLOCKSIZE 7
NUMBUFS 2
ENDOPER TRUE
```

To exclude SQL Server instances on your host from backup, create the Windows environmental variable NB SQL INSTANCE EXCLUDE. Specify a list of instances names that you want to exclude. The list should consist of one or more names that are separated by semi-colons.

For example, use the following value to indicate that you want to exclude the default SQL Server instance and the instance named ABC-PRODUCTS from backup: #DEFAULT#; ABC-PRODUCTS;

Note that the default SQL Server instance for the local host is designated as #default#.

You can also exclude individual databases from backup by creating a Windows environmental variable NB SQL DATABASE EXCLUDE. For the value of the variable, specify a list of database names.

For example, consider the following batch file:

SQLINSTANCE \$ALL OPERATION BACKUP DATABASE \$ALL NBSERVER "BEARING" MAXTRANSFERSIZE 6 BLOCKSIZE 7 NUMBUFS 2 ENDOPER TRUE

You can exclude the databases "master," "accounting," and "pubs" with the NB SQL DATABASE EXCLUDE environmental variable. For the value of the variable, indicate the databases you want to exclude. Separate the database names with semi-colons.

MASTER; ACCOUNTING; PUBS

The NB SQL DATABASE EXCLUDE variable is applicable only for a batch file that has DATABASE \$ALL. It performs the same function as the keyword and value pair EXCLUDE <database>. If both variables are used, they augment each other to determine which databases to exclude.

### Index

| A                                           | backups (continued)                            |
|---------------------------------------------|------------------------------------------------|
| alternate buffer method 51                  | offhost 158                                    |
| alternate client 158                        | SQL Server login 47                            |
| application backup schedule                 | SQL Server security restrictions 48            |
| overview 39                                 | transaction logs 76                            |
| authorization                               | backups, automatic                             |
| for scheduled operations 48                 | running manually 42                            |
| automatic backup schedule                   | batch files                                    |
| overview 39                                 | BUFFER keyword 109                             |
| automatic retry of unsuccessful backups 118 | defined in backup selections list 40           |
| •                                           | for backup operations 116                      |
| В                                           | samples 194, 206                               |
| _                                           | specifying object to back up 110               |
| Backup Exec                                 | STRIPES keyword 115                            |
| importing images 167                        | when required 103                              |
| redirected restores 175                     | BLOCKSIZE 50                                   |
| restores                                    | bpbkar log 189                                 |
| client. See specifying                      | bpfis log 189                                  |
| databases 180                               | bphdb log 189                                  |
| filegroups 179                              | bplist                                         |
| multiple databases 168                      | client parameter 122                           |
| options 169                                 | server parameter 122                           |
| policy type. See specifying                 | stripenumber 124                               |
| server. See specifying                      | total stripes 124                              |
| SQL Master Database 176                     | using to retrieve list of backups 122          |
| tables 168                                  | bppfi log 189                                  |
| transaction logs 174-175                    | buffer space parameters                        |
| supported SQL versions 168                  | BLOCKSIZE 50                                   |
| backup media required 29                    | MAXTRANSFERSIZE 50                             |
| Backup Selections list                      | NUMBER OF BUFFERS PER STRIPE 50                |
| adding selections 40                        | buffers                                        |
| overview 40                                 | alternate buffer method 51                     |
| backups                                     | and transfer of data to NetBackup server 50    |
| automatic retry of unsuccessful 118         |                                                |
| browsing for 81                             | C                                              |
| database filegroups 57, 77                  | clients list, for backup policies 39           |
| database files 79                           | compatibility information 28                   |
| databases 56, 75                            | copying databases. <i>See</i> move operations. |
| image names                                 | copying databases. See move operations.        |
| colon and backslash in 123                  |                                                |
| in a Microsoft Cluster Server 137           |                                                |

in a Veritas Cluster Server 137

| D                                               | login parameters                              |
|-------------------------------------------------|-----------------------------------------------|
| database login parameters                       | database                                      |
| setting 71                                      | setting 71                                    |
| dbbackex 104                                    | logs                                          |
| and client-based schedulers 70                  | debug 188                                     |
| dbclient log 189                                |                                               |
| DBMS (Database Management System) privileges 46 | M                                             |
| debug logs 188                                  | manual backups                                |
| differential backups                            | in a SAP environment 161                      |
| described 58                                    | maximum jobs per client 34                    |
| disaster recovery                               | MAXTRANSFERSIZE 50                            |
| of databases 133                                | Media multiplexing 43                         |
| overview 132                                    | Microsoft Cluster Server (MSCS)               |
| rebuilding the master database 133              | configuring the NetBackup Server 136          |
| starting SQL Server in single-user mode 133     | SQL Server backups in 137                     |
|                                                 | SQL Server restores in 138                    |
| E                                               | using with NetBackup for SQL Server 30        |
| Enable Multiplexing 43                          | VIRTUALSERVER setting 136                     |
|                                                 | MOVE keyword 109                              |
| F                                               | move operations 91                            |
|                                                 | multi-interface network connections           |
| file initialization 52                          | and clusters 138, 144                         |
| filegroups                                      | configuration in cluster environments 44, 139 |
| protecting 58<br>recovery of 59                 | configuration in clustered environments 46    |
| files                                           | configuration in non-clustered                |
| protecting 58                                   | environments 44, 46                           |
| recovery of 59                                  | overview                                      |
| recovery or 35                                  | for non-clustered environments 44             |
|                                                 | overview, for clustered environments 138      |
| I                                               | specifying the public name of the client 46   |
| installation                                    | multiple copies feature 38                    |
| adding a license key 31                         | multiplexed backups 43                        |
| prerequisites in a cluster 30                   | multiplexing                                  |
| requirements for NetBackup clients 29           | and performance 51                            |
| requirements for NetBackup servers 29           |                                               |
| integrated security 46-47                       | N                                             |
|                                                 | NetBackup Client Service 47-48                |
| J                                               | NetBackup for Microsoft SQL Server            |
| Java interface 34                               | starting 71-72                                |
|                                                 | NetBackup Server Scheduler 104                |
| L                                               | network interface 81, 100                     |
| license keys, adding 31                         | NUMBER OF BUFFERS PER STRIPE 50               |
| log shipping 53                                 |                                               |
| login                                           | 0                                             |
| SQL Server                                      | ODBC data source names 107                    |
| for scheduled operations 47                     | offhost backups 158                           |
|                                                 | •                                             |

| P                                                               | restores (continued)                        |  |
|-----------------------------------------------------------------|---------------------------------------------|--|
| page verification 52                                            | databases 86, 128                           |  |
| page-level restores 96                                          | filegroup differentials 89                  |  |
| partial backups 80                                              | filegroups 88                               |  |
| partial database restores 94                                    | in a Microsoft Cluster Server 138           |  |
| policy configuration                                            | in a SAP environment 161                    |  |
| adding clients 39                                               | in a Veritas Cluster Server 138             |  |
| attributes 36                                                   | page-level 96                               |  |
| backup selections list 40                                       | R/3 database 164                            |  |
| for databases 36, 127                                           | read-only filegroups 90                     |  |
| overview 35                                                     | redirecting. See redirected restores.       |  |
| schedules 37                                                    | SQL Server login 47                         |  |
| testing 42                                                      | transaction logs                            |  |
| preventing timeout failures 191                                 | within a staged recovery 87                 |  |
| progress reports 190                                            | without staging a full recovery 91          |  |
| protecting files and filegroups 58                              |                                             |  |
| k                                                               | S                                           |  |
| R                                                               | SAP environment                             |  |
| R/3 database                                                    | backups 161-162                             |  |
| restoring 164                                                   | policy configuration 162                    |  |
| read-only filegroups                                            | scripts used 162                            |  |
| and reducing backup size 60-61                                  | manual backups 161                          |  |
| backups of 53, 77                                               | restores 161                                |  |
| restoring 90                                                    | transaction log backups 163                 |  |
| viewing backup sets 78                                          | schedulers                                  |  |
| read-write filegroups                                           | client-based                                |  |
| backups 78                                                      | and dbbackex 70                             |  |
| using to restore databases 89                                   | schedules                                   |  |
| recovering read-write backups 89                                | adding 37                                   |  |
| recovery                                                        | frequency 38                                |  |
| •                                                               | properties 37                               |  |
| considerations for files and filegroups 59 factors 61, 65       | types of schedules 37                       |  |
| of a full database 87                                           | security                                    |  |
| staging 64                                                      | integrated 46–47                            |  |
| transaction logs 62                                             | SQL Server restrictions 48                  |  |
| redirected restores                                             | standard SQL Server security 47, 49         |  |
| of databases                                                    | shared memory                               |  |
| to different locations 99                                       | and performance 51                          |  |
| to different locations 99                                       | Source Client 81                            |  |
| reducing backup size 60                                         | specifying a network interface 81, 100      |  |
| remote folder button 41                                         | SQL Host                                    |  |
|                                                                 | selecting server that performed a backup 83 |  |
| remote hosts, browsing 120                                      | to login to 71                              |  |
| reports, progress 190 restores                                  | SQL instance                                |  |
|                                                                 | to login to 71                              |  |
| and striping 120                                                | SQL Server login                            |  |
| browsing for backup images 81<br>database differentials 86, 128 | for scheduled operations 47                 |  |
|                                                                 | standard security 47                        |  |
| database files 90                                               | standby server 53                           |  |
| database move. See move operations.                             |                                             |  |

```
STRIPES keyword 115
striping
    and automatic restore 120
    and number of buffers 109
    and performance 51
    configuring backup policy for 43
    maximum jobs per client 34
```

### Т

testing policy configuration 42 timeout failures preventing 191 troubleshooting 188

### U

Use alternate client 158

Veritas Cluster Server (VCS) configuring the NetBackup Server 136 SQL Server backups in 137 SQL Server restores in 138 VIRTUALSERVER 136 VMware SQL Server backups 125

### W

Windows interface 34